**Hydro-Com Bedienungsanleitung**

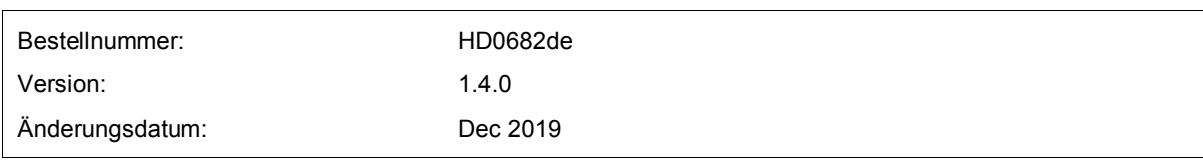

#### Copyright

Die in diesem Dokument enthaltenen Informationen und das beschriebene Produkt dürfen weder ganz noch in Teilen in materieller Form adaptiert oder reproduziert werden, sofern keine schriftliche Genehmigung von Hydronix Limited (im Weiteren als Hydronix bezeichnet) vorliegt.

© 2020

Hydronix Limited Units 11-12 Henley Business Park Pirbright Road Normandy Guildford, Surrey GU3 2DX Vereinigtes Königreich

Alle Rechte vorbehalten

#### VERANTWORTLICHKEIT DES KUNDEN

Ein Kunde, der das in dieser Dokumentation beschriebene Produkt verbaut, akzeptiert, dass es sich bei dem Produkt um ein programmierbares elektronisches System mit inhärenter Komplexität handelt, das möglicherweise nicht vollständig fehlerfrei ist. Deshalb übernimmt der Kunde die Verantwortung für eine ordnungsgemäße Installation, Inbetriebnahme, Bedienung und Wartung durch kompetente und angemessen geschulte Personen sowie die Einhaltung aller sicherheitsrelevanten Vorsichtsmaßnahmen – ob explizit beschrieben oder nach billigem Ermessen vorzunehmen – und einen gründlichen Test der Funktion des Produkts im jeweiligen Einsatzbereich.

#### FEHLER IN DER DOKUMENTATION

Das in dieser Dokumentation beschriebene Produkt wird kontinuierlich weiterentwickelt und verbessert. Alle Informationen technischer Natur und insbesondere die Einzelheiten zum Produkt und dessen Benutzung – inklusive der in dieser Dokumentation enthaltenen Informationen und Einzelheiten – werden von Hydronix nach bestem Wissen und Gewissen bereitgestellt.

Hydronix begrüßt Kommentare und Vorschläge zum Produkt und zu dieser Dokumentation.

#### RECHTSVERMERKE

Hydronix, Hydro-Probe, Hydro-Mix, Hydro-Skid, Hydro-View und Hydro-Control sind eingetragene Marken von Hydronix Limited.

# *Hydronix-Niederlassungen*

## **VK-Zentrale**

Adresse: Hydronix Limited Units 11-12 Henley Business Park Pirbright Road Normandy Guildford, Surrey GU3 2DX

Tel.: +44 1483 468900

E-Mail-Adresse support@hydronix.com sales@hydronix.com

Website: www.hydronix.com

### **Nordamerikanische Niederlassung**

Zuständig für Nord- und Südamerika, USA, Spanien und Portugal.

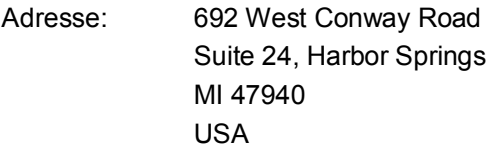

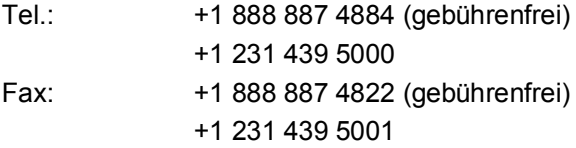

#### **Europa-Niederlassung**

Zuständig für Mitteleuropa, Russland und Südafrika.

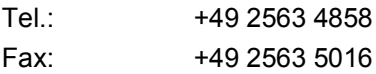

#### **Französische Niederlassung**

Tel.: +33 652 04 89 04

# *Änderungshistorie*

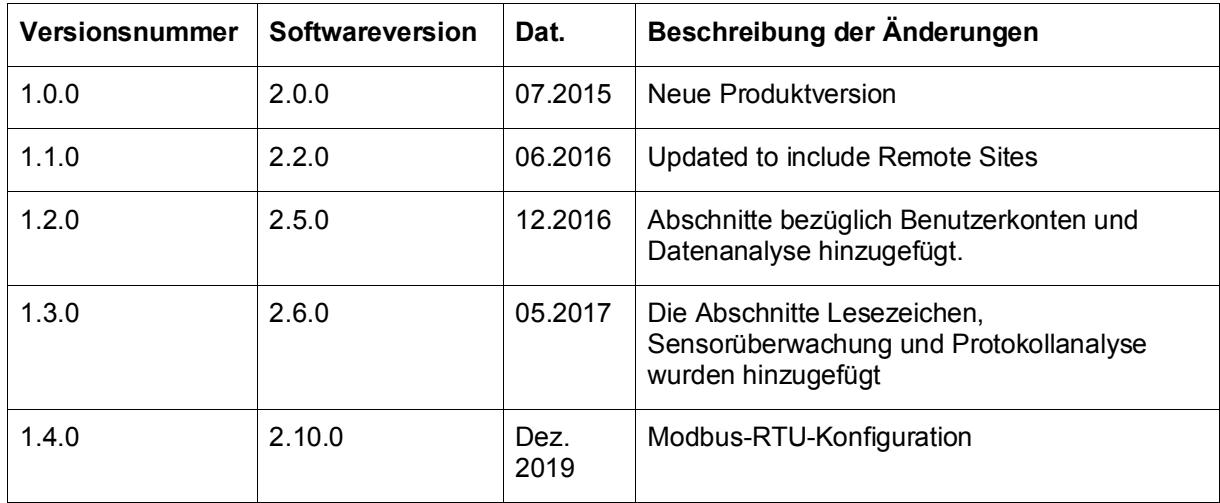

# **Inhalt**

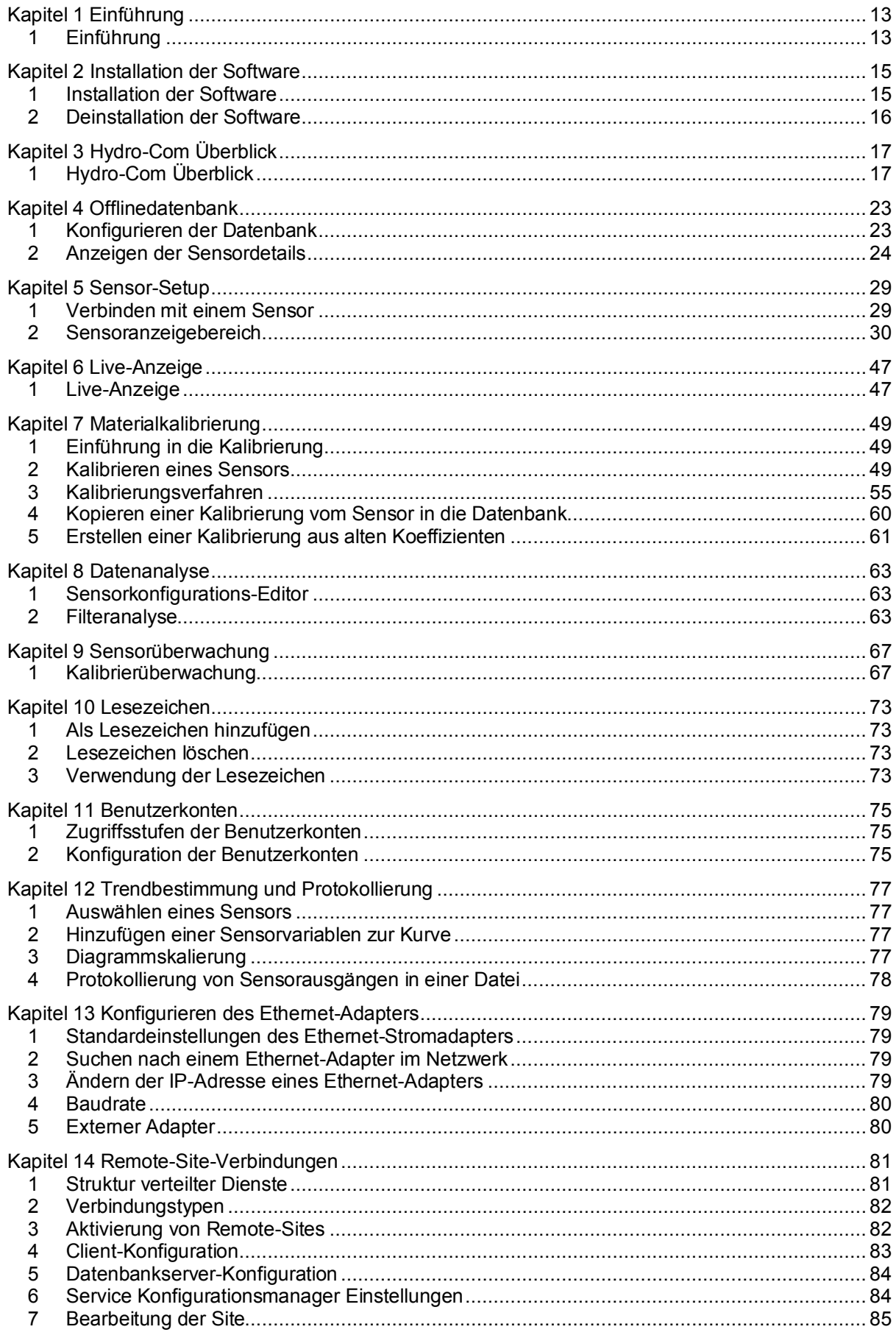

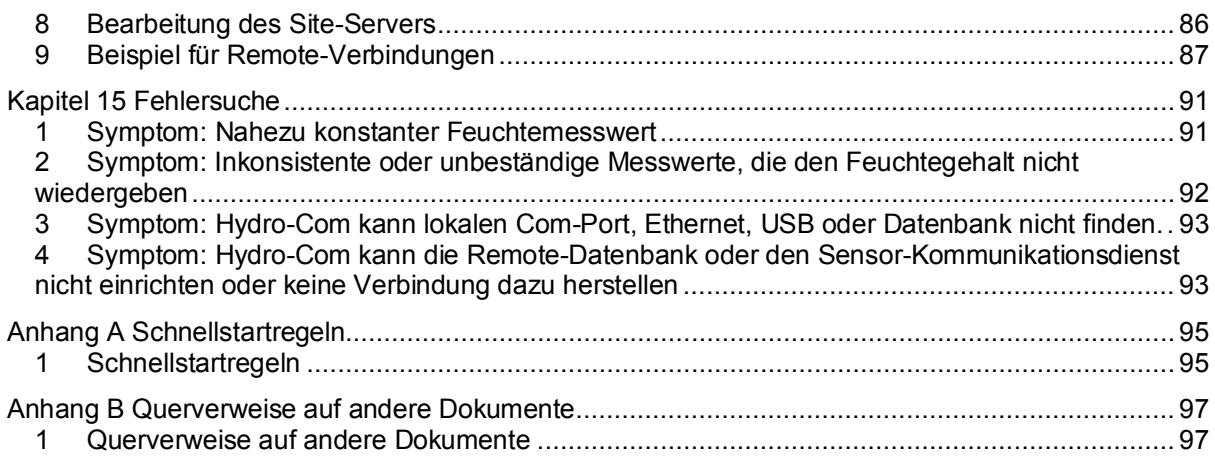

# Abbildungsverzeichnis

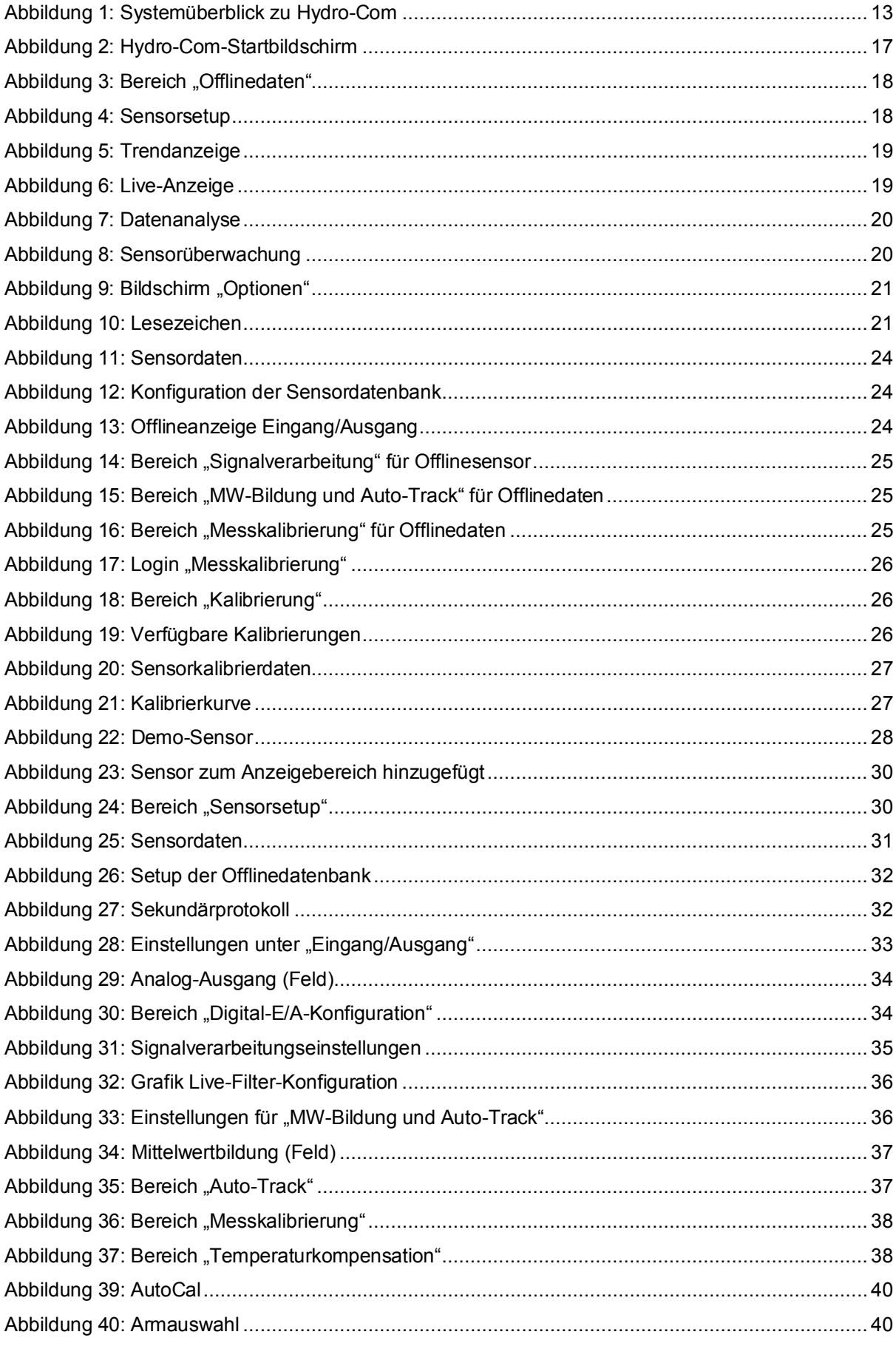

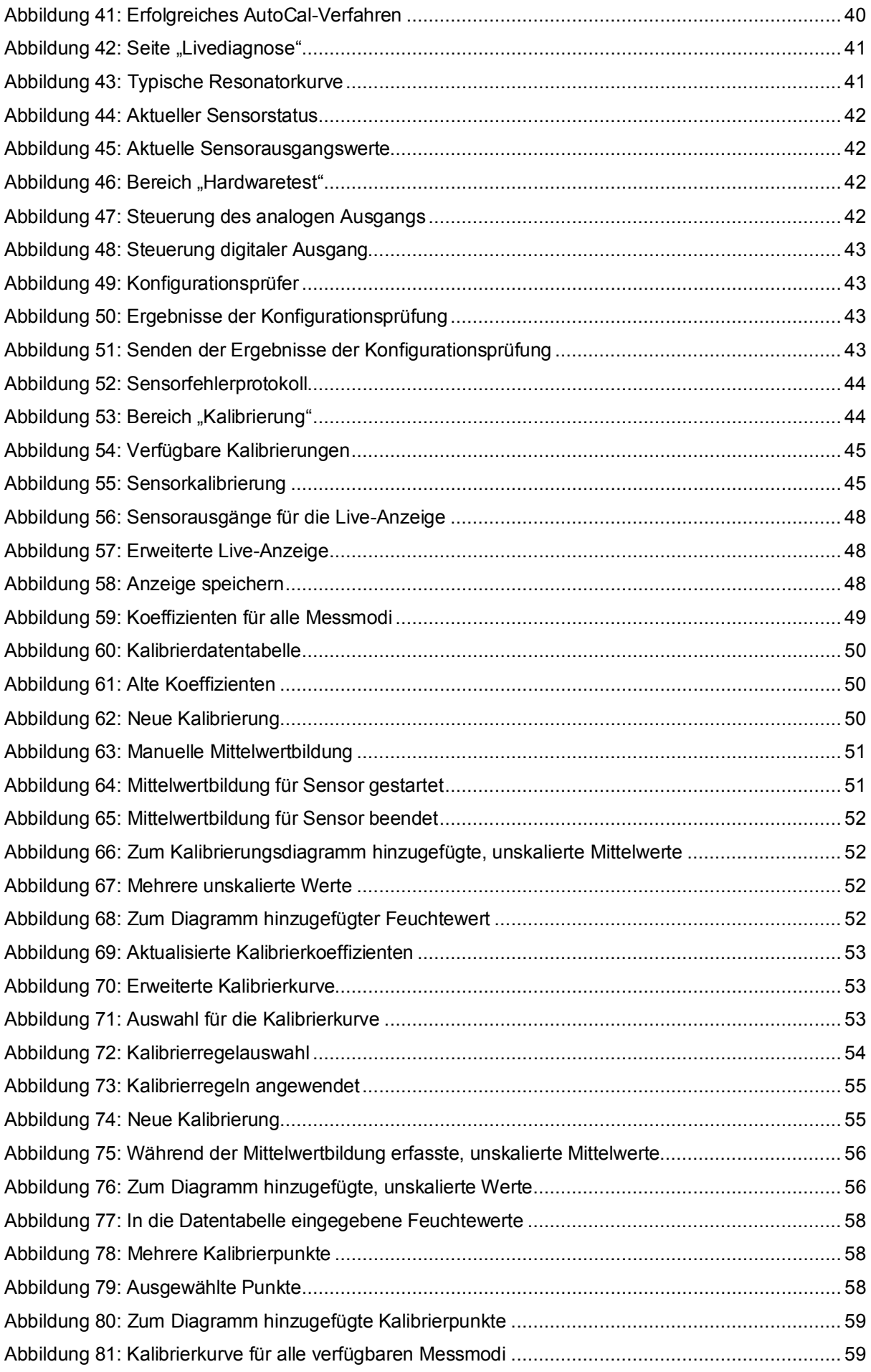

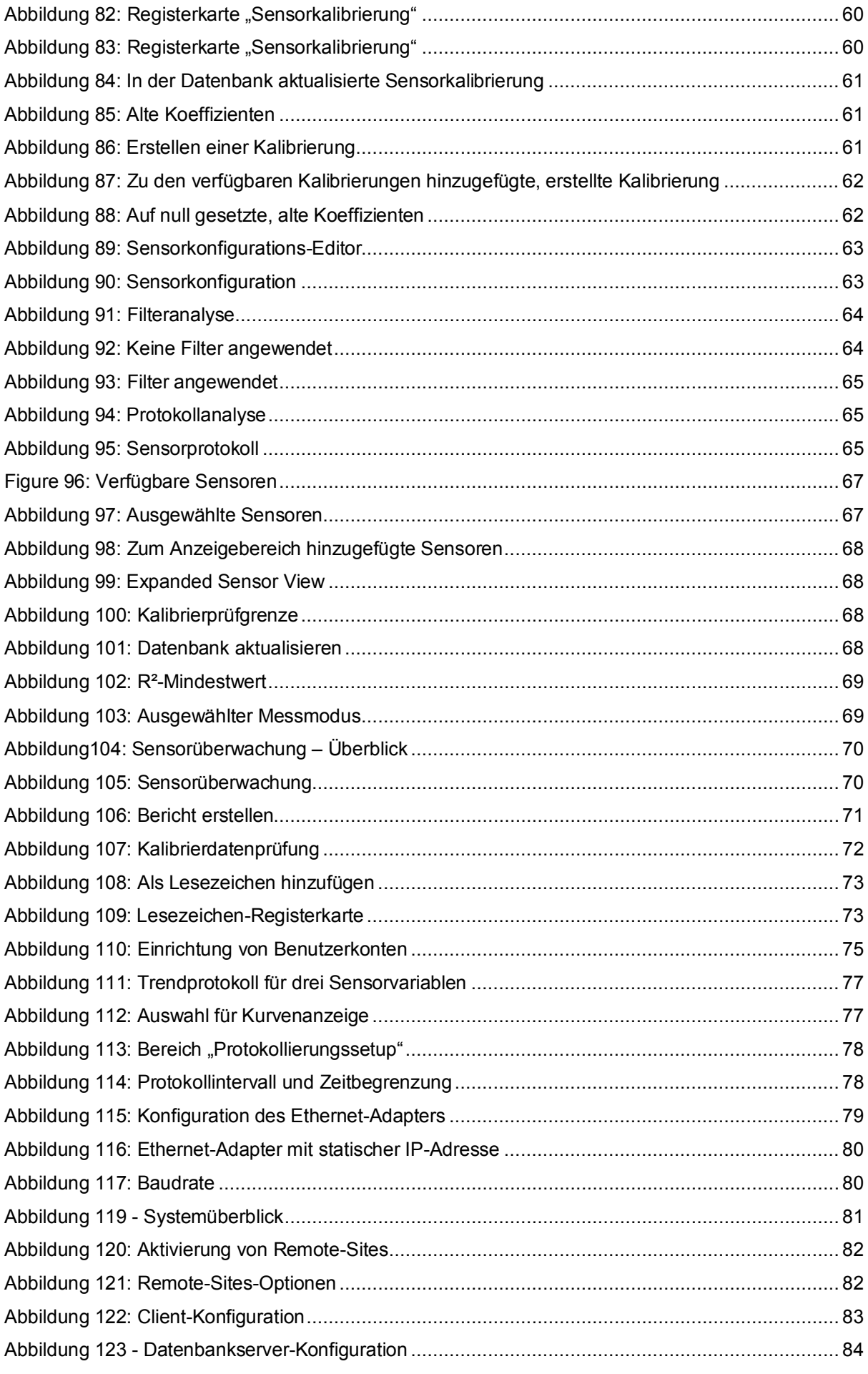

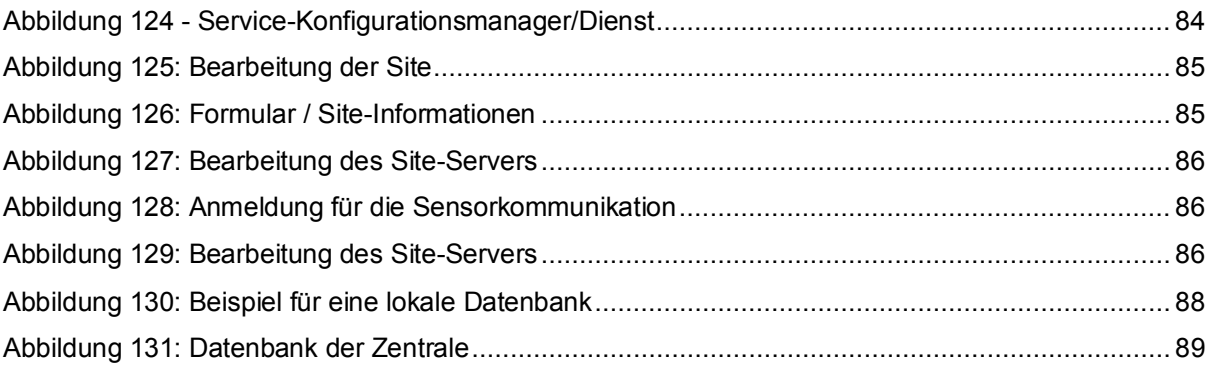

# <span id="page-12-1"></span>**1 Einführung**

<span id="page-12-0"></span>Hydro-Com ist ein Softwaretool zum Konfigurieren, Warten und Kalibrieren der Mikrowellen-Feuchtesensoren von Hydronix.

Dieses Programm läuft auf Windows-PCs mit den Betriebssystemen Microsoft Windows XP Service Pack 3 oder höher.

Mit diesem Programm können Sie:

- ein Netzwerksystem über die RS485-Funktion der Sensoren konfigurieren.
- die Werksvoreinstellung der Sensoren verändern.
- Messwerte protokollieren
- die Firmware der Sensoren aktualisieren.
- eine Materialkalibrierung ausführen.
- Sensor- und Integrationsprobleme lösen.
- Änderungen in lokalen Ethernet-Adaptern ändern.

Informationen zum Anschließen von Hydronix-Sensoren an einen PC finden Sie in der Bedienungsanleitung des entsprechenden Sensors.

## **1.1 Desktop-Systemübersicht**

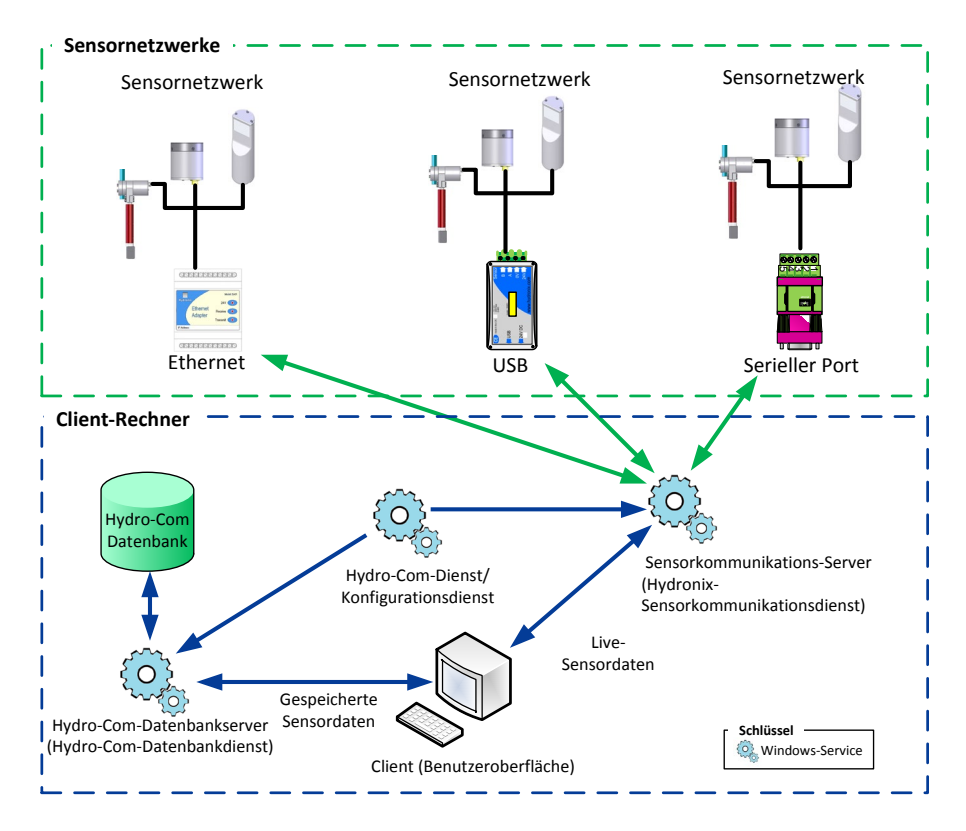

**Abbildung 1: Systemüberblick zu Hydro-Com**

<span id="page-12-2"></span>Hydro-Com setzt sich aus den folgenden vier Komponenten zusammen: Client (Benutzeroberfläche), Sensorkommunikations-Server, Hydro-Com-Dienst / Konfigurationsdienst und Hydro-Com-Datenbankserver. Alle vier Systemkomponenten können auf demselben Rechner ausgeführt oder auf Remote-Rechner verteilt werden. Auf diese Weise

kann der Client mit Sensornetzwerken, die mit einer erreichbaren IP-Adresse verbunden sind, kommunizieren.

Hydro-Com kommuniziert mit jedem Sensornetzwerk, das über einen Ethernet- oder Com-Port mit dem Sensorkommunikations-Server verbunden ist. Bei entsprechender Konfiguration kann Hydro-Com mit mehreren Sensorkommunikations-Servern, die sich auf Remote-Rechnern befinden, gleichzeitig kommunizieren. Dadurch wird das System flexibler und kann zur Überwachung und Konfiguration größerer Sensornetzwerke genutzt werden.

## **1.1.1 Sensorkommunikations-Server**

Der Sensorkommunikations-Server kann – üblicherweise am Standort des Sensornetzwerks – als Dienst auf einem lokalen PC oder einem Remote-Rechner ausgeführt werden. Er ist für die gesamte Kommunikation mit den für ihn verfügbaren Sensornetzwerken zuständig.

## **1.1.2 Hydro-Com-Datenbank**

Die Hydro-Com-Datenbank befindet sich auf einem lokalen Computer oder einem Remote-Rechner. In ihr sind sämtliche Konfigurations- und Kalibrierungsdaten des Sensors gespeichert. Die Datenbank wird jedes Mal aktualisiert, wenn der Client eine Verbindung zu einem Sensor herstellt. Über die Datenbank stehen die Daten von allen angeschlossenen Sensoren offline für Analysen zur Verfügung.

## **1.1.3 Hydro-Com-Dienst/Konfigurationsdienst**

Mithilfe dieses Dienstes werden die oben erwähnten Dienste gestartet, angehalten und erneut gestartet. Auf diese Weise können Änderungen an Service-Konfigurationen wie Portund Verbindungstyp geändert und verwendet werden, sobald der Dienst neu gestartet wird

### **1.1.4 Client**

Über die Client-Schnittstelle von Hydro-Com kann der Benutzer auf die Sensoren in einem Netzwerk zugreifen und die Datenbank konfigurieren. Der Client kann bei entsprechender Konfiguration mit mehreren Sensorkommunikations-Servern sowie mit einer lokalen oder einer Remote-Datenbank kommunizieren.

# <span id="page-14-1"></span>**1 Installation der Software**

Die Software Hydro-Com ist auf der Hydronix-Website unter http://www.hydronix.com als kostenloser Download verfügbar.

Die Installation erfolgt über eine selbstextrahierende, ausführbare Datei (.exe). Nach dem Download wird die Installation durch einen Doppelklick auf die Datei gestartet.

<span id="page-14-0"></span>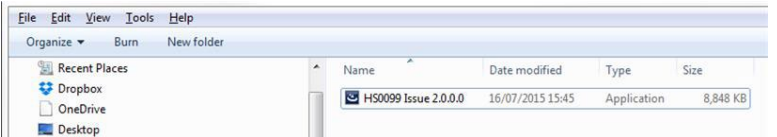

Folgendes Dialogfeld wird angezeigt, während Hydro-Com extrahiert wird.

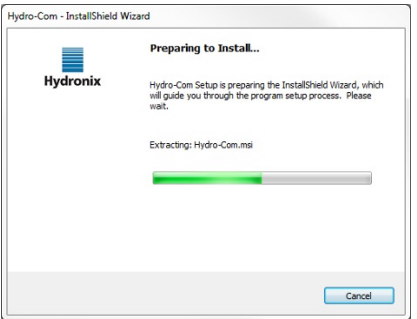

Nachdem die Datei vollständig extrahiert wurde, wird der folgende Installationsassistent angezeigt.

Klicken Sie auf "Weiter", um die Installation zu starten.

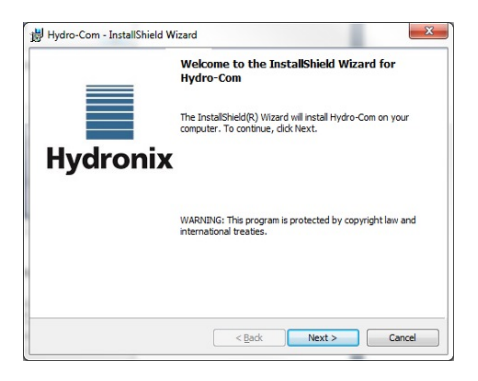

Klicken Sie auf dem nächsten Bildschirm auf "Installieren".

Auf dieser Seite wird der Zielordner angezeigt, in dem sich Hydro-Com nach der Installation auf dem Computer befindet.

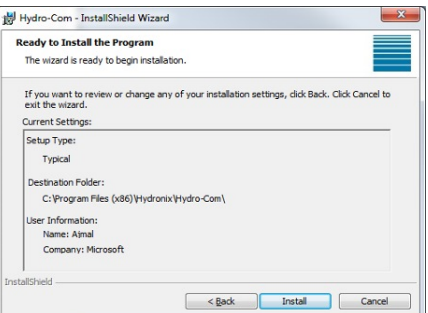

Die Installation kann abhängig vom Betriebssystem einige Minuten dauern. Klicken Sie auf dem nächsten Bildschirm auf "Fertigstellen". Die Installation ist jetzt vollständig abgeschlossen.

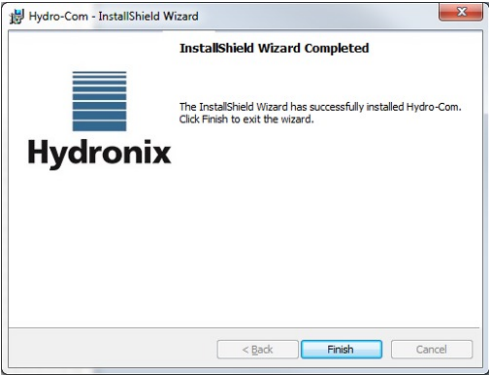

Am Ende der Installation wird eine Verknüpfung im Startmenü erstellt. Sie können das Programm auch im Ordner "Hydronix" unter "Programme" finden.

# <span id="page-15-0"></span>**2 Deinstallation der Software**

Bei der Aktualisierung der Hydro-Com-Software muss vor der Installation des Updates die aktuelle Version nicht deinstalliert werden. Hydro-Com deinstalliert automatisch die aktuelle Version.

Bei der Deinstallation von Hydro-Com haben Sie die Option, die Datenbank und die Service-Konfigurationsdateien zu entfernen. Sollten Sie eine Neuinstallation mit derselben Service-Konfiguration planen, dann stellen Sie sicher, dass Sie nicht die Option zum Entfernen der Service-Konfigurationen auswählen. Gleichermaßen sollten Sie bei Aktualisierung der Software die Datenbank und die Service-Konfigurationsdateien behalten.

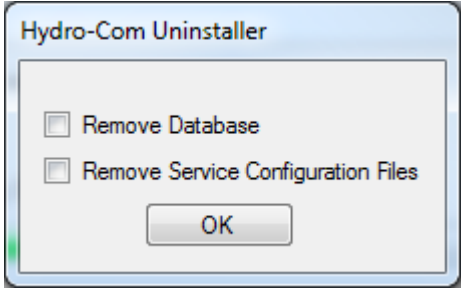

# <span id="page-16-1"></span>**1 Hydro-Com Überblick**

Hydro-Com ist ein Dienstprogramm, das zur Verwendung mit Mikrowellen-Feuchtesensoren von Hydronix entwickelt wurde. Es erleichtert die Konfiguration und Diagnose der neuesten Hydronix-Digital-Feuchtesensoren (Firmware-Version HS0102 oder höher). Hydro-Com ermöglicht dem Benutzer auch die Konfiguration älterer Versionen der Sensoren. Allerdings stehen hierfür nicht alle der in dieser Anleitung beschriebenen Funktionen zur Verfügung.

Hydro-Com ist in drei Hauptbereiche unterteilt: Explorer, Lesezeichen und Anzeigebereich [\(Abbildung 2\)](#page-16-2).

<span id="page-16-0"></span>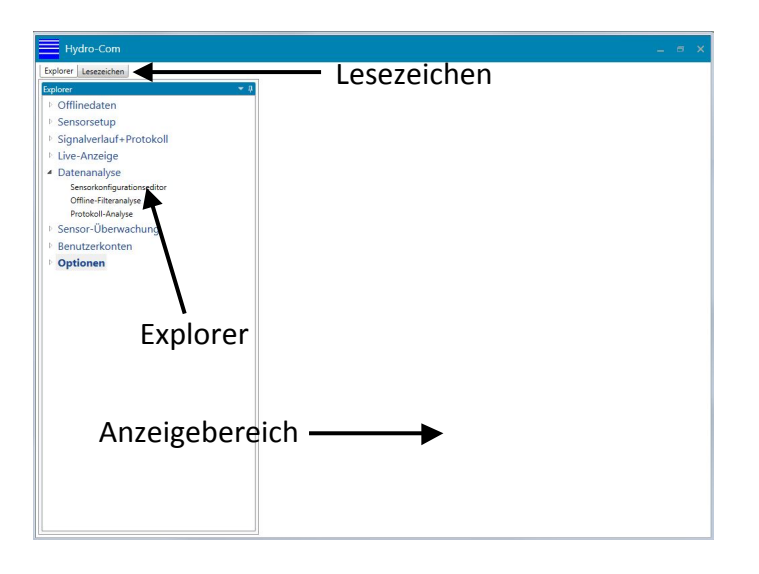

**Abbildung 2: Hydro-Com-Startbildschirm**

## <span id="page-16-2"></span>**1.1 Explorer**

Der Explorer ist im Standardformat eines Dateimanagers gehalten. Er zeigt die verfügbaren Sensornetzwerke an und Sie können über ihn den Anzeigebereich und die Software konfigurieren. Der Explorer ist in fünf Bereiche unterteilt: Offlinedaten, Sensorsetup, Trendbestimmung und Protokollierung, Live-Anzeige und Optionen.

## **1.1.1 Offlinedaten**

Die Offlinedaten zeigen die aufgezeichneten Daten für jeden Sensor an, der mit der Software Hydro-Com verbunden war. Die Datenbank wird jedes Mal automatisch aktualisiert, wenn ein Sensor angeschlossen wird. Die Datenbank ist in drei Bereiche unterteilt: Datenbanktyp, Unternehmen und Site [\(Abbildung 3\)](#page-17-0).

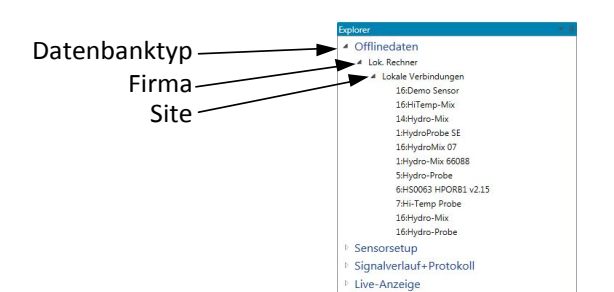

Abbildung 3: Bereich "Offlinedaten"

## <span id="page-17-0"></span>**1.1.2 Sensorsetup**

Im Bereich "Sensorsetup" werden Livedaten von allen Sensoren angezeigt, die mit Hydro-Com verbunden sind. Die Sensoren können über serielle, USB- oder Ethernet-Ports angeschlossen werden. Wenn ein Sensor angeschlossen wird, werden auch die Daten in der Offlinedatenbank aktualisiert.

Sobald ein angeschlossener Sensor ausgewählt wird, stehen die Konfigurations-, Diagnoseund Kalibrierungseinstellungen zur Verfügung [\(Abbildung 4\)](#page-17-1).

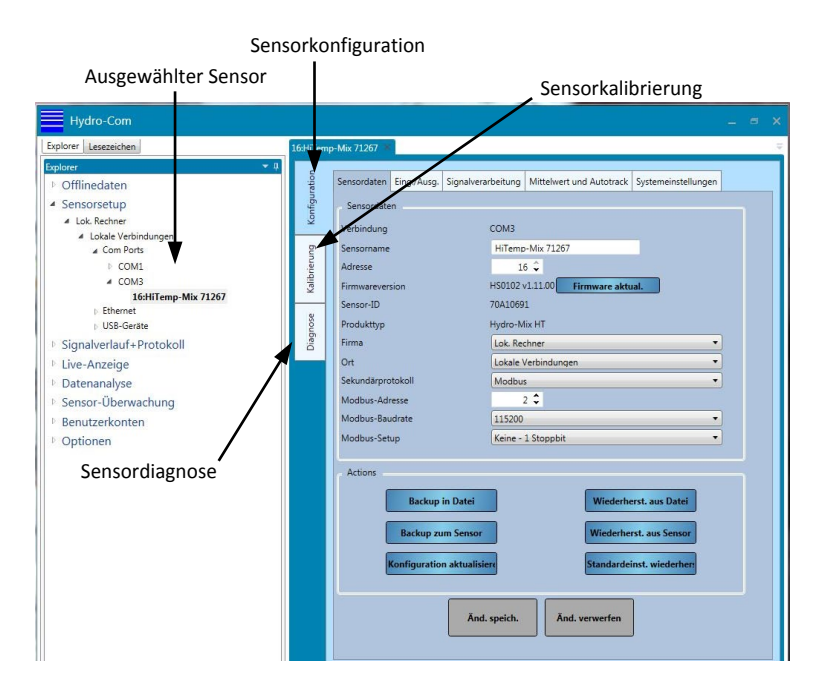

**Abbildung 4: Sensorsetup**

## <span id="page-17-1"></span>**1.1.3 Trendbestimmung und Protokollierung**

Einzelne oder mehrere Sensoren können mit den Funktionen für Trendbestimmung und Protokollierung protokolliert werden [\(Abbildung 5\)](#page-18-0). Sobald ein Sensor ausgewählt wurde, kann jede Ausgangsvariable grafisch dargestellt werden. Außerdem können die Daten in eine Textdatei geschrieben werden.

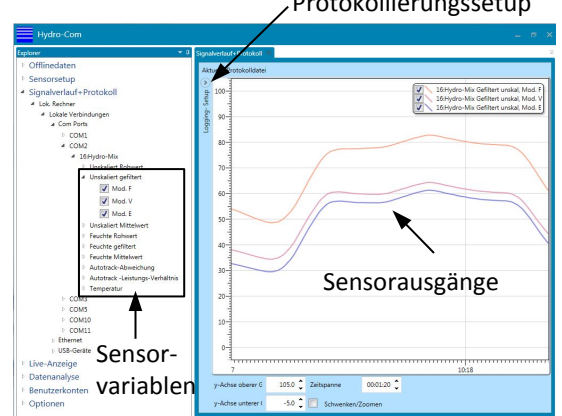

**Abbildung 5: Trendanzeige**

# <span id="page-18-0"></span>**1.1.4 Live-Anzeige**

Im Bereich für die Live-Anzeige wird der Status jedes ausgewählten Sensors dargestellt. Es können mehrere Sensoren gleichzeitig angezeigt werden. Für die gleichzeitige Darstellung von mehr als einer Variablen von jedem Sensor oder von mehreren Sensoren können separate Anzeigen geöffnet werden [\(Abbildung 6\)](#page-18-1).

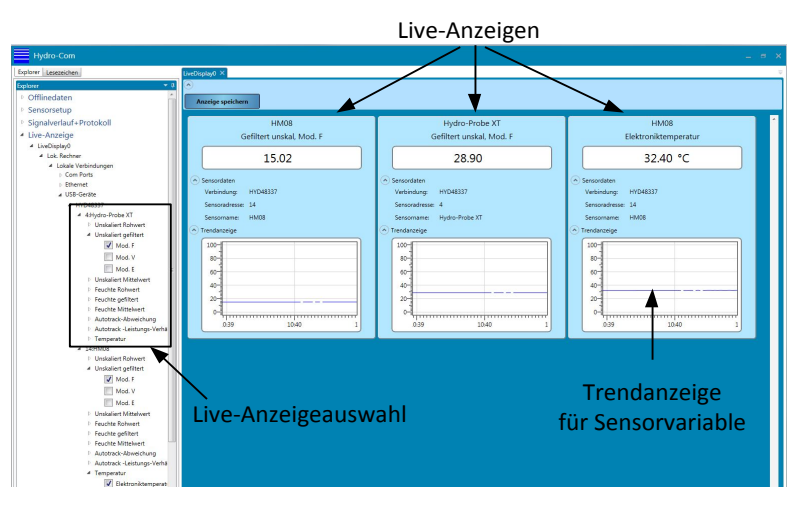

**Abbildung 6: Live-Anzeige**

## <span id="page-18-1"></span>**1.1.5 Datenanalyse**

Über den Abschnitt Datenanalyse können gespeicherte Sensorkonfigurations- und Protokolldateien geprüft werden. Sensor-Backup-Dateien können bearbeitet werden, so dass sie auf einem Sensor wiederhergestellt werden können. Protokolldateien mit einem unskalierten Rohwert können Filter haben, damit entsprechende Signalfilter eingestellt werden können.

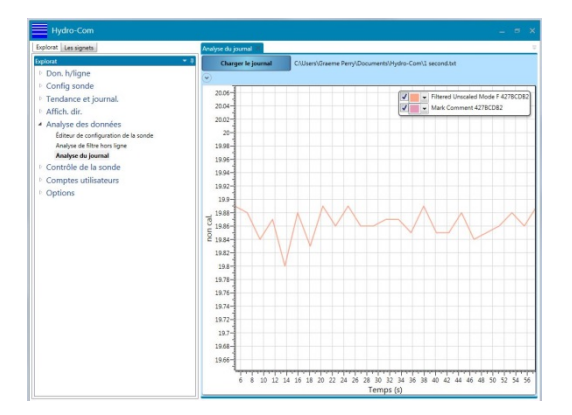

**Abbildung 7: Datenanalyse**

## <span id="page-19-0"></span>**1.1.6 Sensorüberwachung**

Im Abschnitt "Sensorüberwachung" können Sie die aktuellen, im Sensor gespeicherten Daten mit den Daten in der Hydro-Com-Datenbank vergleichen. Dadurch kann der Benutzer überprüfen, ob eine Sensorkalibrierung mit einer anderen Instanz von Hydro-Com oder einer separaten Kommunikationsmethode aktualisiert oder geändert wurde.

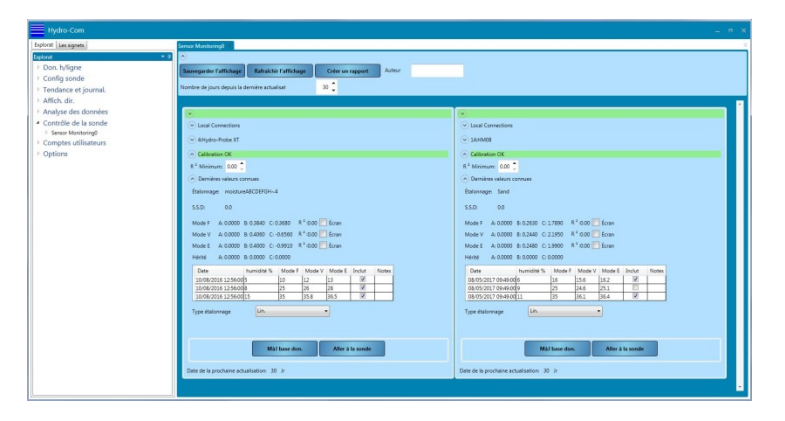

**Abbildung 8: Sensorüberwachung**

## <span id="page-19-1"></span>**1.1.7 Benutzerkonten**

Hydro-Com kann so konfiguriert werden, dass der Zugriff auf bestimmte Abschnitte der Software beschränkt ist. Es wird empfohlen, den Zugriff auf Sensoreinstellungen und Software-Konfigurationen nur auf autorisiertes Personal zu beschränken. Bei der Erstinstallation sind die Hydro-Com-Benutzerkonten nicht konfiguriert, so dass ein uneingeschränkter Zugriff gewährt wird. Sobald die Benutzerkonten konfiguriert wurden, sind vier Zugriffsstufen möglich: None (kein Zugriff), Basic (Basiszugriff), Supervisor (Vorgesetzter) und Engineer (Techniker).

## **1.1.8 Option.**

### **Client-Konfiguration**

Im Abschnitt "Client-Konfiguration" können die Dienste konfiguriert werden, die zur Herstellung der Verbindung zu Datenbanken und Sensorkommunikations-Diensten verwendet werden. Hier kann konfiguriert werden, welche Ports verwendet werden sollen und ob dies über eine einfache oder sichere Verbindung erfolgen soll.

Darüber hinaus kann die Systemsprache konfiguriert werden. Sobald die Einstellungen gespeichert wurden, startet die Software in der jeweiligen Sprache.

Hydro-Com kann so konfiguriert werden, dass es das Live-Anzeigen-Setup speichert. Bei der Inbetriebnahme zeigt Hydro-Com die Live-Anzeige automatisch wie vorher gespeichert an. Um die Live-Anzeige zu speichem, wählen Sie "Live-Anzeige beim Hochfahren öffnen"..

Die Software kann so konfiguriert werden, dass von diesem Abschnitt aus Remote-Sites aktiviert werden. Sieh[e Kapitel 14](#page-80-0) für weitere Informationen.

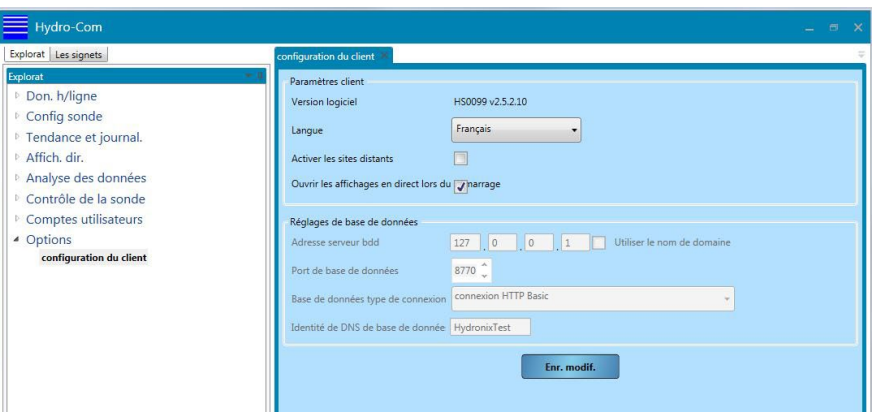

**Abbildung 9: Bildschirm "Optionen"** 

## <span id="page-20-0"></span>**1.2 Anzeigebereich**

Im Anzeigebereich werden je nach Bedarf die Details für jeden ausgewählten Sensor angezeigt.

## **1.3 Lesezeichen**

Im Abschnitt "Lesezeichen" können häufig verwendete (gespeicherte) Anzeigen gespeichert werden.

| Hydro-Com                                               | $\Box$                                                                                                    | - x |
|---------------------------------------------------------|----------------------------------------------------------------------------------------------------|-----|
| Explorer Lesezeichen                                    | 4:Hydro-Probe                                                                                                    |     |
| Lesezeichen<br>4:Hydro-Probe<br>14:HM08<br>Gespeicherte | Konfiguration<br>Verfügb. Kalibriarungen Sensorkalibrierung<br>Calibrierdaten<br>moistureARCDEFGH~4<br>Name aktualisieren<br>Lösch.<br>$\cdot$<br><b>Neu</b><br>Kalibrierung<br>$0.0 \div$<br>SSD<br>Angezeigtes<br>Galibrierung<br>$R^2:0.89$<br>B: 0,3840 C: 0,3680<br>Mod. F<br>A: 0,0000<br>Lesezeichen<br>B: 0,4060 C: -0,6560 R 2:0,90<br>Mod. V<br>A: 0.0000<br>A: 0.0000 B: 0.4000 C: -0.9910 R <sup>2</sup> :0.86<br>Mod. E                                                                                                    |     |
| Lesezeichen                                             | Diagnose<br>Feuchtigkeit 'Mod. F<br>Hinw.<br>Mod. V<br>Mod. E<br>Aktiv<br>Datum<br>$\overline{\mathbf{v}}$<br>10/08/2016 12:56:00<br>$10.00 \div$<br>$12.00 \div$<br>13.00 $\hat{z}$<br>$5.00 \text{ } \text{ }^{\bullet}$<br>$\overline{v}$<br>10/08/2016 12:56:00<br>35.00 $\div$<br>35.80 ↔<br>$36.50 \div$<br>$15.00 \div$<br>$\sigma$<br>10/08/2016 12:56:00<br>$26.00 \div$<br>$28.00 \text{ } \text{ }^{\bullet}$<br>$8.00 \div$<br>$25.00 \div$<br>E<br>12/05/2017 10:26:17<br>$0.00 \div$<br>$0.00 \text{ }^{\bullet}$<br>$0.00 \div$<br>$0.00 \div$<br>Ð<br>12/05/2017 10:26:59<br>$0.00 \text{ }^{\circ}$<br>0.00<br>$0.00 \text{ }^{\circ}$<br>0.00<br>E<br>12/05/2017 10:27:14<br>٠<br>$0.00 \text{ }^{\circ}$<br>٠<br>٠<br>0.00<br>0.00<br>0.00 |     |
|                                                         | Start MW.-Bildung<br><b>Punkt hinzuf.</b><br><b>Punkt löschen</b><br><b>Neu berechnen</b>                                                                                                    |     |

<span id="page-20-1"></span>**Abbildung 10: Lesezeichen**

# <span id="page-22-1"></span>**1 Konfigurieren der Datenbank**

Die Offlinedatenbank enthält die Konfigurations- und Kalibrierungsdaten für jeden Sensor, der mit der Software Hydro-Com verbunden war. Die Datenbank wird jedes Mal automatisch aktualisiert, wenn ein Sensor angeschlossen wird.

Um eine Liste aller zuvor angeschlossenen Sensoren anzuzeigen, wählen Sie **Offlinedaten** > **Lokaler Rechner** > **Lokale Verbindung** aus.

<span id="page-22-0"></span>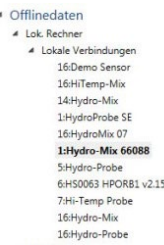

Die Daten jedes Sensors, der mit Hydro-Com verbunden ist, werden automatisch im Bereich "Lokaler Rechner" der Datenbank unter "Lokale Verbindungen" gespeichert. Der Speicherort der Sensordaten in der Datenbank kann in den Bereichen "Offlinedatenbank" und "Sensorsetup" konfiguriert werden. Siehe Seite [24](#page-23-4) oder Seite [31](#page-30-1) für Details dazu, wie Sie den Speicherort der Datenbank ändern können.

## **1.1 Hinzufügen einer neuen Firma**

Der Datenbank können ein oder mehrere Namen von Firmen hinzugefügt werden, damit der Benutzer die Speicherung der Sensordaten organisieren kann. Um eine neue Firma zu erstellen, klicken Sie mit der rechten Maustaste auf "Offlinedaten" und wählen Sie "Firma hinzufügen" aus. Der Name der Firma kann geändert werden, indem Sie mit der rechten Maustaste darauf klicken und "Firma bearbeiten" auswählen.

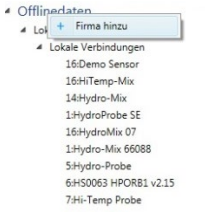

Jede Firma in der Datenbank verfügt über mindestens einen Unterbereich mit dem Namen "Site". Über die Unterbereiche können die Sensoren für unterschiedliche Sites einer Firma in der Datenbank separat gespeichert werden. Um eine neue Site hinzuzufügen, klicken Sie mit der rechten Maustaste auf die Firma und wählen Sie "Site hinzufügen" aus.

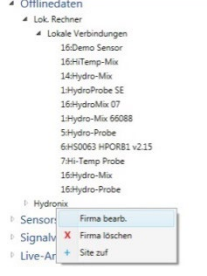

Der Name der Site kann geändert werden, indem Sie mit der rechten Maustaste auf den Namen der Site klicken.

# <span id="page-23-0"></span>**2 Anzeigen der Sensordetails**

Um die Sensordetails anzuzeigen, wählen Sie den Sensor der entsprechenden Firma und Site in der Datenbank aus. Die Sensordetails werden im Anzeigebereich angezeigt [\(Abbildung 11\)](#page-23-1).

| bolorer Lauguichen                        | 1619 ump Ma 71267        |                                                                                          |                                                                                            |   |
|-------------------------------------------|--------------------------|------------------------------------------------------------------------------------------|--------------------------------------------------------------------------------------------|---|
| Explorer                                  | ≂                        |                                                                                          |                                                                                            |   |
| + Offlinedates                            |                          |                                                                                          | Seisardaten Eing /Auca Signalverarbeitung Mittelwert und Autotrack Systemeinstellungen     |   |
| * Sensorsetup                             | š<br>Sensymbols          |                                                                                          |                                                                                            |   |
| 4 Los Barboar                             | Virtindung               | <b>COMT</b>                                                                              |                                                                                            |   |
| A. John's Variandament                    |                          |                                                                                          |                                                                                            |   |
| a Contracto                               | Servicescow              |                                                                                          | <b>STorro Ma 71207</b>                                                                     |   |
| 1. COM                                    | ŝ<br><b>Advisor</b>      |                                                                                          | $16-2$                                                                                     |   |
| $e$ CDM3                                  | ā<br><b>Companies</b> on |                                                                                          | HSC 102 +1 11 00 Thermore about                                                            |   |
| <b>Indillang Mic 71267</b><br>1. Ethernal | <b>SerenalD</b>          | 70410681                                                                                 |                                                                                            |   |
| 1.USB Goute                               | <b>Produktive</b>        | <b>Madra Macrett</b>                                                                     |                                                                                            |   |
| + Signalverlauf + Protokoll               | Diagnas<br>River         | <b>Lois Rentwer</b>                                                                      |                                                                                            | × |
| 1 Live Arzeige                            | <b>OH</b>                |                                                                                          | Lassie Verbindungen                                                                        | ٠ |
| 1 Datenanalyse                            | Sekundikonomikoll        | Moduce                                                                                   |                                                                                            | ۰ |
|                                           | Motors Atlanta           |                                                                                          | 22                                                                                         |   |
| · Sensor-Überwachung                      | Modou, Raudono           |                                                                                          |                                                                                            |   |
| <sup>1</sup> Benutzerkonten               |                          | 115200                                                                                   |                                                                                            |   |
| <sup>1</sup> Optionen                     | Modous-Senax             |                                                                                          | Keine - 1 Storpist                                                                         | ۰ |
|                                           | <b>Actions</b>           | Harkup in United<br><b>Backup zum Sensor</b><br>Kanfiguration aktualisien<br>And speich. | Wednesday and Bakel<br>Wiederhest, as Sensor<br>Standardzina, wiederheit<br>And, venwerken |   |

**Abbildung 11: Sensordaten**

## <span id="page-23-1"></span>**2.1 Konfigurationsbereich**

Der Konfigurationsbereich enthält alle Details zur Sensorkonfiguration vom letzten Zeitpunkt, an dem der Sensor angeschlossen war. Der Konfigurationsbereich verfügt über fünf Registerkarten. Mit Ausnahme des Datenbanksetups sind alle Sensordaten schreibgeschützt.

## **2.1.1 Sensordaten**

Der Bereich "Sensordetails" enthält den Sensornamen, die RS485-Adresse, die Firmware-Version, die Sensor-ID und die Konfiguration der Offlinedatenbank für den Sensor.

## <span id="page-23-4"></span>**2.1.2 Ändern des Speicherorts der Sensordaten in der Datenbank**

Der Speicherort der Sensordetails in der Datenbank kann im Bereich "Konfiguration" geändert werden [\(Abbildung 12\)](#page-23-2). Wählen Sie über die Dropdown-Menüs Firma und Site aus und klicken Sie auf "Änderungen speichern", um die Datenbank zu aktualisieren.

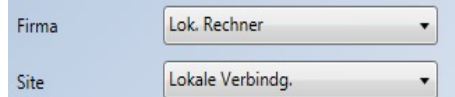

### **Abbildung 12: Konfiguration der Sensordatenbank**

## <span id="page-23-2"></span>**2.1.3 Eingang/Ausgang**

Im Bereich "Eingang/Ausgang" werden die Konfigurationen des analogen Ausgangs und der digitalen E/A [\(Abbildung 13\)](#page-23-3) angezeigt.

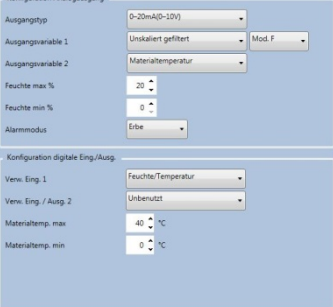

#### <span id="page-23-3"></span>**Abbildung 13: Offlineanzeige Eingang/Ausgang**

## **2.1.4 Signalverarbeitung**

Im Bereich "Signalverarbeitung" werden die Einstellungen der Filterkonfiguration für den Sensor angezeigt sowie die für die unskalierten Ausgänge verwendeten Messmodi [\(Abbildung 14\)](#page-24-0).

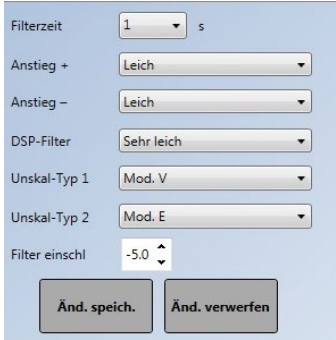

#### Abbildung 14: Bereich "Signalverarbeitung" für Offlinesensor

## <span id="page-24-0"></span>**2.1.5 MW-Bildung und Auto-Track**

Im Bereich "MW-Bildung und Auto-Track" werden die Einstellungen für die Mittelwertbildungsparameter und das Auto-Track-Setup angezeigt [\(Abbildung 15\)](#page-24-1).

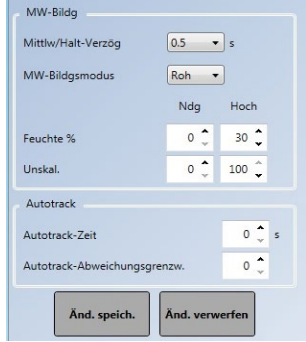

#### Abbildung 15: Bereich "MW-Bildung und Auto-Track" für Offlinedaten

## <span id="page-24-1"></span>**2.1.6 Messkalibrierung**

Im Bereich "Messkalibrierung" werden die vom Sensor verwendeten Temperaturkoeffizienten und die ab Werk eingestellten Luft- und Wasserwerte angezeigt [\(Abbildung 16\)](#page-24-2).

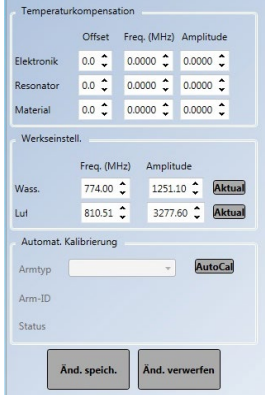

### <span id="page-24-2"></span>Abbildung 16: Bereich "Messkalibrierung" für Offlinedaten

Um den Bereich "Messkalibrierung" zu öffnen, müssen Sie das Passwort "0336" eingegeben [\(Abbildung 17\)](#page-25-0).

| Set | delder<br>--------- |  |
|-----|---------------------|--|
|     |                     |  |

Abbildung 17: Login "Messkalibrierung"

## <span id="page-25-0"></span>**2.2 Bereich, Kalibrierung**"

Der Bereich "Kalibrierung" [\(Abbildung 18\)](#page-25-1) enthält alle gespeicherten Kalibrierungsdaten für den ausgewählten Sensor. Dazu gehören auch alle Datenpunkte und die resultierenden Koeffizienten (A, B, C und D). Der Bereich "Kalibrierung" ist in zwei Kategorien aufgeteilt: in verfügbare Kalibrierungen und in Sensorkalibrierungen. Die Kalibrierungsdaten für die Bereiche "Verfügbare Kalibrierungen" und "Sensorkalibrierungen" können über eine Kalibrierkurve auch graphisch angezeigt werden.

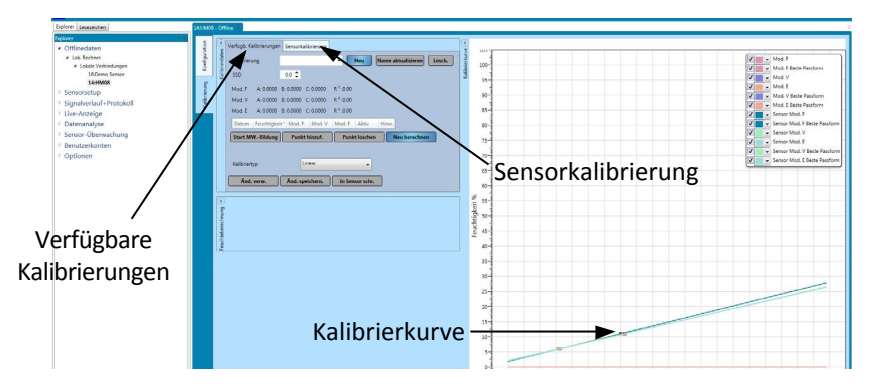

Abbildung 18: Bereich "Kalibrierung"

## <span id="page-25-1"></span>**2.2.1 Verfügbare Kalibrierungen**

Im Bereich "Verfügbare Kalibrierungen" werden alle Kalibrierungen angezeigt, die für einen Sensor in der Datenbank gespeichert wurden. Zu diesen Daten zählen alle Kalibrierpunkte und die berechneten Koeffizienten.

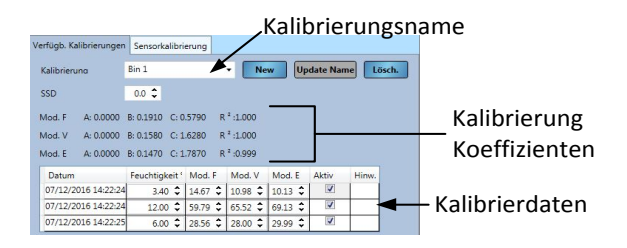

**Abbildung 19: Verfügbare Kalibrierungen**

## <span id="page-25-2"></span>**2.2.2 Sensorkalibrierung**

Im Bereich "Sensorkalibrierung" [\(Abbildung 20\)](#page-26-0) werden die im Sensor gespeicherten Kalibrierinformationen angezeigt.

| Verfügb Kalibrierungen               |                          |                               | Sensorkalibrierung |             |        |               |                                          |
|--------------------------------------|--------------------------|-------------------------------|--------------------|-------------|--------|---------------|------------------------------------------|
| Kalibrierg:                          | sand                     |                               |                    |             |        |               |                                          |
| SSD:                                 | 0.0                      |                               |                    |             |        |               |                                          |
| Mod. F A: 0,0000 B: 0,2200 C: 3,1220 |                          |                               |                    | $R^2:1.000$ |        |               |                                          |
| Mod. V A: 0,0000 B: 0,1830 C: 3,0990 |                          |                               |                    | $R^2:1,000$ |        |               |                                          |
| Mod. E A: 0.0000 B: 0.1780 C: 3.8710 |                          |                               |                    | $R^2:1.000$ |        |               |                                          |
| Alt                                  |                          | A: 0.0000 B: 0.0000 C: 0.0000 |                    |             |        |               |                                          |
| Dat.                                 | $\overline{\phantom{a}}$ | Feuchte 9 Mod. F              |                    | Mod. V      | Mod. E | Finschl Hinw. |                                          |
|                                      | 16.09.2015 14:37:43 11   |                               | 34.9               | 42.57       | 39.81  | ⊽             |                                          |
|                                      | 16.09.2015 14:37:40 5    |                               | 8.45               | 10,31       | 6,3    | ⊽             |                                          |
|                                      | 16.09.2015 14:37:44 10   |                               | 32.41              | 38.57       | 34.69  | ⊽             |                                          |
|                                      |                          | neuer Name                    |                    |             |        |               | Datenbank aktua<br>Generieren Kalibrieru |

**Abbildung 20: Sensorkalibrierdaten**

## <span id="page-26-0"></span>**2.2.3 Kalibrierkurve**

Die Kalibrierkurve zeigt graphisch die Kalibrierinformationen in der Datenbank an, um die Kalibrierung zu erleichtern. Die Kurve kann alle verfügbaren Kalibrierungen anzeigen, und zwar in allen Messmodi und zur gleichen Zeit [\(Abbildung 21\)](#page-26-1).

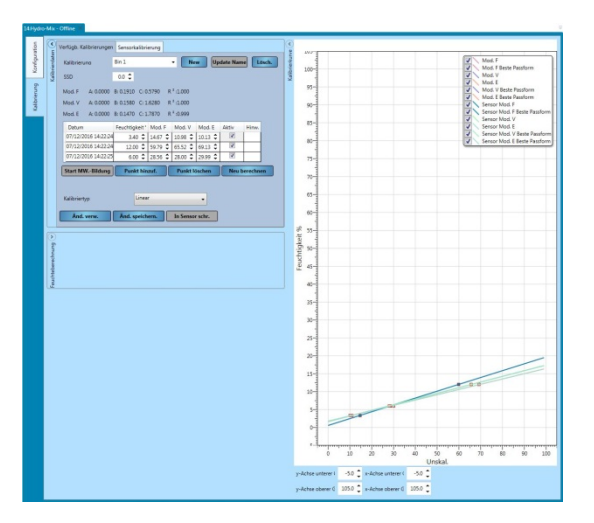

**Abbildung 21: Kalibrierkurve**

## <span id="page-26-1"></span>**2.2.4 Demo-Sensor**

Die Offline-Datenbank verfügt über einen Demo-Sensor (Demo-Sensor – siehe [Abbildung](#page-27-0)  [22\)](#page-27-0). Der Demo-Sensor basiert auf einem Hydro-Mix-Sensor und enthält alle verfügbaren Konfigurationsoptionen. Mithilfe dieser Funktion kann sich der Benutzer mit den Sensoreinstellungen vertraut machen, ohne dabei einen Live-Sensor zu ändern.

▲ Offlinedaten 4 Lok. Rechner ▲ Lokale Verbindungen 16:Demo Sensor 16:HiTemp-Mix 14:Hydro-Mix 1:HydroProbe SE 16:HydroMix 07 1:Hydro-Mix 66088 5:Hydro-Probe<br>6:HS0063 HPORB1 v2.15 7:Hi-Temp Probe 16: Hydro-Mix 16:Hydro-Probe

## <span id="page-27-0"></span>**Abbildung 22: Demo-Sensor**

## <span id="page-28-1"></span>**1 Verbinden mit einem Sensor**

Im Bereich "Sensorsetup" wird auf Livedaten von allen verbundenen Sensoren zugegriffen. Der Sensor kann konfiguriert und kalibriert werden. Zusätzlich können Diagnosen erstellt werden. Die Offlinedatenbank wird automatisch aktualisiert, nachdem ein Sensor angeschlossen wurde.

Um auf einen Sensor zuzugreifen, wählen Sie **Sensorsetup > Lokaler Rechner > Lokale Verbindungen** aus.

- <span id="page-28-0"></span>▷ Offlinedaten
- ▲ Sensorsetup
	- 4 Lok. Rechner
		- ▲ Lokale Verbindungen
			- Com Ports
			- **Ethernet**
			- ▷ USB-Geräte

Wählen Sie die erforderliche Verbindungsmethode aus (Ethernet, serieller Port oder USB). Klappen Sie eine oder alle Optionen auf, um nach verfügbaren Ports zu suchen. USB funktioniert nur mit einem Hydronix-Sensor-Schnittstellenmodul, das für eine direkte USB-Schnittstelle konfiguriert wurde.

> D Offlinedaten ▲ Sensorsetup A Lok. Rechner ▲ Lokale Verbindungen ▲ Com Ports D COM1  $D$  COM<sub>2</sub> **D** COM3 **D** COM5 COM10  $\triangleright$  COM11 # Ethernet  $\triangleright$  192.168.10.61:10001  $\triangleright$  192.168.10.62:10001 ▲ USB-Geräte **NYD44960**

Wählen Sie den erforderlichen Port aus. Hydro-Com sucht dann nach angeschlossenen Sensoren.

▷ Offlinedaten ▲ Sensorsetup 4 Lok. Rechner ▲ Lokale Verbindungen ▲ Com Ports D COM1 COM2 Suche  $D$  COM3 D COM5 D COM10 D COM11 ▲ Ethernet  $\triangleright$  192.168.10.61:10001  $192.168.10.62:10001$ ⊿ USB-Geräte **F HYD44960** 

Alle im Netzwerk verfügbaren Sensoren werden unter der Port-Nummer angezeigt. Um ein Netzwerk zu aktualisieren, wenn ein neuer Sensor angeschlossen wird, klicken Sie mit der rechten Maustaste auf den erforderlichen Com-/Ethernet-Port und wählen Sie "Netzwerk aktualisieren" aus.

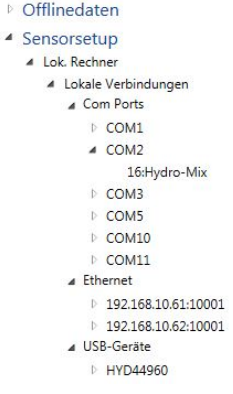

Wählen Sie den erforderlichen Sensor aus, um ihn zum Anzeigebereich hinzuzufügen.

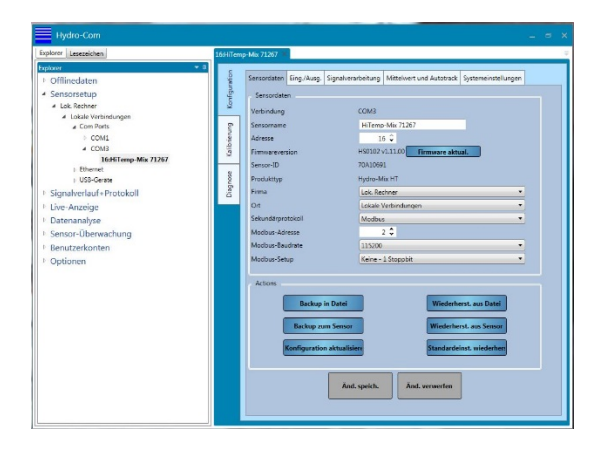

**Abbildung 23: Sensor zum Anzeigebereich hinzugefügt**

# <span id="page-29-1"></span><span id="page-29-0"></span>**2 Sensoranzeigebereich**

Der Bereich "Sensorsetup" wird zur Sensorkonfiguration und zur Erstellung von Diagnosen für angeschlossene Sensoren verwendet. Er verfügt über drei Registerkarten: Konfiguration, Diagnose und Kalibrierung.

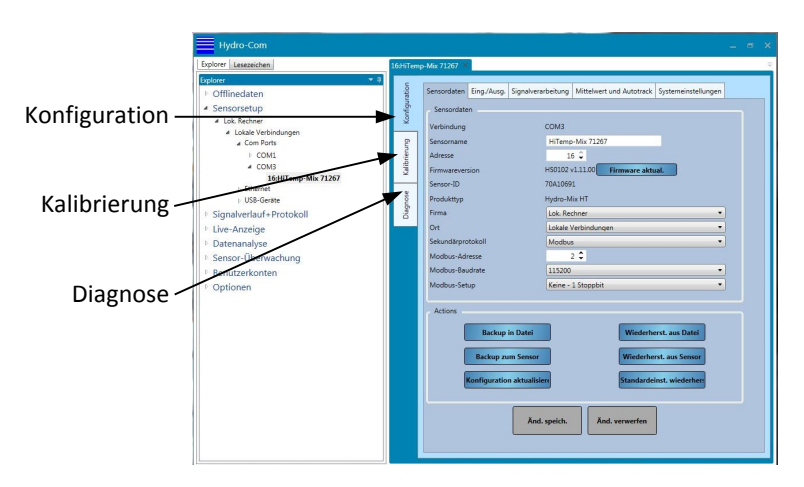

<span id="page-29-2"></span>Abbildung 24: Bereich "Sensorsetup"

# **2.1 Konfiguration**

Die Registerkarte "Konfiguration" ist in fünf Bereiche unterteilt: Sensordetails, Eingang/Ausgang, Signalverarbeitung, MW-Bildung und Auto-Track sowie Messkalibrierung.

## <span id="page-30-1"></span>**2.1.1 Sensordaten**

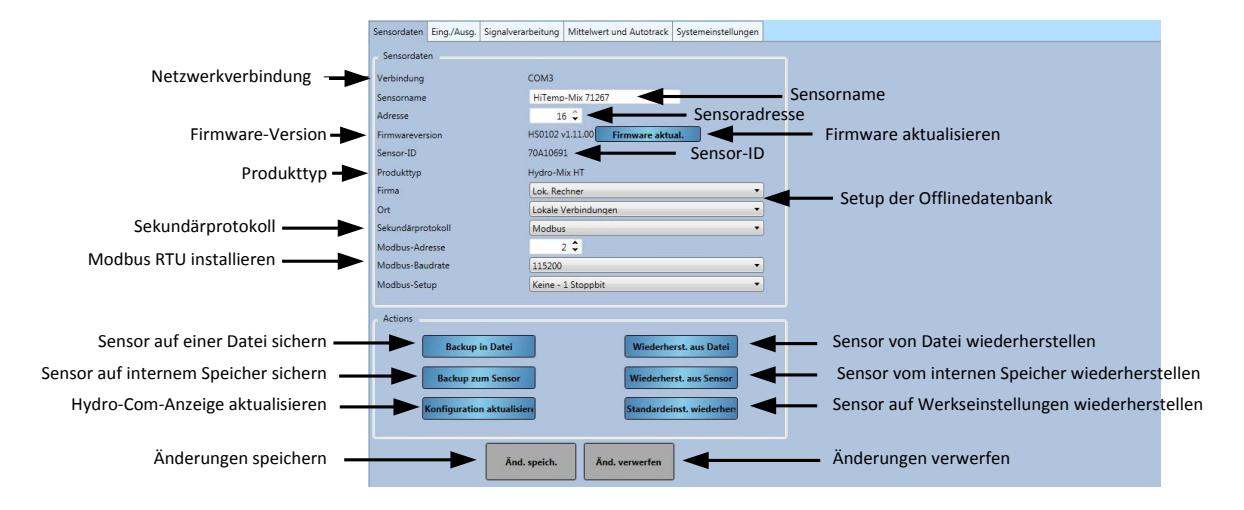

**Abbildung 25: Sensordaten**

#### <span id="page-30-0"></span>**Sensoradresse**

Alle Hydronix-Sensoren haben standardmäßig die Adresse 16. Wenn mehrere Sensoren mit einem Netzwerk verbunden sind, muss jedem eine eindeutige Adresse zugewiesen werden. Um die Adresse eines Sensors zu ändern, schließen Sie immer nur einen Sensor an und ändern Sie seine Adresse über die Auswahl. Klicken Sie auf "Änderungen speichern", um den Sensor zu aktualisieren. Sobald jedem Sensor eine eindeutige Adresse zugewiesen wurde, können sie alle gleichzeitig angeschlossen werden.

#### **Firmware**

Die Versionsnummer zeigt die im Sensor installierte Firmware an. Die Firmware wird im Flash-Speicher des Sensors gespeichert und kann über eine Datei (HS0104) aktualisiert werden, die von der Website von Hydronix heruntergeladen werden kann. Diese Datei sollte auf einer lokalen Festplatte Ihres Rechners gespeichert werden, nicht auf einer Netzwerkfestplatte. Ein Firmware-Upgrade erfolgt über eine einzelne Datei, die die Firmware-Daten für alle Hydronix-Sensoren enthält. Hydro-Com wählt die relevante Firmware für den jeweiligen Sensor und lädt diese Daten hoch. Dadurch wird verhindert, dass die falsche Firmware für einen Sensor geladen und er so möglicherweise funktionsunfähig wird.

Wenn Sie auf "Firmware aktualisieren" klicken, wird ein Dialogfeld zum Öffnen der Datei angezeigt. Navigieren Sie zur heruntergeladenen Datei und bestätigen Sie die Auswahl. Die Aktualisierung kann mehrere Minuten dauern.

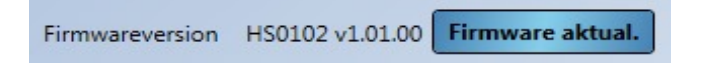

Während des Upgrades müssen die Stromversorgung und Datenverbindungen zum Sensor unbedingt aufrechterhalten werden, da der Flash-Speicher sonst in einem unbestimmten Zustand verbleibt und der Sensor dadurch funktionsunfähig wird.

#### **Setup der Offlinedatenbank**

Über das Setup der Offlinedatenbank wird konfiguriert, wo in der Offlinedatenbank die Sensordetails gespeichert werden. Klicken Sie nach der Auswahl von Firma und Site auf "Änderungen speichern". Der Sensor wird daraufhin an den ausgewählten Speicherort in der Datenbank verschoben.

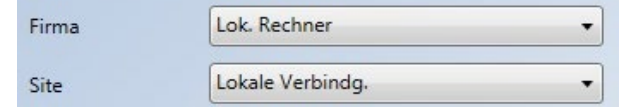

#### **Abbildung 26: Setup der Offlinedatenbank**

#### <span id="page-31-0"></span>**Sekundärprotokoll (Modbus-RTU)**

Dank der Konfiguration des Sekundärprotokolls kann ein Sensor, der die Firmware HS0102 v1.11.0 und höher verwendet, über das Modbus-RTU-Protokoll kommunizieren. Falls aktiviert, kommuniziert der Sensor mithilfe des Hydronix Hydro-Link-Protokolls und des Modbus-RTU-Protokolls über denselben RS485-Kommunikationsweg. Hinweis: Es kann immer nur ein Typ von Protokollnachricht gleichzeitig verarbeitet werden.

#### *Hinweis: Es kann immer nur ein Typ von Protokollnachricht gleichzeitig verarbeitet werden.*

Die Modbus-RTU-Kommunikation wird über die Auswahl Modbus-Adresse, Modbus-Baudrate und Modbus-Setup konfiguriert. Weitere Informationen finden Sie im Leitfaden HD0881 zum Register-Mapping für das Modbus-RTU-Protokoll für den Mikrowellen-Feuchtesensor von Hydronix

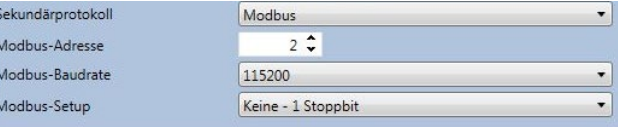

**Abbildung 27: Sekundärprotokoll**

#### <span id="page-31-1"></span>**Sicherung auf einer Datei und Wiederherstellung von einer Datei**

Mit der Funktion zum Sichern und Wiederherstellen können die Sensoreinstellungen in einer XML-Datei gespeichert werden. Wenn ein Sensor nach der Inbetriebnahme gesichert wird, kann er leichter wiederhergestellt werden, falls die Konfiguration versehentlich geändert werden sollte. Außerdem kann der Benutzer mit Hilfe dieser Funktion sämtliche Einstellungen speichern. Um eine Sicherung zu erstellen, schließen Sie den Sensor an und wählen Sie anschließend "Sichern" sowie einen Speicherort für die Datei aus. Nachdem eine Sicherung erstellt wurde, kann der Sensor über diese Datei wiederhergestellt werden. Um einen angeschlossenen Sensor wiederherzustellen, klicken Sie auf "Wiederherstellen" und wählen Sie die entsprechende Sicherungsdatei aus.

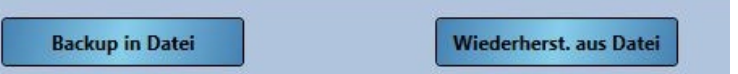

## **Sicherung auf einem Sensor und Wiederherstellung von einem Sensor**

Alle Hydronix-Sensoren, die Firmware HS0102 und höher nutzen, können die Sensorkonfigurationseinstellungen im internen Speicher speichern. Diese Einrichtung ermöglicht es dem Benutzer, die Sensorkonfiguration zu sichern, so dass sie ggfs. zu einem späteren Zeitpunkt wiederhergestellt werden kann.

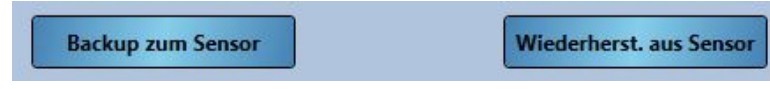

#### **Konfiguration aktualisieren**

Über die Schaltfläche "Konfiguration aktualisieren" kann der Benutzer die Hydro-Com-Sensoreinstellungsbildschirme aktualisieren, um sicherzustellen, dass die aktuellsten Werte angezeigt werden.

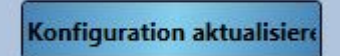

#### **Werkseinstellungen wiederherstellen**

Während der Herstellung werden alle Werkseinstellungen an einem reservierten Speicherplatz gespeichert, damit der Sensor auf die Standardeinstellungen zurückgesetzt werden kann.

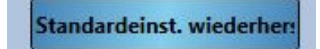

## **2.1.2 Eingang/Ausgang**

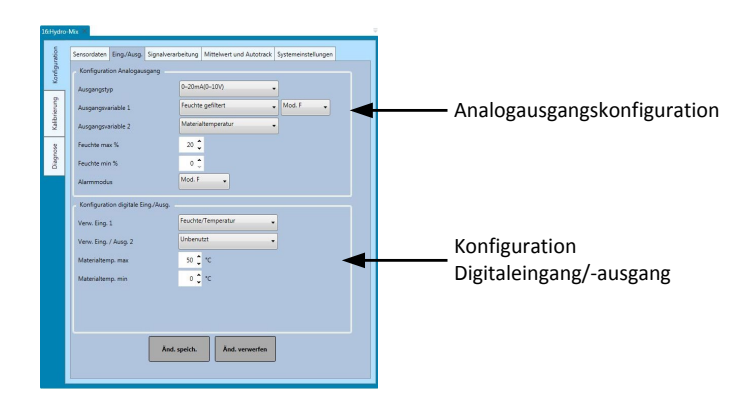

### Abbildung 28: Einstellungen unter "Eingang/Ausgang"

#### <span id="page-32-0"></span>**Analogausgangskonfiguration**

Im Bereich "Analogausgangskonfiguration" können die folgenden Einstellungen für den analogen Sensorausgang konfiguriert werden:

- Ausgangstyp
- Ausgangsvariablen 1 und 2
- Ausgangsvariablenmodus
- Feuchte niedrig % und Feuchte hoch %
- Alarmmodus

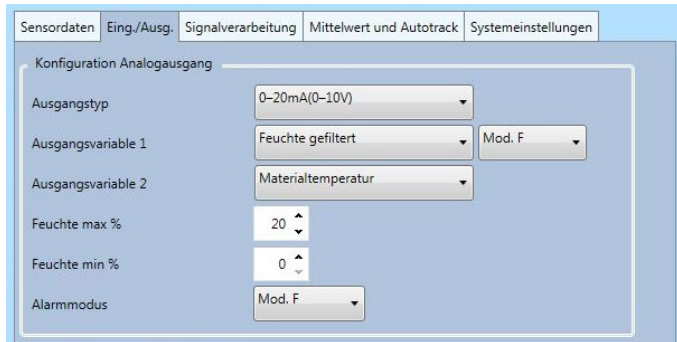

**Abbildung 29: Analog-Ausgang (Feld)**

#### <span id="page-33-0"></span>**Auswählen des Ausgangsvariablenmodus**

Die Auswahl des Ausgangsvariablenmodus konfiguriert, welche Messmodi für den Ausgangstyp verwendet werden. Die Option ist nur für die Ausgangstypen "Feuchte" und "Unskaliert" verfügbar. Die verfügbaren Messmodi (F, E, V und Alt) sind vom angeschlossenen Sensor abhängig.

Wenn ein Sensor zuvor mit einer älteren Software oder einer Hydro-View IV (vor 2.0.0) kalibriert wurde, sind für den Sensor ältere Koeffizienten gespeichert. Wenn Sie den Modus "Alt" auswählen, kann der Feuchtewert so konfiguriert werden, dass diese alten Koeffizienten zur Berechnung der prozentualen Feuchte verwendet werden (siehe Seite [50](#page-49-3) für weitere Informationen zu alten Koeffizienten). Wenn "Alt" ausgewählt wird, dann wird der zur Berechnung des unskalierten Werts verwendete Messmodus gemäß dem Modus "Unskal-Typ 1" festgelegt (siehe Seite [34](#page-33-2) für Details zum Einstellen von "Unskal-Typ 1").

#### **Einrichten von Digitaleingängen und -ausgang**

Über das Setup für die digitalen Eingänge/Ausgänge werden die digitalen Ein- und Ausgänge der Sensoren konfiguriert. Folgende Einstellungen können vorgenommen werden:

- Digital-E/A 1
- Digital-E/A 2
- Oberer und unterer Grenzwert für die Materialtemperatur Konfigurieren des Materialtemperaturalarms

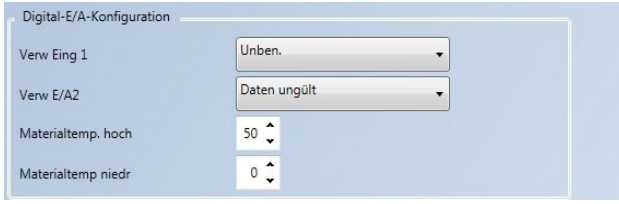

#### Abbildung 30: Bereich "Digital-E/A-Konfiguration"

## <span id="page-33-2"></span><span id="page-33-1"></span>**2.1.3 Signalverarbeitung**

Im Bereich "Signalverarbeitung" werden die auf die Rohdaten des Sensors anzuwendenden Filter konfiguriert. Außerdem wird hier der Messmodus für das unskalierte Ausgangssignal festgelegt (nicht für alle Sensoren verfügbar).

Zudem kann der Benutzer mit Hilfe dieses Signalverarbeitungsabschnitts die Filtereinstellung bezüglich des unskalierten Rohwerts des Sensors testen, bevor die Werte in den Sensor geladen werden.

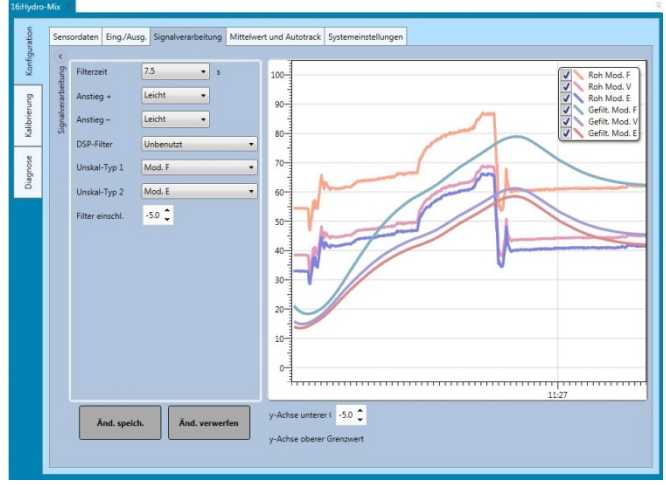

#### **Abbildung 31: Signalverarbeitungseinstellungen**

<span id="page-34-0"></span>Im Bereich "Signalverarbeitung" kann Folgendes konfiguriert werden:

#### **Filterung**

Ausführliche Anleitungen zum Konfigurieren der Filterung im Sensor finden Sie im Konfigurations- und Kalibrierungshandbuch HD0679.

- Filterzeit (Dämpfungszeit)
- AnstGesch +
- AnstGesch –
- Digitalsignalverarbeitung (DSP)
- Filter enthält Sollwert

### **Unskalierter Modus**

- Messmodustyp "Unskaliert 1" (nur für bestimmte Sensoren)
- Messmodustyp "Unskaliert 2" (nur für bestimmte Sensoren)

#### **Testen der Filtereinstellungen**

Vor dem Konfigurieren der Sensorfilter müssen die am besten geeigneten Einstellungen bestimmt werden. Dies ist über die Funktion Live-Filter-Konfiguration möglich. Der unskalierte Rohwert für jeden verfügbaren Modus wird zusammen mit den aktuellen gefilterten unskalierten Werten angezeigt. Filterzeit, Anstiegszeit +, Anstiegszeit - und DSP-Filter können so eingestellt werden, dass sie die Auswirkungen jeglicher Änderungen anzeigen. Sobald die erforderlichen Filtereinstellungen ausgewählt wurden, können die Änderungen auf die Sensoren übertragen werden, indem auf die Schaltfläche "Änderungen speichern" gedrückt wird.

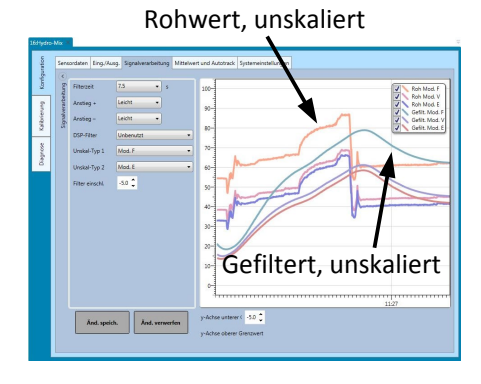

## **Abbildung 32: Grafik Live-Filter-Konfiguration**

## <span id="page-35-0"></span>**2.1.4 MW-Bildung und Auto-Track**

Im Bereich "MW-Bildung und Auto-Track" wird konfiguriert, wie für die Rohdaten und die gefilterten Ausgangswerte des Sensors der Mittelwert gebildet wird. Außerdem wird der Auto-Track-Alarm eingerichtet.

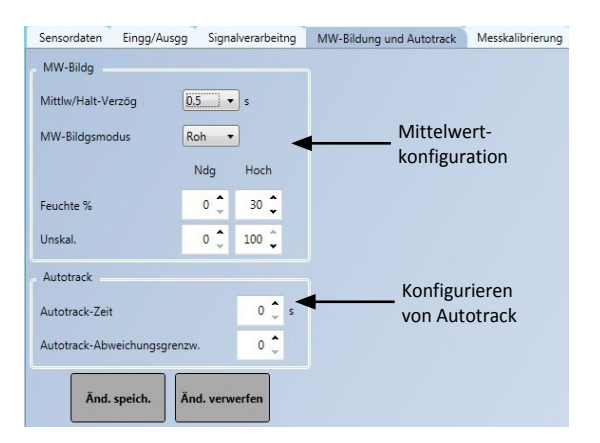

<span id="page-35-1"></span>Abbildung 33: Einstellungen für "MW-Bildung und Auto-Track"
### **Mittelwertbildung**

Im Bereich "MW-Bildung" kann Folgendes konfiguriert werden:

- Durchschnitt/Halten Verzögerung
- Mittelw.-Modus
- Oberer/unterer Feuchtegrenzwert
- Oberer/unterer unskalierter Grenzwert

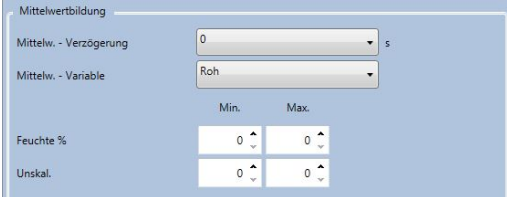

### **Abbildung 34: Mittelwertbildung (Feld)**

### **Autotrack**

Im Bereich "Auto-Track" kann Folgendes konfiguriert werden:

- Auto-Track Time
- Auto-Track Deviation Threshold

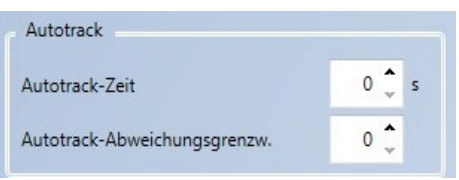

Abbildung 35: Bereich "Auto-Track"

#### **Konfigurieren von Auto-Track**

Der Auto-Track-Ausgangsalarm zeigt an, wenn für den Sensor die Abweichung des Feuchtemesswerts für eine bestimmte Zeit unter dem konfigurierten Grenzwert liegt. Um den Auto-Track-Alarm zu konfigurieren, muss die maximale Abweichung berechnet werden, die akzeptabel ist. Neben der Abweichung muss der Benutzer außerdem die Anzahl der Datenpunkte konfigurieren, die vom Sensor geprüft werden sollen (Sekunden). Nach der Konfiguration ermittelt der Sensor für die festgelegte Zeit den Mittelwert für die Feuchte.

Abweichung und Zeiteinstellung sind für jede Anwendung einzigartig. Sie hängen von der akzeptablen Abweichung des Feuchtewerts für die Anwendung ab.

Der Ausgangsalarm wird aktiviert, wenn die Abweichung des Feuchtewerts für die festgelegte Zeit unter dem Grenzwert liegt. Nützlich ist das für Mischeranwendungen sowie bei kontinuierlich fließenden Materialien, für die ein stabiles Signal erforderlich ist.

## **2.1.5 Messkalibrierung**

Um den Bereich "Messkalibrierung" zu öffnen, müssen Sie das Passwort "0336" eingegeben.

| Sensordaten            | Eing./Ausg. Signalverarbeitung   Mittelwert und Autotrack Systemeinstellungen |                          |
|------------------------|-------------------------------------------------------------------------------|--------------------------|
| Passwort               | abmelden<br>Set                                                               | Login "Messkalibrierung" |
| Temperaturkompensation | Offset<br>Freq. (MHz)<br>Amplitude                                            | Temperaturkoeffizienten  |
| Elektronik             | $0.0 \div$<br>$0.0000 \text{ } \text{ }^{\bullet}$<br>$0.0000 \div$           |                          |
| Resonator              | $0.0 \div$<br>$0.0000 \tarrow$<br>$0.0000 \text{ }^{\bullet}$                 |                          |
| Material               | $0.0 \div$<br>$0.0000 \t{-}$<br>$0.0000 \text{ } \text{ }^{\bullet}$          |                          |
| Werkseinstellung       |                                                                               |                          |
|                        | Freq. (MHz)<br>Amplitude                                                      | Werkseinstellungen       |
| Wasser                 | 785.00<br>$1000.0$ $\hat{ }$<br><b>Aktual</b>                                 |                          |
| Luft                   | $3200.0$ $\hat{ }$<br>825.00 $\hat{C}$<br><b>Aktual</b>                       |                          |
| Automat. Kalibrierung  |                                                                               |                          |
| Armtyp                 | AutoCal<br>۰                                                                  | Automat. Kalibrierung    |
| Arm-ID                 |                                                                               |                          |
| Status                 |                                                                               |                          |
|                        |                                                                               |                          |
|                        | Änd. speich.<br>And. verwerfen                                                |                          |

Abbildung 36: Bereich "Messkalibrierung"

### **Bereich** "Temperaturkompensation"

In diesem Bereich werden die zur Temperaturkompensation verwendeten Koeffizienten konfiguriert.

*Hinweis: Unter normalen Umständen wird diese Option nicht verwendet (außer durch einen Hydronix-Techniker).*

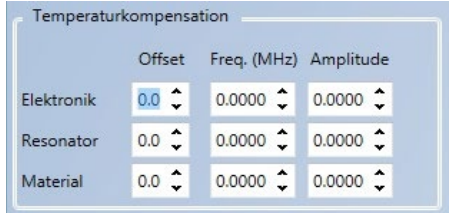

### Abbildung 37: Bereich "Temperaturkompensation"

#### <span id="page-37-0"></span>**Bereich "Werkseinstellungen" (Luft/Wasser)**

Bei der Herstellung wird jeder Sensor individuell in einer kontrollierten Umgebung so kalibriert, dass der Wert 0 der Messung in Luft und der Wert 100 der Messung in Wasser entspricht. Der Hydronix-Sensor gibt also einen Rohwert im Bereich zwischen 0 und 100 aus, der als "Unskaliert"-Wert bezeichnet wird.

Die Werte für Luft (unskaliert 0) und Wasser (unskaliert 100) werden im Bereich mit den Werkseinstellungen angezeigt und konfiguriert. Diese Werte müssen im normalen Betrieb nicht verändert werden. Ob die Werkseinstellungen korrekt sind, können Sie anhand des Abschnitts "Resonator" auf Seite [41](#page-40-0) überprüfen.

*Hinweis: Eine Kalibrierungsänderung kann die Funktion des Sensors beeinträchtigen. Wenden Sie sich bei einer erforderlichen Neukalibrierung bitte an den technischen Kundendienst von Hydronix.*

|       | Freq. (MHz)        | Amplitude           |               |
|-------|--------------------|---------------------|---------------|
| Wass. | $774.00 \div$      | $1251.10$ $\degree$ | <b>Aktual</b> |
| Lut   | $810.51$ $\degree$ | $3277.60$ $\bullet$ | <b>Aktual</b> |

Abbildung 38: Bereich "Werkseinstellungen"

# <span id="page-38-0"></span>**2.1.6 Werkseinstellungen für die Luft- und Wasserkalibrierung**

Wenn für die Luft- und Wasserwerte eine erneute Kalibrierung erforderlich ist, muss die folgende Vorgehensweise eingehalten werden, um exakte Ergebnisse zu erhalten. Dieser Test sollte nur durchgeführt werden, nachdem zuvor der technische Kundendienst von Hydronix kontaktiert wurde (support@hydronix.com).

- 1. Reinigen Sie den Sensor, damit die Sensoroberfläche frei von Materialablagerungen ist.
- 2. Füllen Sie einen runden Plastikeimer mit sauberem, frischem Wasser (20 ºC). Das Wasser muss die Keramikfläche des Sensors abdecken und es müssen sich mindestens 200 mm Wasser vor der Keramikfläche befinden.
- 3. Geben Sie 0,5 % Salz nach Gewicht hinzu d. h. 50 g auf 10 Liter Wasser.
- 4. Tauchen Sie den Sensor in das Wasser. Für einen Hydro-Probe Orbiter wird der Sensor am besten so an einer Seite des Eimers gehalten, dass die Stirnfläche auf die Eimermitte ausgerichtet ist. Auf diese Weise erfolgt die Messung mit der größten Wassermenge vor dem Sensor.

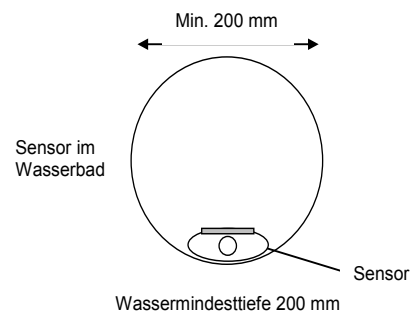

- 5. Warten Sie, bis sich die Arbeitstemperatur des Sensors stabilisiert hat.
- 6. Öffnen Sie den Bereich "Messkalibrierung" in Hydro-Com und klicken Sie auf die Schaltfläche "Aktualisieren" neben dem aktuellen Wasserwert. Die Software führt daraufhin eine Wassermessung durch, deren neue Frequenz- und Amplitudenwerte im entsprechenden Feld angezeigt werden.

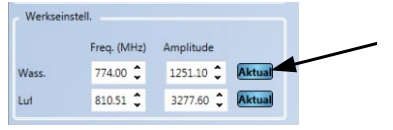

- 7. Nehmen Sie den Sensor aus dem Wasser und trocknen Sie die Keramikfläche.
- 8. Für die Messung des Luftwerts muss die Sensorfläche sauber, trocken und frei von Fremdstoffen sein. Klicken Sie auf "Aktualisieren" neben dem aktuellen Luftwert. Die Software führt daraufhin eine Luftmessung durch, deren neue Frequenz- und Amplitudenwerte im entsprechenden Feld angezeigt werden.

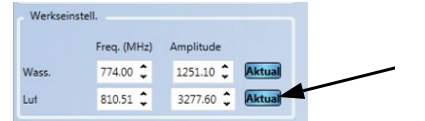

9. Um die Werkseinstellungen zum Sensor hochzuladen, klicken Sie auf die Schaltfläche "Änderungen speichern".

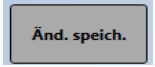

*Hinweis: Nicht alle Sensoren führen eine Amplitudenmessung durch. Für sie wird nur der Frequenzwert aktualisiert. Hydro-Com erkennt automatisch, welche Messmodi vom angeschlossenen Sensor verwendet werden.*

# **2.1.7 Automatische Kalibrierung (AutoCal)**

Wenn ein neuer Sensorarm an einem Hydro-Probe Orbiter angebracht oder die Keramikscheibe eines Hydro-Mix ausgewechselt wird, müssen die Werkseinstellungen für die Luftund Wasserkalibrierung aktualisiert werden. Bei Verwendung des Sensors in einem Mischer ist eine manuelle Luft- und Wasserkalibrierung nicht immer möglich. In diesem Fall kann die AutoCal-Funktion verwendet werden. Dabei wird eine Messung in Luft ausgeführt und der Messwert für Wasser geschätzt.

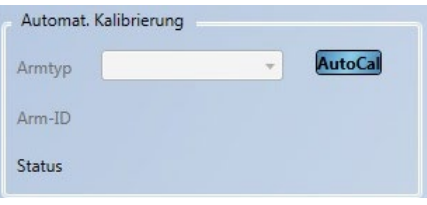

**Abbildung 39: AutoCal**

Bei der Verwendung von AutoCal mit einem Hydro-Probe Orbiter müssen für bestimmte Armtypen im Dropdown-Menü Typ und Länge ausgewählt werden. Falls diese Option nicht verfügbar ist, wird der angebrachte Arm von der Haupteinheit des Hydro-Probe Orbiter automatisch erkannt.

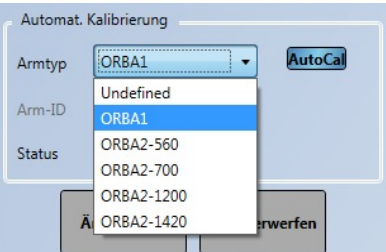

**Abbildung 40: Armauswahl**

Während des AutoCal-Verfahrens muss die Keramikfläche sauber, trocken und frei von Fremdstoffen sein. Sobald Sie auf "Automatische Kalibrierung" geklickt haben, beginnt die AutoCal-Messung. Diese Messung dauert etwa 30 Sekunden. Der Sensor ist dann für den Mischer einsatzbereit.

*Hinweis: Bei Anwendung im Zusammenhang mit Transportbändern oder frei fallendem Material ist auch weiterhin eine Kalibrierung der Luft- und Wasserwerte erforderlich.*

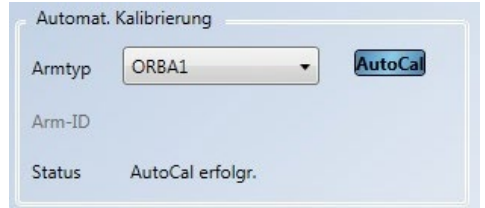

**Abbildung 41: Erfolgreiches AutoCal-Verfahren**

*Hinweis: Für eine konstante Leistung wird die Kalibrierung der Luft- und Wasserwerte empfohlen. Weitere Informationen hierzu finden Sie auf Seite [39.](#page-38-0)*

# **2.2 Diagnose**

Der Abschnitt "Diagnose" ist in vier Bereiche unterteilt: Live-Diagnose, Hardware-Test, Konfigurationsprüfer und Sensor-Fehlerprotokoll. In diesem Abschnitt kann der Benutzer mögliche Sensorfehler diagnostizieren und die Fehlerprotokolle einsehen.

# **2.2.1 Livediagnose**

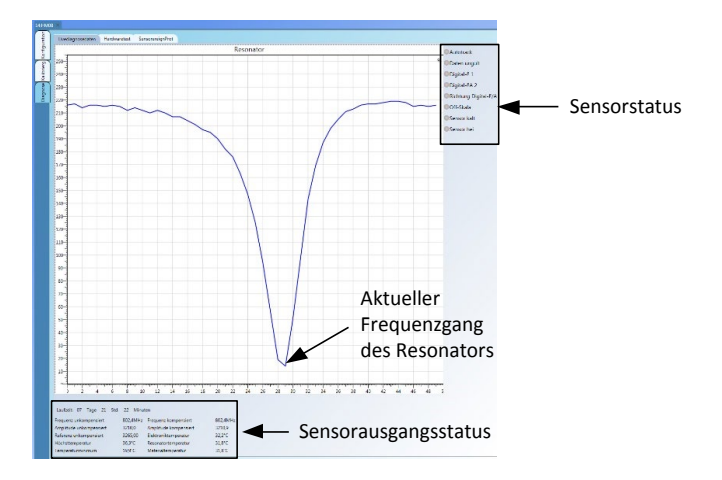

Abbildung 42: Seite "Livediagnose"

## <span id="page-40-0"></span>**Resonator**

Die Resonatorkurve zeigt den aktuellen Frequenzgang des Sensorresonators an. Mit Hilfe der Resonatorkurve kann festgestellt werden, ob ein Sensor ordnungsgemäß funktioniert.

Frequenz- und Amplitudengang sollten stets innerhalb der Werkseinstellungen für die Luftund Wasserwerte liegen (Seite [38\)](#page-37-0). Wenn der Sensor sauber ist und sich vor der Keramikfläche keine Fremdstoffe befinden, sollten Frequenz und Amplitude nicht sehr stark von den Werkseinstellungen für den Luftwert abweichen. Wenn Sie eine Hand auf die Keramikfläche legen, sollten Frequenz und Amplitude innerhalb der Werkseinstellungen für die Luft- und Wasserwerte liegen. Kontaktieren Sie den technischen Support von Hydronix (support@Hydronix.com), wenn sich der Sensor nicht innerhalb der Luft- und Wasserwerte bewegt.

[Abbildung 43](#page-40-1) zeigt die typische Resonatorkurve für den Sensor in Luft und mit einer Hand auf der Keramikfläche (manche Sensoren zeigen die Kurve mit einer Spitze statt mit einer Mulde an).

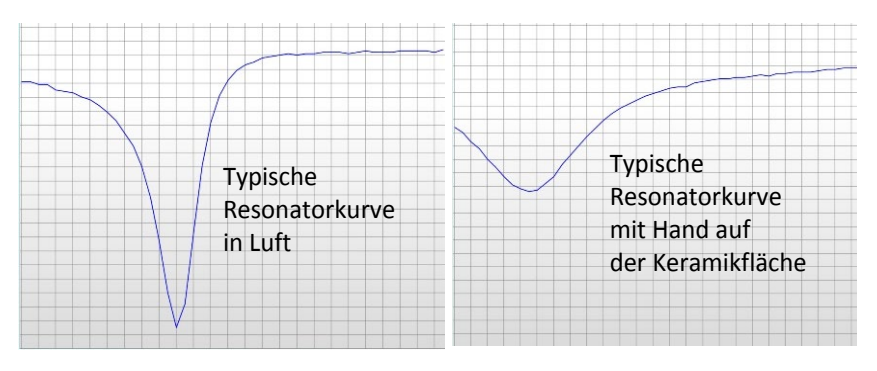

**Abbildung 43: Typische Resonatorkurve**

## <span id="page-40-1"></span>**Sensorstatus**

Der Sensorstatus zeigt den aktuellen digitalen E/A sowie den Alarmstatus an [\(Abbildung](#page-41-0)  [44\)](#page-41-0). Hiermit kann die Funktion der digitalen Ausgänge bestätigt werden und man kann überprüfen, ob der Sensor innerhalb der voreingestellten Grenzwerte arbeitet.

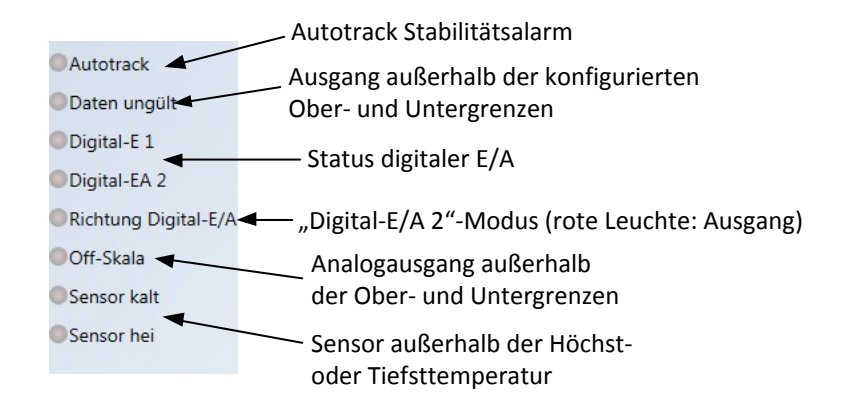

#### **Abbildung 44: Aktueller Sensorstatus**

#### <span id="page-41-0"></span>**Sensorausgangsstatus**

Der Sensorausgangsstatus zeigt die aktuellen Frequenz-, Amplituden- und Temperaturmesswerte an. Die aktuelle Laufzeit für den Sensor wird ebenfalls angezeigt (sie zeigt an, wie lange der Sensor bereits in Betrieb ist).

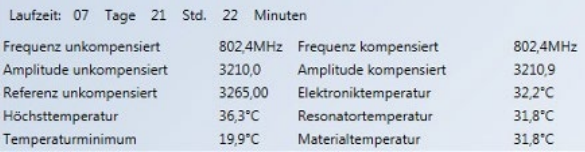

### **Abbildung 45: Aktuelle Sensorausgangswerte**

## **2.2.2 Hardwaretest**

Im Bereich "Hardwaretest" können der Betrieb der analogen Stromschleifen des Sensors und die digitalen E/A getestet werden.

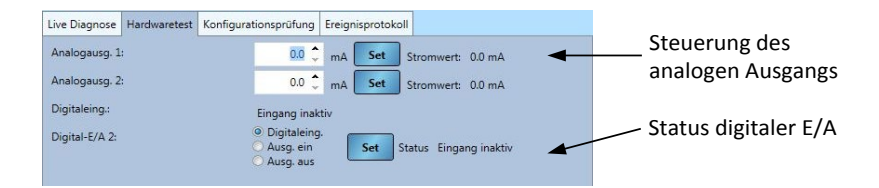

#### **Abbildung 46: Bereich "Hardwaretest"**

#### **Analoge Ausgänge (Stromschleife)**

Wenn die analogen Ausgänge des Sensors an eine SPS angeschlossen werden, muss die Ausgabe des Sensors skaliert werden, damit die SPS den korrekten Wert anzeigt. Über den Bereich "Hardwaretest" kann für die analogen Ausgänge ein bekannter Wert erzwungen werden, um den ordnungsgemäßen Betrieb zu bestätigen.

Um einen analogen Ausgangswert zu erzwingen, stellen Sie für den benötigten Ausgang einen bestimmten Wert ein und klicken Sie auf "Festlegen". Dieser Ausgangswert bleibt bestehen, bis der Bereich "Hardwaretest" wieder geschlossen wird.

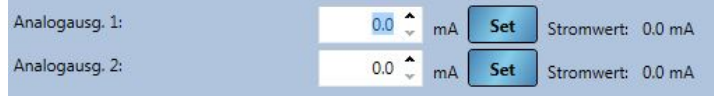

### **Abbildung 47: Steuerung des analogen Ausgangs**

## **Digitale E/A**

Die Funktion der digitalen Ein- und Ausgänge kann über den Bereich "Digitaler Einund Ausgang" überprüft werden. Hier wird der aktuelle Status für die digitalen Ein- und Ausgänge angezeigt und "Digital-EA 2" kann als Ein- oder Ausgang festgelegt werden, um den ordnungsgemäßen Betrieb zu überprüfen.

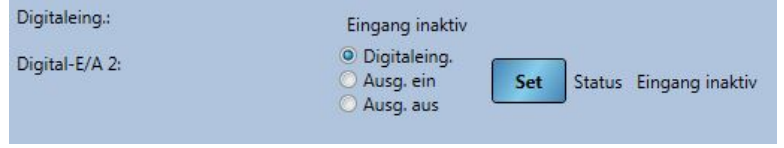

## **Abbildung 48: Steuerung digitaler Ausgang**

# **2.2.3 Konfigurationsprüfer**

Mit Hilfe dieser Funktion werden die aktuell auf dem Sensor genutzten Konfigurationseinstellungen geprüft. Alle Einstellungen, die sich außerhalb der erwarteten Werte befinden, werden als Information (Gelb), Warnung (Orange) oder Fehler (Rot) angezeigt. Um den Konfigurationsprüfter zu starten, drücken Sie auf die Schaltfläche "Konfiguration starten" [\(Abbildung 49\)](#page-42-0).

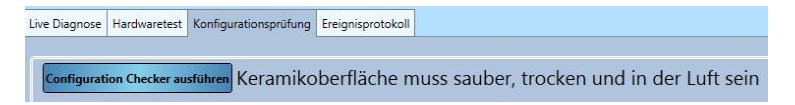

**Abbildung 49: Konfigurationsprüfer**

<span id="page-42-0"></span>Nach erfolgter Prüfung werden die Ergebnisse jedes Tests angezeigt [\(Abbildung 50\)](#page-42-1). Alle angezeigten Fehlermeldungen sollten, wenn möglich, geprüft und behoben werden.

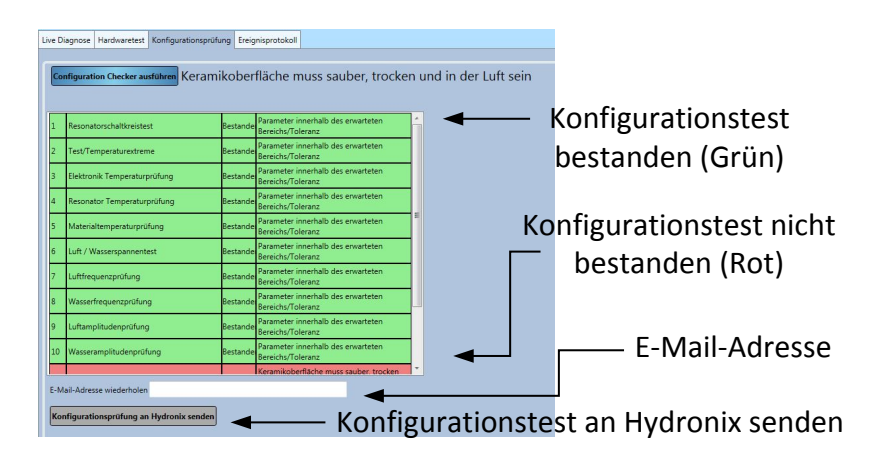

## **Abbildung 50: Ergebnisse der Konfigurationsprüfung**

<span id="page-42-1"></span>Wenn die Fehlermeldungen nicht behoben werden können, können die Ergebnisse der Konfigurationsprüfung zur Prüfung an den Hydronix Support gesendet werden. Um die Ergebnisse zu senden, geben Sie in das Textfeld eine E-Mail-Adresse für die Antwort ein und klicken Sie auf die Schaltfläche "Konfigurationsprüfung an Hydronix senden". Die Ergebnisse werden an support@Hydronix.com gesendet.

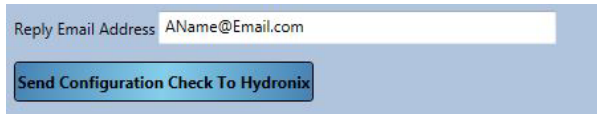

## **Abbildung 51: Senden der Ergebnisse der Konfigurationsprüfung**

# **2.2.4 SensorereignProt**

Wenn Sie auf "Fehlerprotokoll laden" klicken, werden die letzten 48 Fehler angezeigt, die im Sensor gespeichert sind. Auf diese Weise können Fehler wie etwa eine intermittierende Stromversorgung angezeigt werden. Wenden Sie sich an den technischen Support von Hydronix, wenn Sie diese Funktion verwenden.

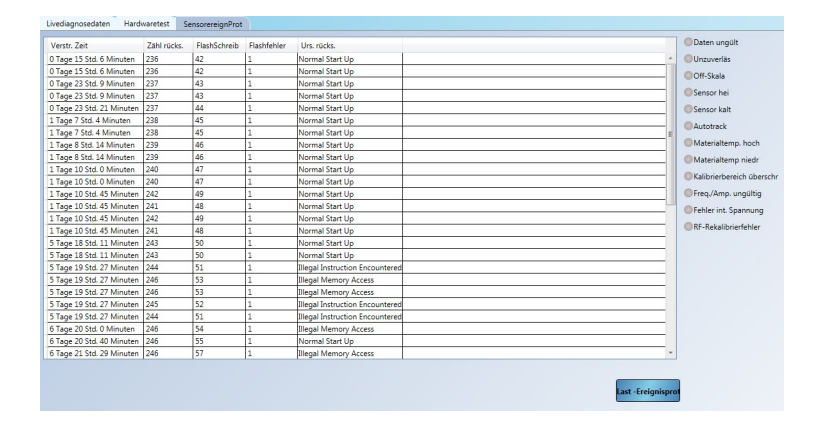

**Abbildung 52: Sensorfehlerprotokoll**

# **2.3 Kalibrierung**

Im Bereich "Kalibrierung" werden die im Sensor und in der Datenbank gespeicherten Kalibrierungen angezeigt. Bestehende Kalibrierungen können bearbeitet und neue Kalibrierungen erstellt und zum Sensor hochgeladen werden.

Siehe [Kapitel 7](#page-48-0) für ausführliche Anweisungen zur Kalibrierung des Sensors.

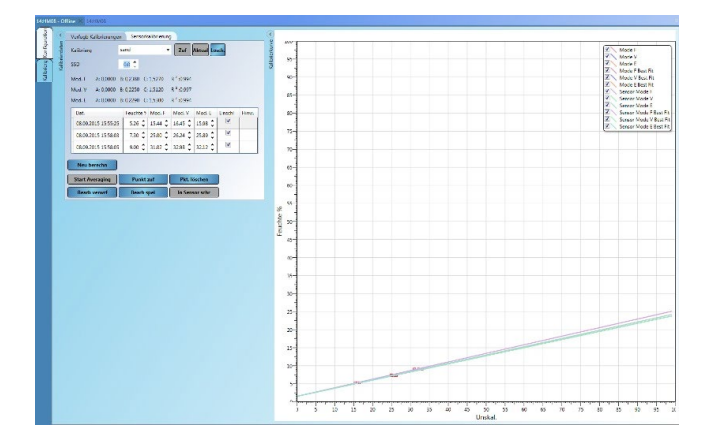

Abbildung 53: Bereich "Kalibrierung"

## **2.3.1 Verfügbare Kalibrierungen**

Der Bereich "Verfügbare Kalibrierungen" enthält alle Kalibrierungsdaten, die für den angeschlossenen Sensor in der Datenbank gespeichert wurden. Die verfügbaren Kalibrierungen werden über das Dropdown-Menü "Kalibrierung" ausgewählt.

Jede in Hydro-Com erstellte Kalibrierung ist eindeutig einem Sensor zugewiesen. Daher werden ausschließlich Kalibrierungen für den ausgewählten Sensor angezeigt.

Neue Kalibrierungen können über diesen Bildschirm ebenfalls erstellt werden (siehe hierzu Seite [50\)](#page-49-0).

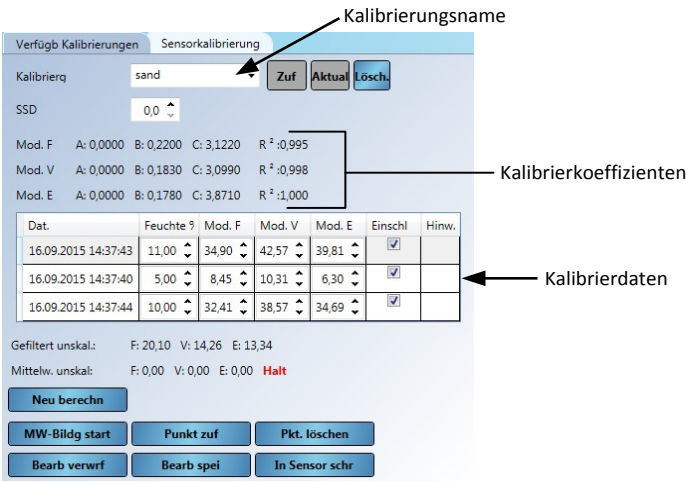

### **Abbildung 54: Verfügbare Kalibrierungen**

# **2.3.2 Sensorkalibrierung**

Im Bereich "Sensorkalibrierung" werden Details zur im Sensor gespeicherten Kalibrierung angezeigt. Abhängig vom angeschlossenen Sensor werden für jeden verfügbaren Messmodus alle Kalibrierpunkte (inklusive unskalierte und Feuchtewerte) sowie die entsprechenden Koeffizienten angezeigt. Diese Daten sind schreibgeschützt.

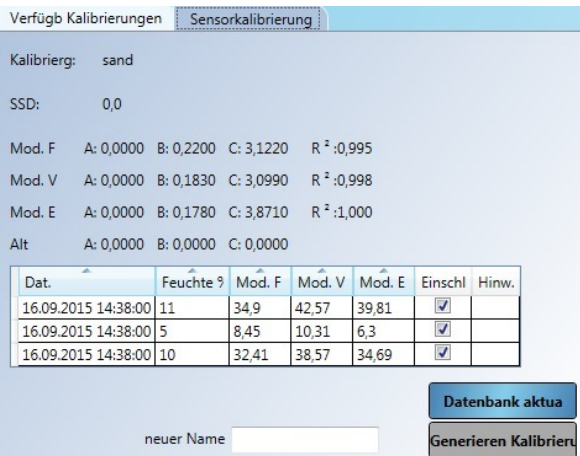

**Abbildung 55: Sensorkalibrierung**

# **1 Live-Anzeige**

Der Bereich "Live-Anzeige" kann so konfiguriert werden, dass Livedaten von allen Sensoren angezeigt werden, die mit Hydro-Com verbunden sind. Es können mehrere Sensoren gleichzeitig angezeigt werden sowie mehrere Ausgangsvariablen für jeden einzelnen Sensor.

# **1.1 Anzeigen des Sensors**

Um eine Live-Anzeige zu öffnen, wählen Sie **Live-Anzeige > LiveDisplay0** aus.

<span id="page-46-0"></span>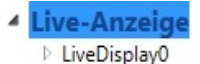

Es können mehrere Live-Anzeigen erstellt werden. Um eine neue Anzeige zu erstellen, klicken Sie mit der rechten Maustaste auf "Live-Anzeige" und wählen Sie "Live-Anzeige hinzufügen" aus. Klicken Sie mit der rechten Maustaste auf die Anzeige und wählen Sie "Live-Anzeigeeinstellungen bearbeiten" aus, um den Anzeigenamen zu ändern.

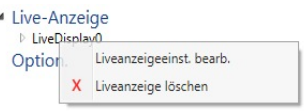

*Um einen Sensor auszuwählen, erweitern Sie die Live-Anzeige und wählen Sie Lokaler Rechner > Lokale Verbindungen aus. Expand the required connection type, Serial port, Ethernet or USB.*

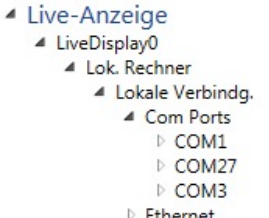

Wählen Sie den erforderlichen Com-Port aus. Hydro-Com sucht dann nach verfügbaren Sensoren. Verfügbare Sensoren werden unter dem Com-Port angezeigt.

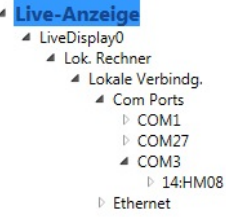

Erweitern Sie den erforderlichen Sensor, um alle für den Sensor verfügbaren Ausgangstypen anzuzeigen. Wenn Sie einen Ausgangstyp auswählen, wird er zum Anzeigebereich hinzugefügt. Es können mehrere verschiedene Ausgangstypen angezeigt werden.

| Explorer Lesezeichen                                                                                                    | Dealout in                                   |                                                       |
|----------------------------------------------------------------------------------------------------|----------------------------------------------|-------------------------------------------------------|
| Explorer<br>۰.<br><b>Offlinedaten</b><br><b>Sensorsetup</b>                                                                                                    | $\widehat{\phantom{a}}$<br>Anzeige speichern |                                                       |
| <sup>b</sup> Signalverlauf + Protokoll<br><sup>4</sup> Live-Anzeige<br># LiveDisplay0<br>4 Lok. Rechner                                                                                                    | HMOR<br>Gefiltert unskal. Mod. F<br>15.05    | HM08<br>Gefiltert unskal, Mod. V.<br>11.15            |
| # Lokale Verbindungen<br><b>Com Ports</b><br><b>Ethernet</b><br>4 USB-Gerate<br># HYD4R337                                                                                                    | v Sensordaten<br>$\vee$ Trendanzeige         | v Sensordaten<br>$\vee$ Trendanzeige                  |
| 4.14HMS<br><b>1 Undealiert Robusert</b><br># Unskaliert gefiltert                                                                                                    | HM08<br>Gefiltert unskal. Mod. E<br>10.34    | <b>HMOB</b><br>Elektroniktemperatur                   |
| V Mod. F<br>$J$ Mod. V<br>$J$ Mod. E<br><b>Diskaliert Mittelwert</b>                                                                                                    | v Sencordaten<br>$\vee$ Trendanzeige         | 33.00 °C<br>$\sim$ Sensordaten<br>$\vee$ Trendanzeige |
| <b>I</b> Feuchte Rohwert<br>I Feuchte gefiltert<br>1 Fauchte Mittelwert<br>Autotrack-Abweichung<br>1 Autotrack -Leistungs-Verhäl<br>4 Temperatur<br>/ Elektroniktemperat<br>Resonatortemperat<br>Materialtemperatur |                                              |                                                       |
| Datenanalyse<br>Sensor-Überwachung<br>m                                                                                                    |                                              |                                                       |

**Abbildung 56: Sensorausgänge für die Live-Anzeige**

Jede Sensorausgangsanzeige kann erweitert werden, um die Sensorinformationen sowie eine Trendkurve für den ausgewählten Ausgang anzuzeigen.

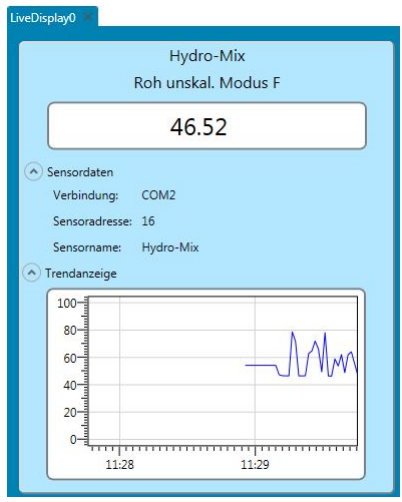

**Abbildung 57: Erweiterte Live-Anzeige**

# **1.2 Anzeige speichern**

Die Live-Anzeigen-Konfiguration kann für zukünftige Verwendung gespeichert werden. Sobald die Anzeige wie gewünscht eingestellt wurde, wird durch Drücken der Schaltfläche "Anzeige speichern" das Setup gespeichert [\(Abbildung 58\)](#page-47-0).

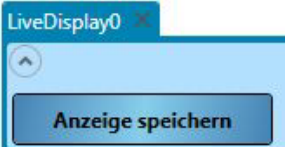

**Abbildung 58: Anzeige speichern**

<span id="page-47-0"></span>Nach dem Neustart von Hydro-Com wird die Live-Anzeige automatisch so konfiguriert, wie sie beim Zugriff auf den Abschnitt "Live-Anzeige" gespeichert wurde.

# **1 Einführung in die Kalibrierung**

<span id="page-48-0"></span>In Sensoreinsatzbereichen, in denen die direkte Ausgabe eines Feuchtewerts durch einen Sensor erforderlich ist, muss der Sensor für das zu messende Material kalibriert werden.

Die Hydro-Com-Kalibrierfunktion dient zur Erfassung unskalierter Werte und zu ihrem Vergleich mit den entsprechenden Feuchtewerten, die über getrocknete Proben ermittelt wurden. Das Dienstprogramm ist zur Verwendung mit Sensoren vorgesehen, die fließendes Material wie beispielsweise in Silos oder auf Förderbändern messen. Das Kalibrierungsverfahren für Mischeranwendungen, bei denen Wasser unter kontrollierten Bedingungen zugegeben wird, bis die Feuchte einen angegeben Wert erreicht hat, wird vom Mischer-Steuersystem oder einem Hydro-Control VI durchgeführt, nicht von Hydro-Com.

*Umfassende Informationen zur Kalibrierung finden Sie im Konfigurations- und Kalibrierungshandbuch HD0679 oder in der Bedienungsanleitung des Sensors.*

# **2 Kalibrieren eines Sensors**

# **2.1 Koeffizienten**

Die Kalibrierung wird durchgeführt, damit die Koeffizienten berechnet werden können, die zur Umwandlung der unskalierten Ausgangssignale des Sensors in einen echten Feuchtewert benötigt werden. Für die meisten Anwendungen werden nur die Koeffizienten B und C benötigt (für Details siehe Konfigurations- und Kalibrierungshandbuch HD0679).

Für alle aktuellen Hydronix-Feuchtesensoren (außer den Hydro-Probe) kann der Messmodus ausgewählt werden, der zur Berechnung des unskalierten Ausgangssignals verwendet wird. Die unter Verwendung der anderen Messmodi (F, E und V) ausgegebene Feuchte erfordert für jeden Modus separate Koeffizienten. Bei älteren Hydronix-Sensoren (Pre Firmware HS0102) muss der Sensor in jedem Modus separat kalibriert werden, um die Koeffizienten zu erhalten.

Wenn Hydro-Com mit der aktuellsten Version der Sensoren (Firmware HS0102 oder höher) verbunden ist, werden die unskalierten Werte für jeden Messmodus gleichzeitig gespeichert. Diese Funktion ermöglicht die gleichzeitige Berechnung der Koeffizienten in jedem verfügbaren Messmodus. Wenn alle Messmodi kalibriert sind, kann der für ein bestimmtes Material am besten geeignete Modus ausgewählt werden, ohne die Kalibrierung erneut durchführen zu müssen. Der Sensor speichert die Koeffizienten für jeden Modus intern. Dadurch kann der Sensor je nach Bedarf den Feuchtewert für jeden Modus ausgeben.

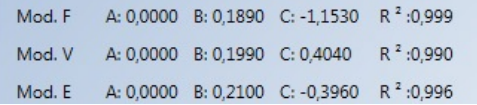

### **Abbildung 59: Koeffizienten für alle Messmodi**

# **2.2 Kalibrierdatentabelle**

Alle Kalibrierdatenpunkte, inklusive der unskalierten Werte für jeden Messmodus und der resultierenden Feuchtewerte, werden im Speicher des Sensors gespeichert (nur bei Sensoren mit Firmware HS0102 oder höher). So kann der Benutzer die zur Erstellung der Koeffizienten verwendeten Werte abrufen sowie die Feuchteverteilung für die Proben. Das Diagramm zeigt außerdem an, welche Proben für die Berechnungen verwendet wurden.

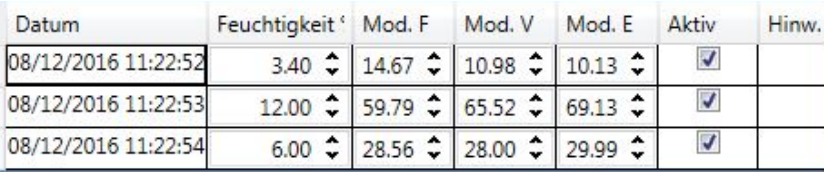

## **Abbildung 60: Kalibrierdatentabelle**

# **2.3 Alte Kalibrierkoeffizienten**

Wenn die aktuellen Versionen der Mikrowellen-Feuchtesensoren von Hydronix (Firmware HS0102 oder höher) an Altprodukte wie etwa Hydro-Com vor Version 2.0.0 und Hydro-View IV vor Version 2.0.0 angeschlossen werden, sind im Sensor nur die Koeffizienten für einen Messmodus gespeichert. Diese werden auf der Registerkarte "Kalibrierung" des Sensors unter "Alte Koeffizienten" angezeigt. Die alten Koeffizienten in Hydro-Com sind schreibgeschützt.

Wenn die Kalibrierung des Sensors mit alter Software durchgeführt wurde, sollte mit den vorhandenen Kalibrierdaten eine neue Kalibrierung durchgeführt werden. Damit wird jedoch nur eine Kalibrierung für einen Messmodus durchgeführt. Wenn alle Messmodi benötigt werden, muss die Kalibrierung erneut durchgeführt werden. Siehe Seite [61](#page-60-0) für Anweisungen zur Erstellung einer Kalibrierung aus den alten Koeffizienten.

| Kalibrierg: | orbiter   |           |                      |             |                                                  |
|-------------|-----------|-----------|----------------------|-------------|--------------------------------------------------|
| SSD:        | 0.0       |           |                      |             |                                                  |
| Mod. F      | A: 0.0000 |           | B: 0.1890 C: -1.1530 | $R^2:0.999$ | Mit Hydro-Com                                    |
| Mod. V      | A: 0.0000 | B: 0.1990 | C: 0.4040            | $R^2:0.990$ | eingestellte                                     |
| Mod. E      | A: 0.0000 |           | B: 0.2100 C: -0.3960 | $R^2:0.996$ | Koeffizienten                                    |
| Alt         | A: 0.0000 |           | B: 0.2154 C: -1.2000 |             | Mit alter Software<br>eingestellte Koeffizienten |

**Abbildung 61: Alte Koeffizienten**

# <span id="page-49-0"></span>**2.4 Erstellen einer neuen Kalibrierung**

Um eine neue Kalibrierung zu erstellen, geben Sie in das Textfeld einen Namen für die Kalibrierung ein und wählen Sie "Hinzufügen" aus. Abhängig vom angeschlossenen Sensor werden die verfügbaren Messmodi und die aktuellen Kalibrierkoeffizienten angezeigt.

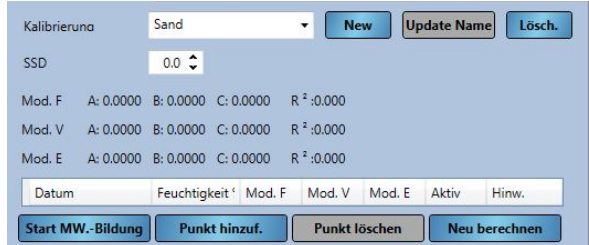

## **Abbildung 62: Neue Kalibrierung**

# **2.5 Hinzufügen eines Kalibrierpunkts**

Die Mittelwertbildung des Ausgangssignals des Sensors über einen bestimmten Zeitraum kann hilfreich sein, wenn die Messwerte schwanken. Ist z. B. ein Hydro-Probe-Sensor in einem Sandsilo montiert, fließt der Sand vom Zeitpunkt der Gatteröffnung bis zur Gatterschließung. Da die Messwerte in diesem Zeitraum schwanken, kann ein repräsentativer unskalierter Wert am zuverlässigsten durch kontinuierliche Mittelwertbildung während des Materialflusses erreicht werden.

# **2.5.1 Mittelw.-Modus**

Für den während der Berechnung der unskalierten Mittelwerte verwendeten Mittelw.-Modus kann entweder "Roh" oder "Gefiltert" eingestellt werden (Seite [25\)](#page-24-0). Passiert in der jeweiligen Anwendung eine mechanische Komponente (z. B. Mischerschaufel oder Förderschnecke) den Sensor und beeinträchtigt so den Messwert, können durch Verwendung des "Gefiltert"-Werts die Spitzen und Senken aus dem Signal entfernt werden. Wenn der Materialfluss stabil ist (beispielsweise beim Messen einer Siloausgabe oder auf einem Förderband), sollte für die Mittelwertbildung "Roh" eingestellt werden.

*Ausführliche Informationen zur Einstellung der Mittelwertbildungsfunktion für bestimmte Anwendungen finden Sie im Konfigurations- und Kalibrierungshandbuch HD0679 für den Hydronix-Sensor oder in der Bedienungsanleitung des entsprechenden Sensors.*

## **2.5.2 Automatische Mittelwertbildung**

Der Digitaleingang 1 kann verwendet werden, um den Zeitpunkt für den Beginn der Mittelwertbildung zu bestimmen. Bei einer Silo-Installation würde dieses Sensor-Eingangssignal durch den Silo-Gatterschalter erzeugt werden (+24 V DC bei offenem Gatter). Dasselbe Setup kann für andere Anwendungen wie etwa Förderbänder verwendet werden. Ein manueller Schalter kann montiert werden, um anzuzeigen, wann der Sensor mit der Mittelwertbildung beginnen soll.

In beiden Fällen muss die Konfiguration des digitalen Sensoreingangs zu diesem Zweck auf "Mittelwert/Halt" eingestellt werden (siehe Seite [24\)](#page-23-0).

*Ausführliche Informationen zum Anschließen des digitalen Eingangs finden Sie in der Anleitung zur elektrischen Installation HD0678 für den Hydronix-Sensor oder in der Bedienungsanleitung des entsprechenden Sensors.*

## **2.5.3 Manuelle Mittelwertbildung**

Steht jedoch ein solches Eingangssignal zur Steuerung der Mittelwertbildung nicht zur Verfügung, ermöglicht Hydro-Com den manuellen Start und Stop des Mittelungszeitraums. Dies wird als "manuelle Mittelwertbildung" bezeichnet. Eine manuelle Mittelwertbildung ist nur möglich, wenn Digitaleingang 1 auf "Unbenutzt" gesetzt wird (siehe Seite [24\)](#page-23-0).

Wurde Digitaleingang 1 auf "Unbenutzt" gesetzt, wird eine Schaltfläche "Mittelwertbildung starten" angezeigt:

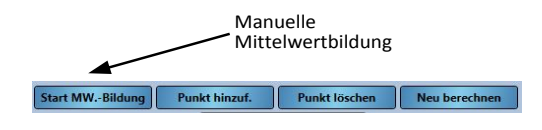

## **Abbildung 63: Manuelle Mittelwertbildung**

## **2.5.4 Aufzeichnen des unskalierten Mittelwerts**

Nach dem manuellen oder automatischen Start der Mittelwertbildung ändert sich die Anzeige von "Halt" zu "Mittelwertbildung" [\(Abbildung 64\)](#page-50-0).

<span id="page-50-0"></span>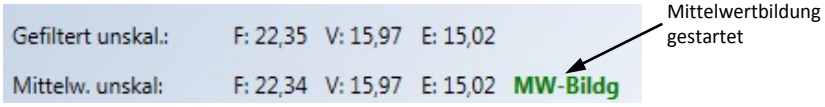

### **Abbildung 64: Mittelwertbildung für Sensor gestartet**

Sobald die Mittelwertbildung beendet wurde, wird "Halt" angezeigt. Die unskalierten Werte, die neben "Unskalierter Mittelwert" angezeigt werden, sind die Batch-Mittelwerte, die bei der Kalibrierung verwendet werden [\(Abbildung 65\)](#page-51-0).

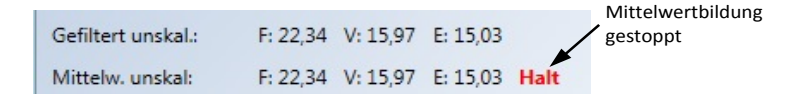

### **Abbildung 65: Mittelwertbildung für Sensor beendet**

<span id="page-51-0"></span>Wenn Sie auf "Punkt hinzufügen" klicken, werden die unskalierten Durchschnittswerte dem Kalibrierungsdiagramm hinzugefügt.

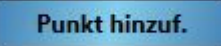

Das Diagramm enthält die unskalierten Werte für alle verfügbaren Messmodi [\(Abbildung](#page-51-1)  [66\)](#page-51-1).

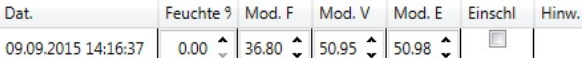

### <span id="page-51-1"></span>**Abbildung 66: Zum Kalibrierungsdiagramm hinzugefügte, unskalierte Mittelwerte**

Je nach Bedarf können dem Diagramm mehrere unskalierte Werte hinzugefügt werden [\(Abbildung 67\)](#page-51-2).

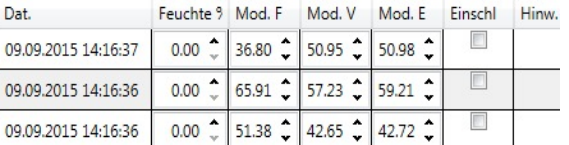

### **Abbildung 67: Mehrere unskalierte Werte**

<span id="page-51-2"></span>Der entsprechende Feuchtewert zum unskalierten Wert wird in der Spalte "Feuchtewert" manuell eingegeben. Die benötigten Feuchte- und unskalierten Werte können zur Kalibrierung hinzugefügt werden, indem Sie für jeden Punkt in der entsprechenden Spalte ein Häkchen setzen [\(Abbildung 68\)](#page-51-3).

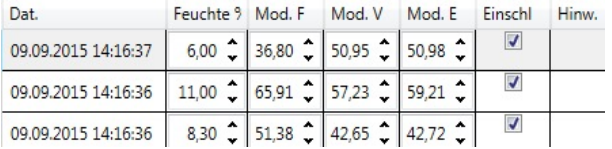

### **Abbildung 68: Zum Diagramm hinzugefügter Feuchtewert**

<span id="page-51-3"></span>Klicken Sie auf "Neu berechnen", um die ausgewählten Punkte zur Kalibrierkurve hinzuzufügen.

**Neu berechn** 

Die berechneten Kalibrierkoeffizienten werden aktualisiert und für alle verfügbaren Messmodi über dem Diagramm angezeigt [\(Abbildung 69\)](#page-52-0). Auch ein R²-Wert für die Koeffizienten jedes Messmodus ist vorhanden. Der R²-Wert kann verwendet werden, um anzugeben, wie genau die Daten der Kalibrierung mit der berechneten Anpassungsgeraden übereinstimmen. Bei einer idealen Kalibrierung verläuft die Anpassungsgerade durch jeden Punkt und der R²-Wert ist 1.

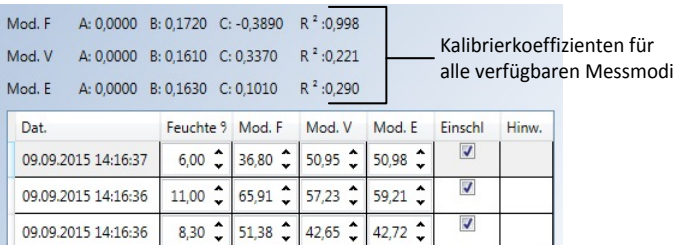

### **Abbildung 69: Aktualisierte Kalibrierkoeffizienten**

<span id="page-52-0"></span>Erweitern Sie die Kalibrierkurve, um sie vollständig anzuzeigen [\(Abbildung 70\)](#page-52-1).

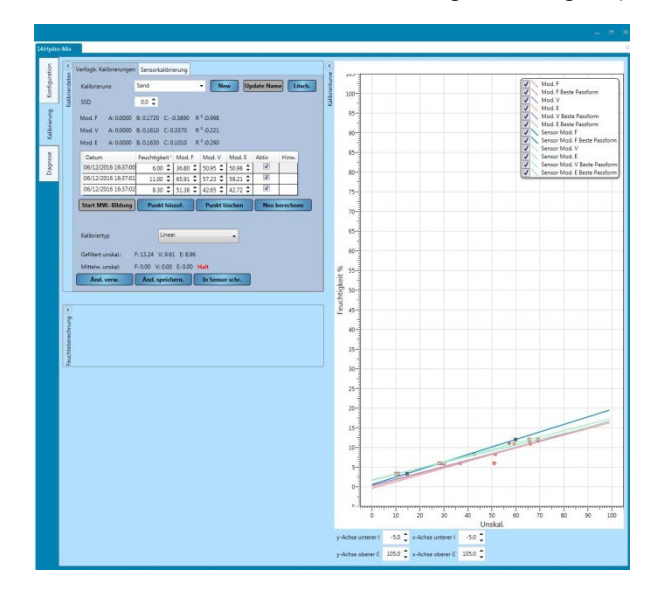

**Abbildung 70: Erweiterte Kalibrierkurve**

<span id="page-52-1"></span>Die Kurve kann so konfiguriert werden, dass sie bestimmte oder alle verfügbaren Messmodi und Anpassungsgeraden für die Kalibrierung sowie die aktuellen Kalibrierpunkte anzeigt, die im Sensor gespeichert sind (nicht alle Sensoren unterstützen diese Funktion). So kann der Benutzer den für die Anwendung am besten geeigneten Messmodus auswählen [\(Abbildung 71\)](#page-52-2).

### *Hinweise zur Auswahl des am besten geeigneten Messmodus finden Sie im Konfigurations- und Kalibrierungshandbuch HD0679.*

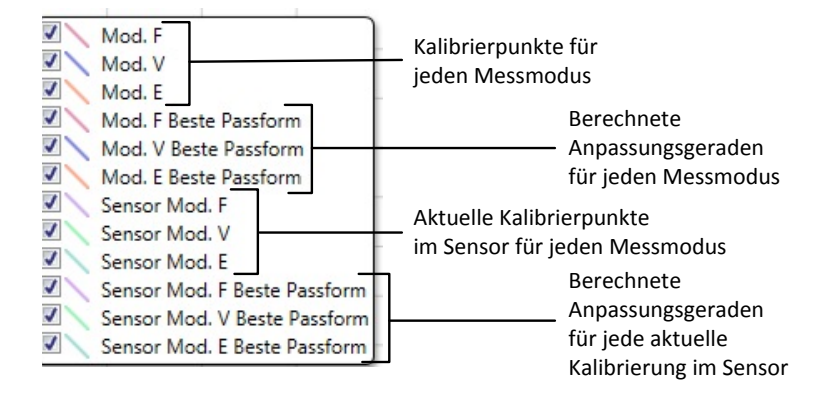

<span id="page-52-2"></span>**Abbildung 71: Auswahl für die Kalibrierkurve**

# <span id="page-53-1"></span>**2.6 Schnellstartregeln**

Schnellstartregeln stehen nur für bestimmte Sensoren zur Verfügung. Hydro-View zeigt das Auswahlfeld "Schnellstartregeln aktivieren" an, falls es für den angeschlossenen Sensor verfügbar ist [\(Abbildung 72\)](#page-53-0).

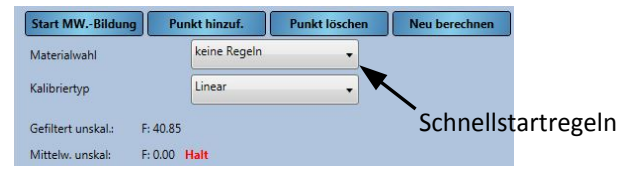

### **Abbildung 72: Kalibrierregelauswahl**

<span id="page-53-0"></span>Die Kalibrierdatenpunkte definieren eine Anpassungsgerade, die mit den Variablen A, B und C beschrieben werden kann, um so die Kalibrierung festzulegen. Diese Schnellstartregeln verfeinern die Kalibrierlinie, wenn die Daten die unter [Anhang A](#page-94-0) beschriebenen Kriterien nicht erfüllen. In solchen Fällen wird die Anpassungsgerade modifiziert. Die Schnellstartregeln können dann verwendet werden, wenn die zur Kalibrierung genommenen Proben keine ausreichende Feuchteabweichung liefern, um damit eine genaue Kalibrierung durchzuführen. Wenn die Feuchte des Materials stark genug variiert und für die Kalibrierung Proben mit einer größeren Feuchteverteilung genommen werden können, sollten die Schnellstartregeln nicht länger verwendet werden.

Dabei ist zu beachten, dass sich die Schnellstartregeln auf einen mit dem vorgeschlagenen<br>Winkel montierten Sensor beziehen. Weitere Informationen finden Sie in den Weitere Informationen finden Sie in den Bedienungsanleitungen der verschiedenen Sensoren.

Hydro-Com ermöglicht die Auswahl einer von fünf Schnellstart-Materialarten:

- 0–2 mm Sand (Nr. 8)
- $\bullet$  0–4 mm Sand (Nr. 4)
- 48 mm Kies (3/8")
- 8–16 mm Stein (0,5"-0,75")
- 16–22 mm Stein (1")

Wenn jedoch verschiedene Materialien gemessen werden sollen (oder wenn es sich um eine andere Installation als beschrieben handelt), sollten die Schnellstartregeln deaktiviert werden. Dies hängt jeweils von den Einsatzbedingungen ab und ist vom zuständigen Techniker zu klären.

Für die unten abgebildete Kurve wurden drei Kalibrierpunkte mit aktivierten Schnellstartregeln in die Tabelle eingegeben. Die Daten entsprechen nicht in ihrer Gesamtheit den Kriterien – es erscheint eine Warnmeldung. Die Kalibrierkoeffizienten B und C, die diese Gerade beschreiben, wurden ebenfalls modifiziert.

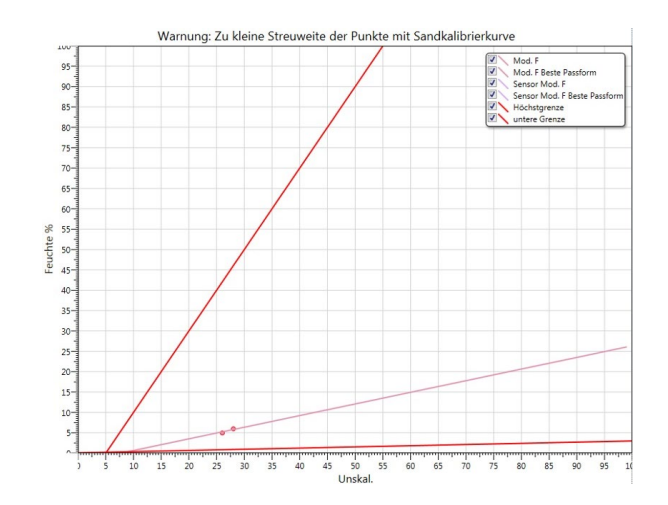

**Abbildung 73: Kalibrierregeln angewendet**

# **3 Kalibrierungsverfahren**

# **3.1 Erforderliche Geräte**

Folgende Geräte werden benötigt, um Proben für die Kalibrierung nehmen zu können:

- Mikrowelle
- Waage für Gewichte bis zu 2 kg, Messgenauigkeit 0,1 g
- Mikrowellengeeignete Schüsseln
- **Metalllöffel**
- Hitzebeständige Handschuhe und Augenschutz
- Hitzebeständige Matte, um die Waage vor den heißen Schüsseln zu schützen

# **3.2 Probenentnahme**

Befolgen Sie die folgende Verfahrensweise, um Proben zu nehmen und die zugehörigen unskalierten Werte des Sensors aufzuzeichnen:

- 1. Stellen Sie über Hydro-Com eine Verbindung zum Sensor her und öffnen Sie den Bereich "Kalibrierung".
- 2. Erstellen Sie eine neue Kalibrierung, indem Sie in das Textfeld einen Namen eingeben und auf "Hinzufügen" klicken.

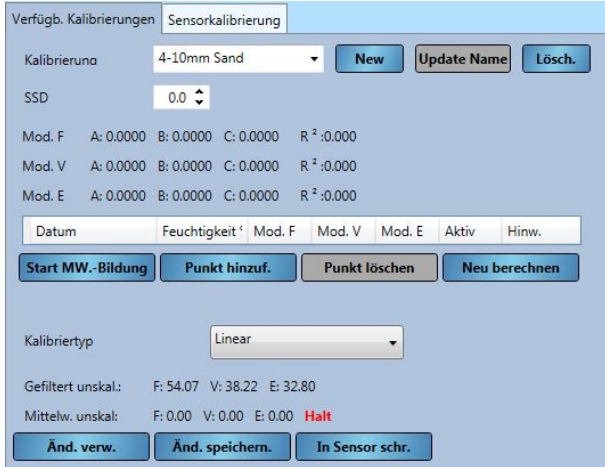

**Abbildung 74: Neue Kalibrierung**

3. Wenn die automatische Mittelwertbildung mit dem Signal des Silogatters verwendet wird, muss auf der Kalibrierseite "Mittelwertbildung" angezeigt werden, wenn sich das Gatter öffnet, und "Halt", wenn das Gatter geschlossen ist. Wenn die manuelle Mittelwertbildung verwendet werden soll, dann darf die Mittelwertbildung nur dann gestartet werden, wenn das Material fließt. Wenn das Gatter geschlossen ist oder der Materialfluss stoppt, muss auch die Mittelwertbildung gestoppt werden.

*Hinweis: Wenn zur Auslösung der Mittelwertbildung ein Silogatter verwendet wird, dann darf nach der Hauptdosis des Materials keine Feindosierung durchgeführt werden, da die Mittelwertbildung ansonsten neu gestartet wird.*

- 4. Sobald der ordnungsgemäße Betrieb des Systems überprüft wurde, nehmen Sie eine Probe des Materials. Entnehmen Sie mit einem geeigneten Werkzeug mehrere kleine Proben aus dem Materialfluss, bis sich etwa 5 kg Material im Behälter befinden. Das Material muss nahe am Sensor entnommen werden, sodass der Sensormesswert genau für dieses Material gilt.
- 5. Geben Sie das gesammelte Material in einen luftdicht verschlossenen Eimer oder Beutel, damit keine Feuchte entweichen kann.

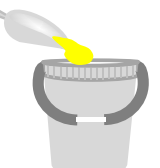

6. Auf der Kalibrierseite wird der unskalierte Mittelwert für alle verfügbaren Messmodi angezeigt.

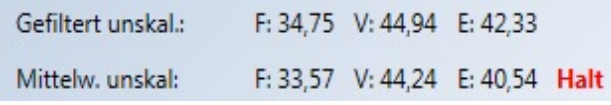

## **Abbildung 75: Während der Mittelwertbildung erfasste, unskalierte Mittelwerte**

7. Wenn Sie auf "Punkt hinzufügen" klicken, werden die unskalierten Werte zum Diagramm hinzugefügt.

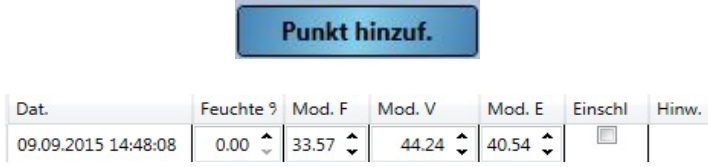

## **Abbildung 76: Zum Diagramm hinzugefügte, unskalierte Werte**

- 8. Mischen Sie das entnommene Material gründlich, damit die Feuchte gleichmäßig verteilt wird.
- 9. Wiegen Sie eine saubere, leere, hitzebeständige Schüssel.

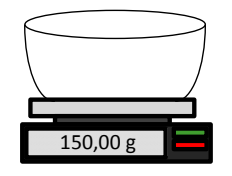

10. Geben Sie mindestens 500 g des Materials in die Schüssel. Das restliche Material muss in einem luftdichten Behälter bleiben, bis es benötigt wird.

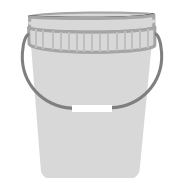

Manche Materialen (z. B. Körner) müssen vor der Analyse eventuell gemahlen werden. Beim Mahlen müssen die einschlägigen Branchenstandards beachtet werden und das Mahlwerk muss für das Material geeignet sein.

11. Wiegen Sie die Schüssel mit dem feuchten Material.

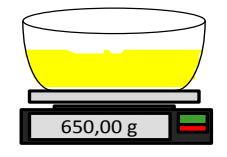

12. Erwärmen Sie das Material für etwa fünf Minuten in der Mikrowelle. Wiegen Sie die Schüssel und notieren Sie das Ergebnis. Beim Erwärmen des Materials müssen die einschlägigen Laborstandards berücksichtigt werden. Dies gilt insbesondere für organische Materialien, da durch hohe Temperaturen andere Bestandteile des Materials verbrannt werden könnten. Branchenstandards geben über die für das Material geeignete Maximaltemperatur Auskunft.

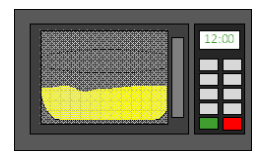

13. Zerkleinern Sie gröbere Stücke des Materials vorsichtig mit einem Metalllöffel. Achten Sie darauf, dass kein Material aus der Schüssel fällt oder am Löffel hängen bleibt. Zerkleinern Sie gröbere Stücke nur dann, wenn die Oberfläche des Materials trocken ist.

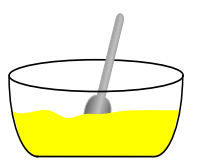

14. Erwärmen Sie das Material erneut für etwa fünf Minuten in der Mikrowelle. Wiegen Sie das Material und notieren Sie das Ergebnis.

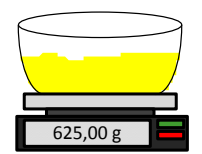

- 15. Wiederholen Sie diesen Vorgang des Erwärmens und Wiegens so lange, bis das Gewicht zwischen zwei Erwärmungszyklen konstant bleibt. Wenn das der Fall ist, dann ist das Material vollständig getrocknet.
- 16. Wiederholen Sie die Schritte 9–15 für zwei weitere Proben des gesammelten Materials.

*Hinweis: Wenn Sie statt einer Mikrowelle einen herkömmlichen Ofen verwenden, dann muss lediglich die Dauer der Erwärmung entsprechend verlängert werden. Um den Vorgang zu beschleunigen, können alle drei Proben gleichzeitig erwärmt werden.*

17. Berechnen Sie den Feuchtewert der drei Teilproben mit Hilfe folgender Gleichung:

$$
Feuchte % (Trockengewicht) = \frac{(B-C)}{(C-A)} x 100
$$

Hierbei gilt Folgendes:

- A = Gewicht des leeren Behälters
- B = Gewicht von Behälter und nassem Material
- C = Gewicht von Behälter und trockenem Material

Für das obige Beispiel wird der Feuchtewert wie folgt berechnet:

$$
Feuchte % (Trockengewicht) = \frac{(650 - 625)}{(625 - 150)} x 100
$$

$$
Feuchte % (Trockengewicht) = \frac{25}{475} x 100
$$

 $Feuchte % (Trockengewicht) = 5.26%$ 

- 18. Falls alle drei Teilproben innerhalbvon 0,3 % Feuchte liegen, nehmen Sie den Mittelwert der drei Ergebnisse. Falls die Teilproben nicht innerhalb von 0,3 % Feuchte liegen, muss der Test wiederholt werden. Schwankungen bei den Ergebnissen deuten auf mögliche Fehler bei der Probennahme oder im Labor hin.
- 19. Geben Sie den Feuchtewert manuell in das Kalibrierungsdiagramm ein.

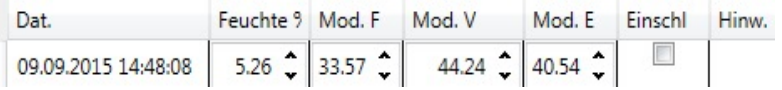

## **Abbildung 77: In die Datentabelle eingegebene Feuchtewerte**

20. Wiederholen Sie den Vorgang mit Proben bei anderen Feuchtewerten. Ziel der Kalibrierung ist es, Proben zu entnehmen, die den gesamten Feuchtebereich abdecken, der für das Material zu erwarten ist.

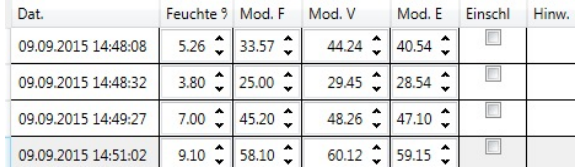

## **Abbildung 78: Mehrere Kalibrierpunkte**

21. Nach der Berechnung der Kalibrierpunkte können sie zur Kalibrierkurve hinzugefügt werden, indem in der entsprechenden Spalte ein Häkchen gesetzt wird.

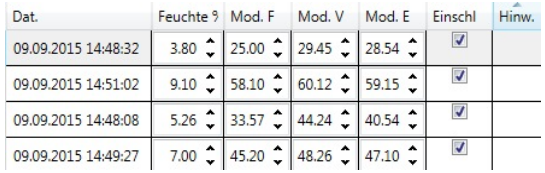

## **Abbildung 79: Ausgewählte Punkte**

22. Klicken Sie auf "Neu berechnen", um die Kurve mit den ausgewählten Punkten zu aktualisieren.

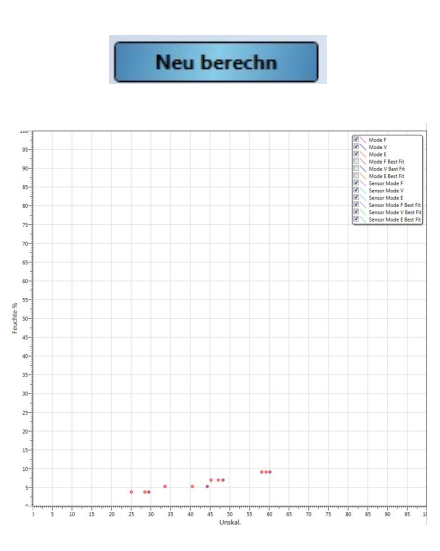

## **Abbildung 80: Zum Diagramm hinzugefügte Kalibrierpunkte**

23. Die hinzugefügten Punkte können jetzt ausgewertet werden und mit der erzeugten Anpassungsgeraden verglichen werden. Der Ausgangswert der Hydronix-Feuchtesensoren ist linear zur Feuchteänderung. Bei korrekter Entnahme und Analyse der Proben sollten die Werte also sehr nah an der Anpassungsgeraden liegen. Bei den aktuellen Hydronix-Feuchtesensoren (außer der Hydro-Probe) kann der Messmodus gewechselt werden. Dieser Wechsel kann auch in der Kurve angezeigt werden. Alle verfügbaren Messmodi können gleichzeitig angezeigt werden, damit ein Vergleich möglich ist.

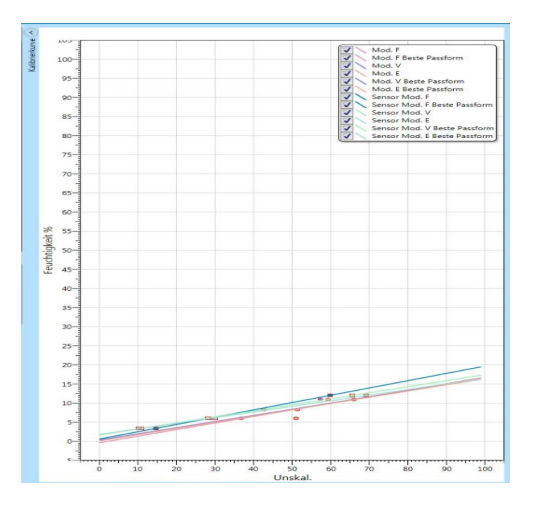

**Abbildung 81: Kalibrierkurve für alle verfügbaren Messmodi**

*Hinweise zur Auswahl des Messmodus finden Sie in der Bedienungsanleitung des entsprechenden Sensors.*

24. Speichern Sie eventuelle Änderungen der Kalibrierung.

25. Sobald eine Kalibrierung erfolgreich abgeschlossen wurde, können die Daten an den Sensor übermittelt werden. Alle Koeffizienten für die verfügbaren Messmodi werden aktualisiert und falls der Sensor diese Funktion unterstützt, werden die Kalibrierpunkte (unskalierte und Feuchtewerte) ebenfalls an den Sensor übermittelt.

Wählen Sie "In Sensor schreiben" aus, um den Sensor zu aktualisieren.

In Sensor schr

**Bearb spei** 

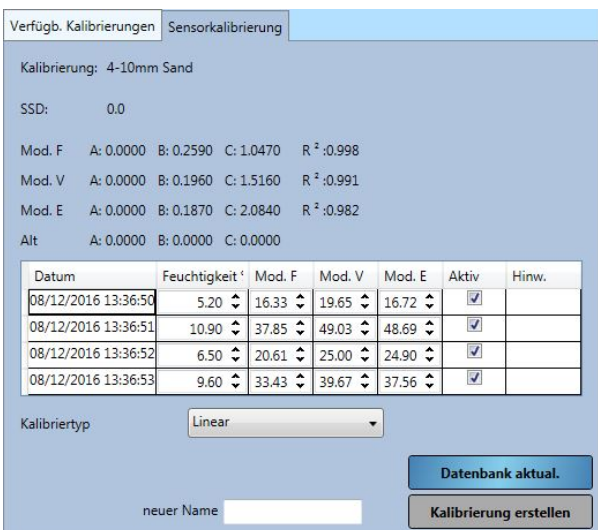

Nach der Aktualisierung sind die aktuellen Kalibrierdaten auf der Registerkarte "Sensorkalibrierung" verfügbar.

Abbildung 82: Registerkarte "Sensorkalibrierung"

# **4 Kopieren einer Kalibrierung vom Sensor in die Datenbank**

Wenn die Kalibrierdaten des angeschlossenen Sensors nicht in der aktuellen Datenbank gespeichert sind, können die Datenpunkte und Koeffizienten vom Sensor in die Datenbank kopiert werden. Auf diese Weise erhält der Benutzer eine Kopie einer Kalibrierung, die mit einer anderen Version von Hydro-Com erstellt wurde. Da die Daten auf der Registerkarte "Sensorkalibrierung" schreibgeschützt sind, müssen die Daten in die Datenbank kopiert werden, falls die Kalibrierung aktualisiert oder angepasst werden sollte. Sobald die Kalibrierung in der Datenbank aktualisiert wurde, kann sie geändert werden.

Öffnen Sie die Registerkarte "Sensorkalibrierung", um die Kalibrierung zu aktualisieren.

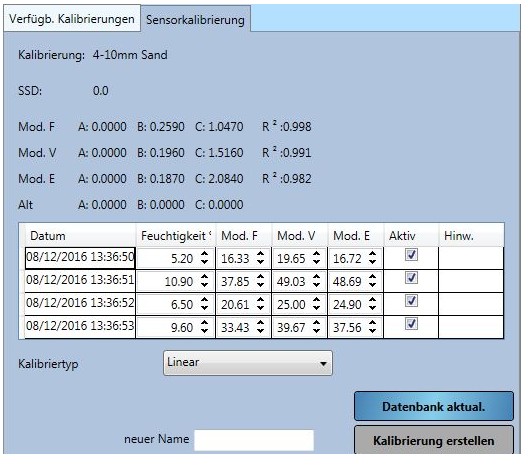

Abbildung 83: Registerkarte "Sensorkalibrierung"

Die im Sensor gespeicherten Datenpunkte und Koeffizienten werden angezeigt. Um die Datenbank zu aktualisieren, klicken Sie auf "Datenbank aktualisieren".

Datenbank aktua

Nach der Aktualisierung können die Kalibrierdaten auf der Registerkarte "Verfügbare Kalibrierungen" angezeigt werden.

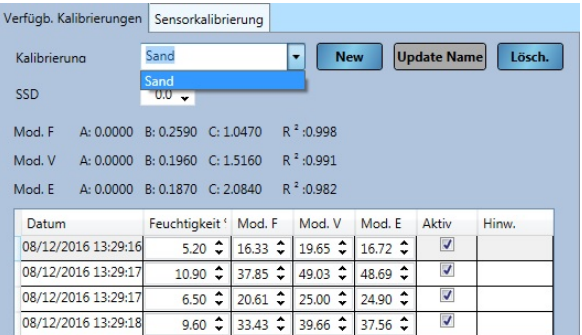

## **Abbildung 84: In der Datenbank aktualisierte Sensorkalibrierung**

Die Kalibrierdaten können jetzt bearbeitet werden. Sobald alle Änderungen abgeschlossen sind, kann der Sensor entsprechend aktualisiert werden, indem Sie auf "In Sensor schreiben" klicken.

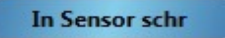

# <span id="page-60-0"></span>**5 Erstellen einer Kalibrierung aus alten Koeffizienten**

Wenn ein Sensor mit einer älteren Software kalibriert wurde, ist für den Sensor nur ein Satz Koeffizienten erzeugt und gespeichert worden. Diese Koeffizienten sind unter "Alt" gespeichert. Es stehen keine Kalibrierdatenpunkte zur Verfügung. Dadurch ist es schwierig, die Kalibrierung zu verbessern und die Gültigkeit zu bestätigen, wenn weitere Punkte erfasst werden.

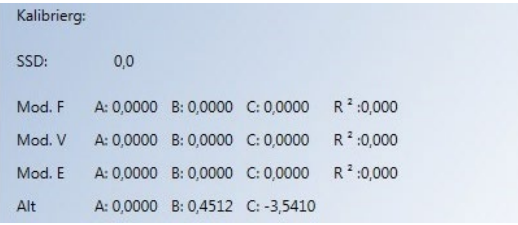

### **Abbildung 85: Alte Koeffizienten**

Die Funktion "Kalibrierung erstellen" von Hydro-Com ermöglicht die Erstellung von Datenpunkten, die mit den alten Koeffizienten übereinstimmen. Sobald eine Kalibrierung erzeugt wurde, werden die Daten in die verfügbaren Kalibrierungen für den angeschlossenen Sensor kopiert. Datenpunkte bei 10 % Feuchte und 20 % Feuchte werden mit dem entsprechenden unskalierten Wert erstellt. Die Werte werden in alle verfügbaren Messmodi kopiert.

Um die Kalibrierung zu erstellen, öffnen Sie die Registerkarte "Sensorkalibrierung" und geben Sie in das Textfeld einen Namen für die Kalibrierung ein. Wählen Sie "Kalibrierung erstellen" aus.

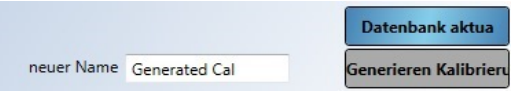

## **Abbildung 86: Erstellen einer Kalibrierung**

Öffnen Sie den Bereich mit den verfügbaren Kalibrierungen. Die neue Kalibrierung wird dort angezeigt.

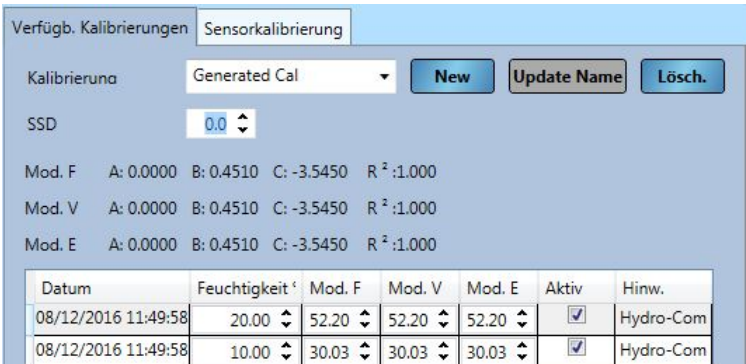

## **Abbildung 87: Zu den verfügbaren Kalibrierungen hinzugefügte, erstellte Kalibrierung**

Beachten Sie, dass die Kalibrierung nur für denjenigen Messmodus gilt, auf den der Sensor während der ursprünglichen Kalibrierung eingestellt war. Die Kalibrierung muss erneut durchgeführt werden, falls der Sensor in einem anderen Messmodus verwendet werden soll. Diese Funktion sollte nicht verwendet werden, falls die ursprünglichen Kalibrierkoeffizienten mit aktivierten Kalibrierregeln erstellt wurden.

Falls zur erstellten Kalibrierung weitere Punkte hinzugefügt werden, kann der Sensor durch Klicken auf "In Sensor schreiben" mit diesen neuen Werten aktualisiert werden. Der Sensor wird mit allen verfügbaren Daten aktualisiert und die alten Koeffizienten im Sensor werden auf null gesetzt.

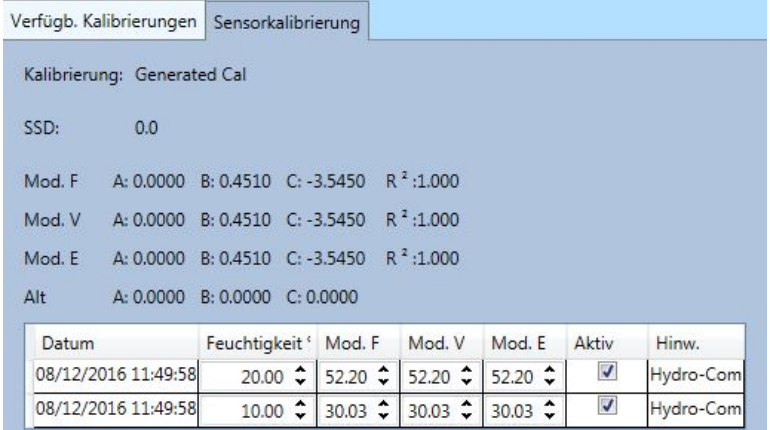

**Abbildung 88: Auf null gesetzte, alte Koeffizienten**

# **1 Sensorkonfigurations-Editor**

Über die Funktion "Sensorkonfigurations-Editor" kann der Benutzer eine Sensor-Backup-Datei abfragen und bearbeiten. Alle Änderungen der Konfigurationsdatei können anschließend, falls erforderlich, im Sensor aktualisiert werden.

Diese Funktion funktioniert nur, wenn die Sensor-Backup-Dateien mit Hydro-Com 2.4.0.0 oder höher erstellt wurden.

Zum Erstellen einer Sensor-Backup-Datei siehe [Kapitel 4](#page-22-0) Abschnitt [2.1.1.](#page-23-1)

Um eine Sensor-Backup-Datei zu öffnen, klappen Sie die Datenanalyse im Explorer auf und klicken Sie auf Sensorkonfigurations-Editor. Wählen Sie im Dialogfeld "Datei Öffnen" die gewünschte Sensor-Backup-Datei.

<span id="page-62-0"></span>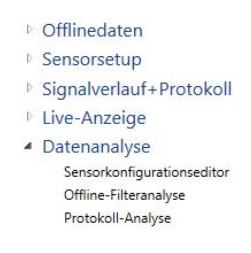

### **Abbildung 89: Sensorkonfigurations-Editor**

Nach dem Öffnen werden die Reiter Sensorkonfiguration, Kalibrierung und Diagnose angezeigt. Alle Daten können eingesehen und bearbeitet werden. Jegliche Änderungen können gespeichert werden, indem Sie auf die Schaltfläche "Auf Datei sichern" klicken. Die ursprüngliche Datei kann überschrieben oder eine neue Datei erstellt werden. Die neue Datei kann nun über den Abschnitt Sensorsetup in den Sensor geladen werden

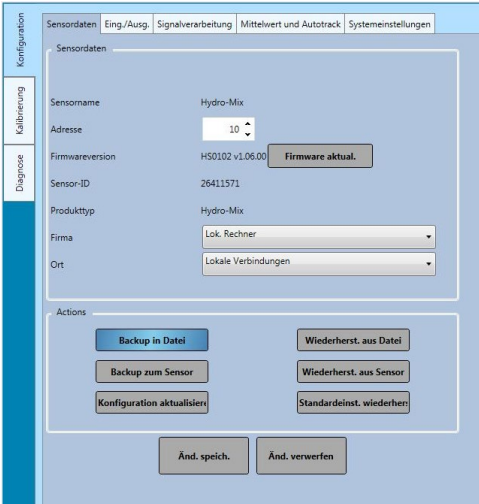

**Abbildung 90: Sensorkonfiguration**

# **2 Filteranalyse**

Anhand der Filteranalyse kann sich der Benutzer ein Sensorprotokoll mit einem unskalierten Rohwert anzeigen lassen, das mit Hilfe der Funktionen "Trendbestimmung" und "Protokollierung" in Hydro-Com erstellt wurde. Das Protokoll mit dem unskalierten Rohwert kann analysiert werden, um die entsprechende erforderliche Signalfilterung zu bestimmen.

Diese Funktion ist nur mit Protokolldateien, die mit einem Protokollintervall Rohwert konfiguriert sind, und Sensorvariablen, die auf einen unskalierten Rohwert eingestellt sind, möglich. Weitere Informationen hierzu finden Sie in [Kapitel 12.](#page-76-0) Um eine Protokolldatei anzuzeigen, klappen Sie die Datenanalyse im Explorer auf und klicken Sie auf Filteranalyse.

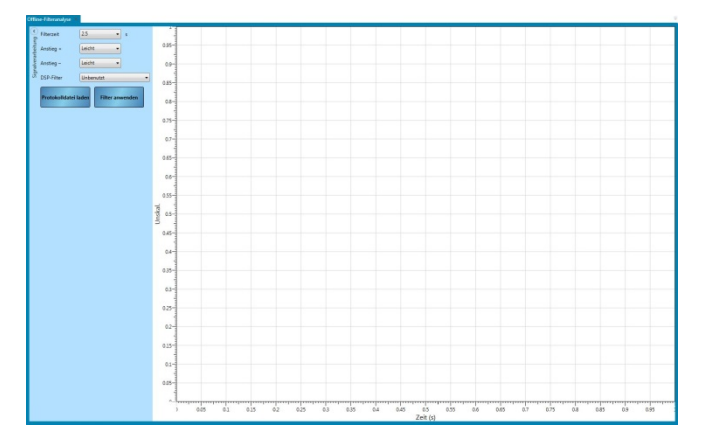

**Abbildung 91: Filteranalyse**

Klicken Sie auf "Protokolldatei laden" und wählen Sie im Dialogfeld "Datei Öffnen" die gewünschte Datei aus.

Die unskalierten Rohwerte werden in der Grafik ohne angewendete Signalfilter angezeigt [\(Abbildung 92\)](#page-63-0).

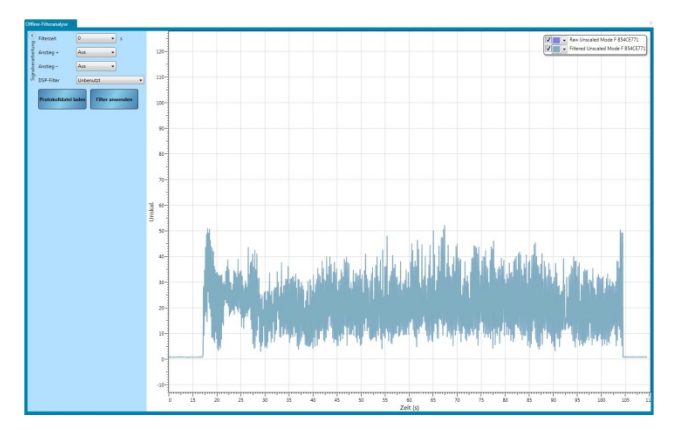

**Abbildung 92: Keine Filter angewendet**

<span id="page-63-0"></span>Das Sensorprotokoll mit unskaliertem Rohwert kann so modifiziert werden, dass es die Auswirkungen der Anwendung von Signalfilterung anzeigt. Um die Filterung auf die unskalierten Rohwerte anzuwenden, konfigurieren Sie je nach Bedarf die Filter und klicken Sie auf "Filter anwenden" [\(Abbildung 93\)](#page-64-0).

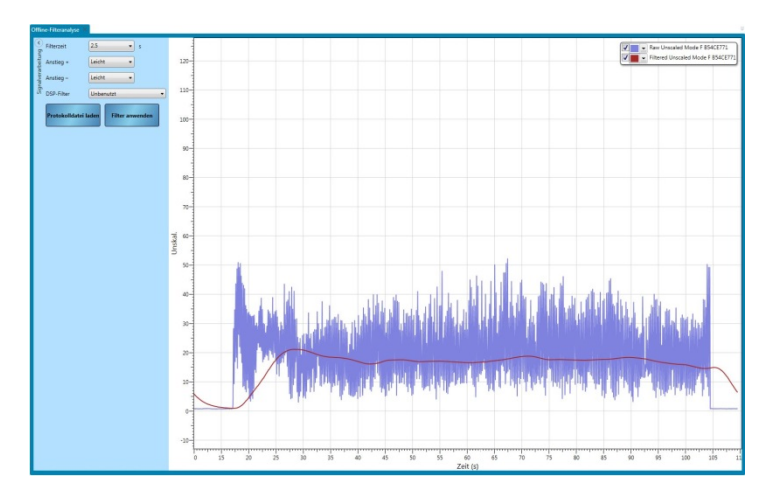

**Abbildung 93: Filter angewendet**

# <span id="page-64-0"></span>**2.1 Protokollanalyse**

Über die Protokollanalyse kann die Sensor-Ausgangsprotokoll-Darstellung, die mit Hydro-Com erzeugt wurde, angezeigt werden.

Klicken Sie zum Öffnen einer Protokolldatei auf "Protokolldatei laden" [\(Abbildung 94\)](#page-64-1).

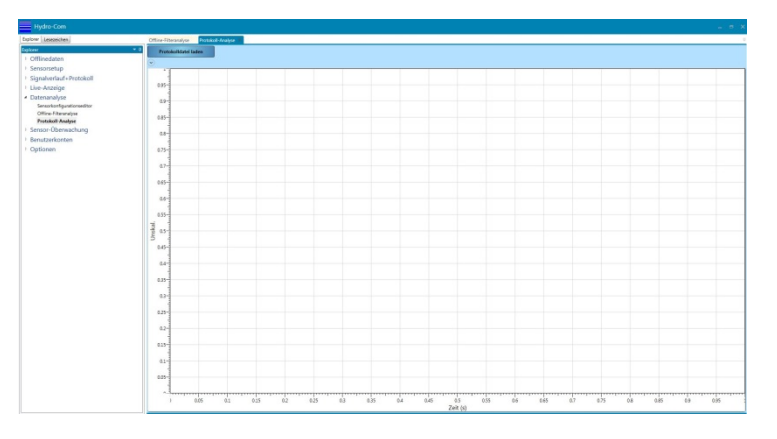

**Abbildung 94: Protokollanalyse**

<span id="page-64-1"></span>Das Protokollanalyse-Diagramm kann mit dem Mausrad oder den Pfeiltasten des Computers gezoomt werden.

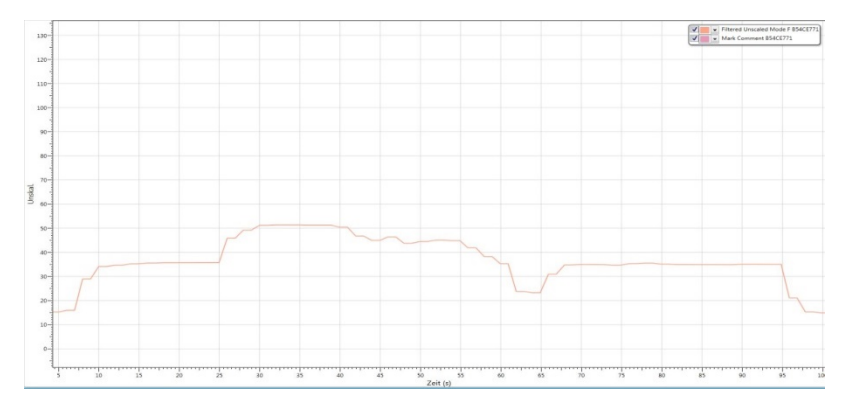

**Abbildung 95: Sensorprotokoll**

# **1 Kalibrierüberwachung**

<span id="page-66-2"></span>Jede installierte Version von Hydro-Com verfügt, sofern sie nicht für entfernte Standorte konfiguriert ist (siehe Seite [81](#page-80-0) für weitere Informationen), über ihre eigene Offline-Datenbank, die die letzten bekannten Daten für jeden angeschlossenen Sensor speichert. Mit den gespeicherten Daten kann Hydro-Com die im Sensor gespeicherten aktuellen Kalibrierwerte mit der Offline-Datenbank vergleichen. Wenn die Sensorkalibrierung mit einer anderen Version von Hydro-Com oder einem separaten System modifiziert wurde, kann dies dem Benutzer gegenüber hervorgehoben werden. Der Abschnitt "Sensorüberwachung" kann so konfiguriert werden, dass Änderungen an den Kalibrierdaten oder potenzielle Ungenauigkeiten eines angeschlossenen Sensors gekennzeichnet werden.

# **1.1 Einrichtung der Sensorüberwachungsanzeige**

## **1.1.1 Hinzufügen von Sensoren**

Damit ein angeschlossener Sensor überwacht werden kann, muss er zur Überwachungsanzeige hinzugefügt werden. Um den Sensor zur Anzeige hinzuzufügen, öffnen Sie den Abschnitt "Sensorüberwachung" und navigieren Sie zur gewünschten Verbindungsmethode. Erweitern Sie die erforderliche Verbindungsmethode und das System sucht nach angeschlossenen Sensoren im Netzwerk [\(Figure 96\)](#page-66-0). Wenn die angeschlossenen Sensoren nicht gefunden werden können, klicken Sie mit der rechten Maustaste, um erneut zu suchen..

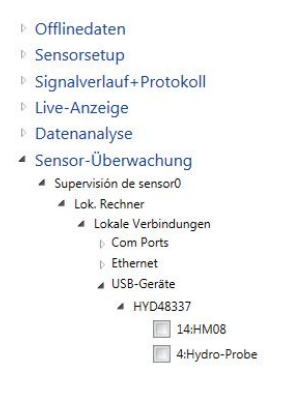

**Figure 96: Verfügbare Sensoren**

<span id="page-66-0"></span>Wählen Sie die gewünschten Sensoren aus, indem Sie auf das Markierungsfeld klicken [\(Abbildung 97\)](#page-66-1).

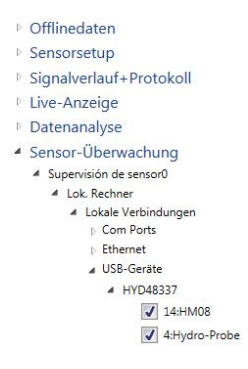

**Abbildung 97: Ausgewählte Sensoren**

<span id="page-66-1"></span>Alle ausgewählten Sensoren werden zur Anzeige hinzugefügt [\(Abbildung 98\)](#page-67-0).

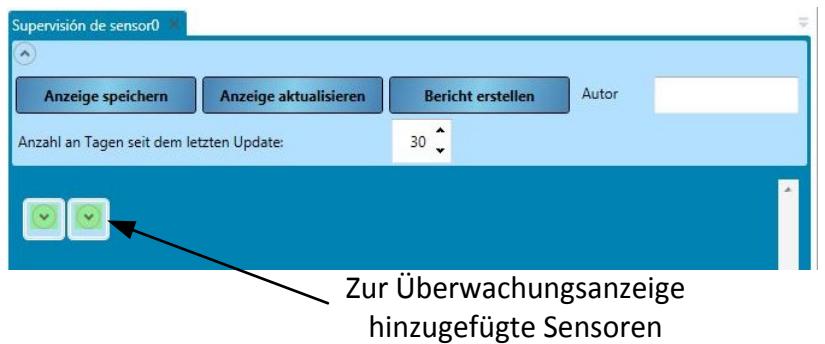

## **Abbildung 98: Zum Anzeigebereich hinzugefügte Sensoren**

<span id="page-67-0"></span>Es kann eine beliebige Anzahl verbundener Sensoren zur Anzeige hinzugefügt werden. Erweitern Sie den entsprechenden Sensor, um die Sensordetails und Kalibrierdaten anzuzeigen [\(Abbildung 99\)](#page-67-1).

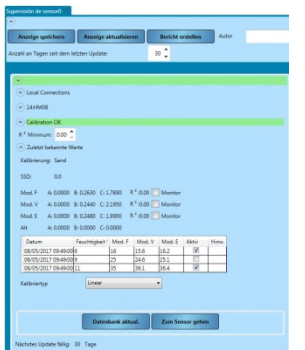

**Abbildung 99: Expanded Sensor View**

# <span id="page-67-1"></span>**1.1.2 Kalibrierprüfgrenze**

Die Kalibrierprüfgrenze konfiguriert die maximale Anzahl von Tagen zwischen einer Kalibrierprüfung, bevor das System einen Alarm auslöst [\(Abbildung 100\)](#page-67-2).

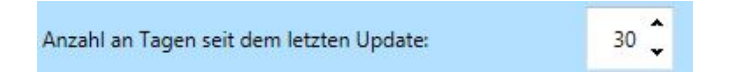

## **Abbildung 100: Kalibrierprüfgrenze**

<span id="page-67-2"></span>Wenn der Benutzer die aktuellen Sensor-Kalibrierdaten in der Hydro-Com-Datenbank nicht innerhalb der Frist aktualisiert, wird eine Fehlermeldung angezeigt.

Um die Hydro-Com-Datenbank zu aktualisieren, muss der Benutzer für jeden verbundenen Sensor auf die Schaltfläche "Datenbank aktualisieren" klicken [\(Abbildung 101\)](#page-67-3).

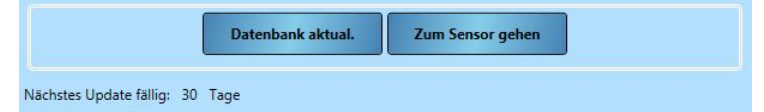

**Abbildung 101: Datenbank aktualisieren**

# <span id="page-67-3"></span>**1.1.3 R²-Mindestwert**

Der R²-Wert zeigt an, wie nahe die Kalibrierdatenpunkte an der optimalen Linie sind. Je höher der R²-Wert ist, desto näher befinden sich die Punkte an der Linie. Der Höchstwert beträgt 1.

Mit der Sensorüberwachungsfunktion wird der R²-Wert für jede Kalibrierung geprüft und eine Fehlermeldung ausgelöst, wenn der Wert niedriger als der konfigurierte R²-Mindestwert ist.

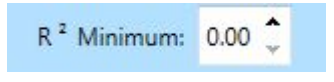

### **Abbildung 102: R²-Mindestwert**

## **1.1.4 Auswahl der zu prüfenden Daten**

Damit Hydro-Com die Kalibrierdaten prüft, muss der Anwender zuerst auswählen, welche Kalibrierdaten benötigt werden. Für jeden Sensor werden alle verfügbaren Messmodi angezeigt. Dies steht nur für kompatible Sensoren mit mehreren Messmodi zur Verfügung. Die gewünschte Kalibrierung wird durch Anklicken des Kontrollkästchens neben den Kalibrierkoeffizienten ausgewählt [\(Abbildung 103\)](#page-68-0).

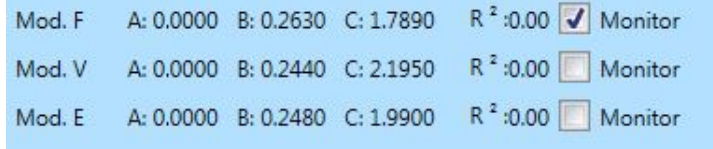

### **Abbildung 103: Ausgewählter Messmodus**

<span id="page-68-0"></span>Sobald die Kalibrierungen ausgewählt wurden, klicken Sie auf "Anzeige aktualisieren", um die Kalibrierprüfung durchzuführen..

Anzeige aktualisieren

## **1.1.5 Setup für die Sensorüberwachung speichern**

Nach der Konfiguration kann die Sensor-Überwachungsanzeige gespeichert werden, damit der Benutzer die gleiche Einstellung verwenden kann, wenn Hydro-Com neu gestartet wird. Klicken Sie zum Speichern des Setups zur Sensorüberwachung auf "Anzeige speichern".

Anzeige speichern

# **1.2 Sensorüberwachung – Datenüberblick**

Für jeden zur Sensorüberwachung hinzugefügten Sensor werden die zuletzt bekannten, in der Hydro-Com-Datenbank gespeicherten Daten angezeigt. Alle verfügbaren Messmodus-Kalibrierdaten werden einzeln angezeigt.

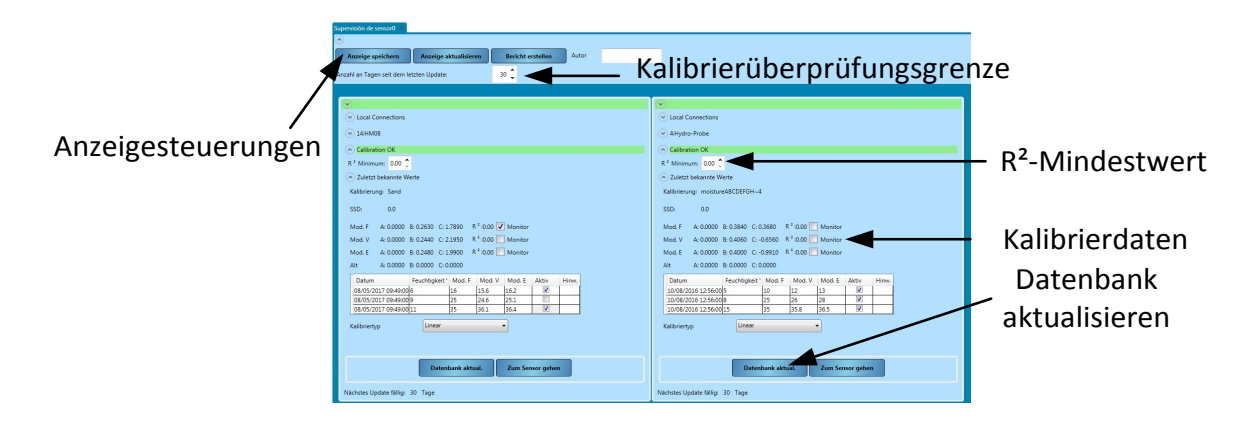

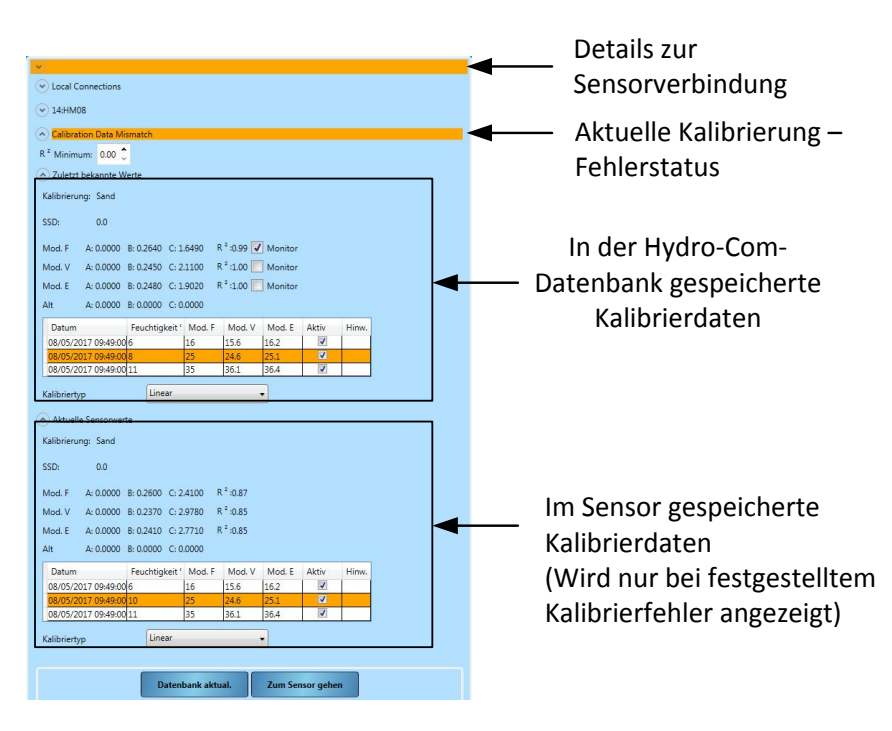

## **Abbildung104: Sensorüberwachung – Überblick**

**Abbildung 105: Sensorüberwachung**

# **1.3 Kalibrierfehler**

Wenn zwischen der Hydro-Com-Datenbank und den aktuellen Sensordaten ein Fehler festgestellt wurde, werden die Probleme mit farbcodierten Bändern in der Sensorüberwachungsanzeige hervorgehoben..

## **1.3.1 Grün**

Wenn die Sensorkalibrierung mit den Datenbankwerten übereinstimmt und alle Daten innerhalb der empfohlenen Grenzen liegen, wird ein grünes Band angezeigt. Die Sensor-Kalibrierdaten müssen innerhalb der konfigurierten Kalibrierprüfgrenze (Tage) auf der Datenbank aktualisiert worden sein.

## **1.3.2 Orange**

Wenn ein orangefarbenes Band angezeigt wird, hat Hydro-Com Diskrepanzen in den Daten erkannt. Der Fehler wird im Text auf dem orangefarbenen Band hervorgehoben.

## **Kalibriertoleranz – Fehler**

Der für die Kalibrierung berechnete R²-Wert ist niedriger als der konfigurierte Grenzwert.

### **Diskrepanz zwischen den Kalibrierdaten**

Die Sensor-Kalibrierdaten stimmen nicht mit den Daten in der Hydro-Com-Datenbank überein.

Wenn die Sensordaten korrekt sind, klicken Sie auf "Datenbank aktualisieren", um die Sensorkalibrierdaten in die Hydro-Com-Datenbank zu kopieren..

Wenn die Sensordaten geändert wurden und auf die Werte der Hydro-Com-Datenbank zurückgesetzt werden müssen, klicken Sie auf "Zum Sensor gehen". Wenn der Sensor ursprünglich mit der aktuellen Version von Hydro-Com kalibriert wurde, können die Kalibrierwerte wieder auf den Sensor geschrieben werden. Wenn ein anderer Computer verwendet wurde, muss der Benutzer die für die Kalibrierung zuständige Person kontaktieren.

### **Kalibrierprüfung erforderlich**

Die Datenbank wurde nicht innerhalb der Frist aktualisiert.

Klicken Sie auf "Datenbank aktualisieren", um die Sensorkalibrierdaten in die Hydro-Com-Datenbank hochzuladen und den Fehler zurückzusetzen.

### **Kalibrierkurve konnte nicht erzeugt werden**

Es konnte keine optimale Kalibrierkurve erzeugt werden.

#### **Warnung: Kalibrierwert B außerhalb des Toleranzbereichs**

Wenn die Kalibrier-Schnellstartregeln aktiviert wurden (Seite [54\)](#page-53-1), wird dieser Fehler ausgelöst, wenn der B-Wert für die ausgewählte Regel nicht innerhalb der Grenzen liegt.

#### **Warnung: Zu wenig gestreute Punkte**

Wenn die Kalibrier-Schnellstartregeln aktiviert wurden (Seite [54\)](#page-53-1), wird dieser Alarm ausgelöst, wenn die Datenpunkte nicht genügend gestreut sind, um eine zuverlässige Kalibrierung zu erzeugen.

## **1.3.3 Rot 447**

Der Sensor ist nicht an Hydro-Com angeschlossen, so dass keine Daten vorliegen

## **1.4 Kalibrierbericht erstellen**

Mit Hydro-Com kann ein Bericht über die an den verbundenen Sensoren durchgeführten Kalibrierprüfungen erstellt werden. Im Bericht wird der aktuelle Status für jeden Sensor im PDF-Format aufgeführt.

Um den Bericht zu erstellen, klicken Sie auf "Bericht erstellen" [\(Abbildung 106\)](#page-70-0). Bei Bedarf kann der Name des Verfassers hinzugefügt werden.

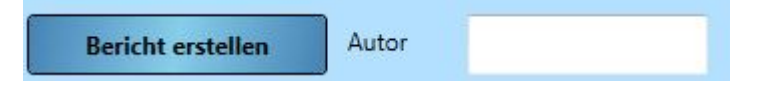

### **Abbildung 106: Bericht erstellen**

## <span id="page-70-0"></span>**1.5 Verwendung der Kalibrierprüfung der Sensorüberwachung**

## **1.5.1 Kalibrierprüfung**

Im folgenden Diagramm (Abbildung 10[6Abbildung 107\)](#page-71-0) wird ein einzelner Sensor dargestellt, der mithilfe von Hydro-Com vor Ort kalibriert wurde. Vor Ort wurden alle Kalibrierdaten auf den Sensor geschrieben und die Standortdatenbank wurde aktualisiert.

### **Kalibrierprüfung OK**

Vom Quality Assurance (QA) Manager des Standortes wurde unter Verwendung des Sensor-Kommunikationsdienstes eine zweite Verbindung zum Sensor hergestellt. Die Sensor-Kalibrierdaten wurden in die Datenbank des QA-Managers kopiert und sowohl die Sensor- als auch die QA-Datenbankwerte stimmen überein. Die Kalibrierprüfung der Sensorüberwachung wurde erfolgreich abgeschlossen.

### **Kalibrierprüfung fehlgeschlagen (Kalibrier-Fehlanpassung)**

Seit der letzten Überprüfung durch den QA-Manager wurde die Sensorkalibrierung mit dem Standort-PC modifiziert. Die Werte in der Datenbank des QA-Managers stimmen nicht mehr mit den Sensorwerten überein. Die Kalibrierprüfung der Sensorüberwachung ist nun fehlgeschlagen.

### **Fehlerbehebung**

Um den Fehler zu beheben, führt der QA-Manager zusammen mit dem Standort eine Prüfung durch, um zu bestätigen, dass die Kalibrieränderungen gültig sind. Sobald die Kalibrierung bestätigt wurde, kann der QA-Manager seine Datenbank aktualisieren, indem er auf "Datenbank aktualisieren" klickt. Die Sensorwerte und die Werte in der QA-Datenbank stimmen nun überein. Werden die Änderungen nicht akzeptiert, veranlasst der QA-Manager, dass die Kalibrierung durch die Standortbetreiber korrigiert wird.

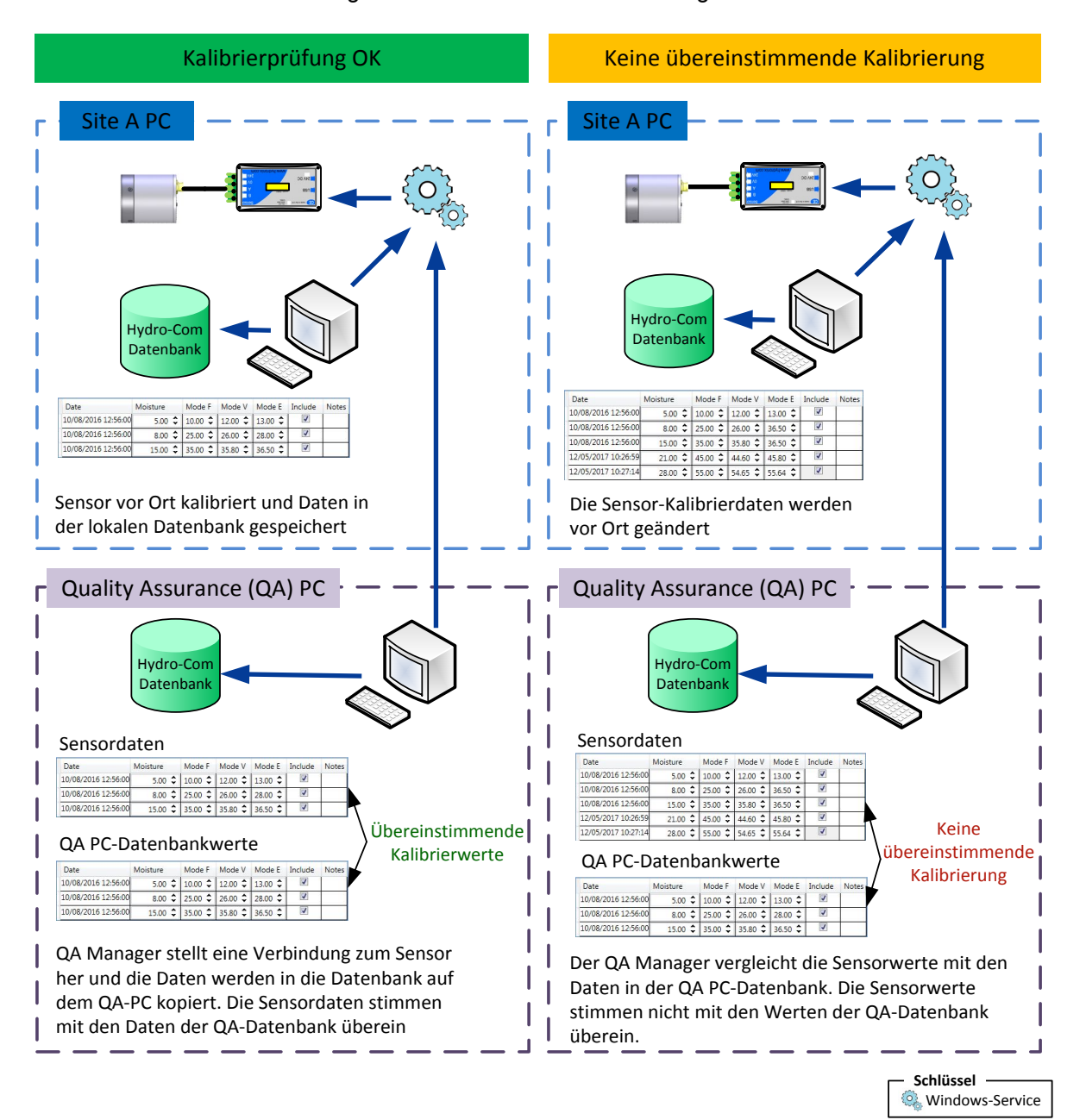

<span id="page-71-0"></span>**Abbildung 107: Kalibrierdatenprüfung**
<span id="page-72-1"></span>Mit der Lesezeichen-Funktion erhält der Benutzer leichteren Zugriff auf regelmäßig genutzte Funktionen von Hydro-Com. Zudem ermöglichen die Lesezeichen einen schnelleren Zugriff auf vorkonfigurierte Hydro-Com-Funktionen..

# **1 Als Lesezeichen hinzufügen**

Öffnen Sie zum Hinzufügen eines Lesezeichens eine der bei Hydro-Com verfügbaren Funktionen wie Sensor-Setup, Live-Anzeige, Trendbestimmung, Protokollierung oder Sensorüberwachung. Sobald die gewünschten Optionen konfiguriert sind, klicken Sie mit der rechten Maustaste auf die Registerkarte oben auf der Seite und wählen Sie "Lesezeichen hinzufügen".

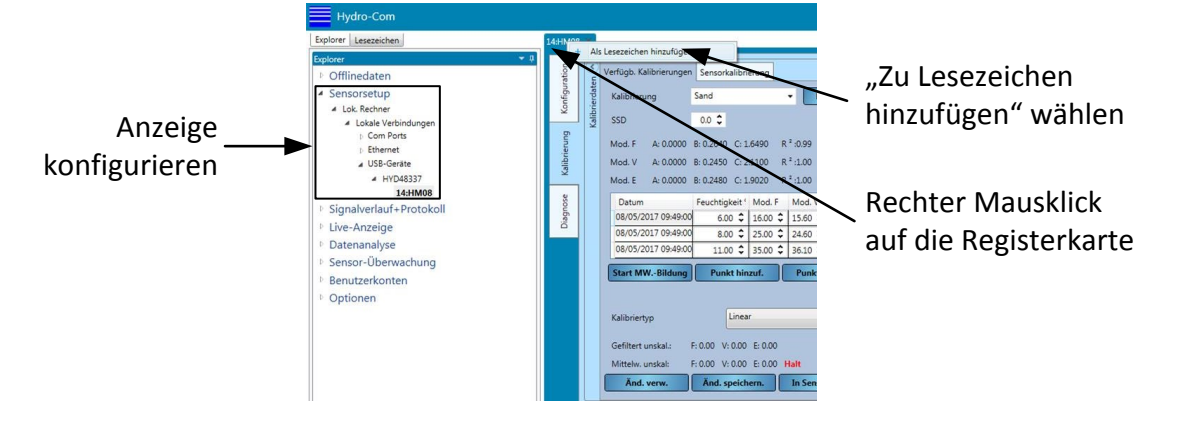

*Abbildung 108: Als Lesezeichen hinzufügen*

# **2 Lesezeichen löschen**

Klicken Sie zum Löschen eines Lesezeichens aus der Liste mit der rechten Maustaste auf das Lesezeichen und wählen Sie "Lesezeichen löschen".

# **3 Verwendung der Lesezeichen**

Alle gespeicherten Lesezeichen sind im Lesezeichen-Abschnitt verfügbar [\(Abbildung 109\)](#page-72-0).

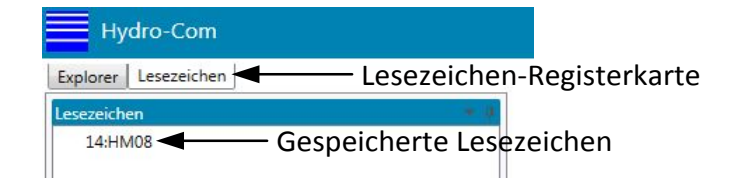

*Abbildung 109: Lesezeichen-Registerkarte*

<span id="page-72-0"></span>Hydro-Com zeigt den angeforderten Bildschirm entsprechend der Konfiguration bei Erstellung des Lesezeichens a

Um den Zugriff auf Sensor- und Software-Konfigurationseinstellungen zu steuern, kann Hydro-Com mit Benutzerkonten konfiguriert werden. Bei der Erstinstallation sind die Hydro-Com-Benutzerkonten nicht konfiguriert, so dass ein uneingeschränkter Zugriff gewährt wird.

# **1 Zugriffsstufen der Benutzerkonten**

Es sind folgende vier Zugriffsstufen möglich: None (kein Zugriff), Basic (Basiszugriff), Supervisor (Vorgesetzter) und Engineer (Techniker).

#### **None (kein Zugriff; abgemeldet)**

<span id="page-74-0"></span>Der Zugriff ist auf den Live-Anzeigen-Bereich und die Anmeldung zum Benutzerkonto beschränkt

#### **Basic (Basiszugriff)**

Die Basisstufe gibt dem Benutzer beschränkten Zugriff auf die Bereiche Kalibrierung, Sensordiagnose, Live-Anzeige, Systemsprache und Anmeldung zum Benutzerkonto.

#### **Supervisor (Vorgesetzter)**

Mit der Supervisor-Stufe hat der Benutzer Zugriff auf alle Hydro-Com-Funktionen mit Ausnahme der Software-Konfiguration.

#### **Engineer (Techniker)**

Die Techniker-Stufe gewährt einen uneingeschränkten Zugriff auf alle Funktionen.

# **2 Konfiguration der Benutzerkonten**

Um ein Benutzerkonto zu erstellen, erweitern Sie die Benutzerkonten im Explorer und wählen Sie "Setup".

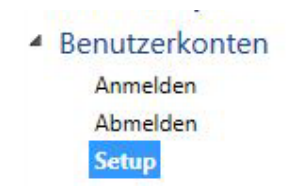

### **Abbildung 110: Einrichtung von Benutzerkonten**

Klicken Sie auf "Benutzer hinzufügen", um ein neues Konto zu erstellen.

**Benutzer hinzufügen** 

Fügen Sie einen Benutzernamen hinzu, wählen Sie die Zugriffsstufe aus und legen Sie ein Passwort fest. Klicken Sie auf "Benutzer hinzufügen".

Es muss mindestens ein Konto mit Techniker-Zugriff erstellt werden.

Die Benutzerkonten können zudem geändert und gelöscht werden.

*Hinweis: Wenn Hydro-Com mit Benutzerkonten konfiguriert wird und das Passwort vergessen wurde, wenden Sie sich für Hilfestellung bitte an Hydronix und schreiben Sie eine E-Mail an die folgende E-Mail-Adresse: support@hydronix.com*

## Kapitel 12 Trendbestimmung und Protokollierung

## **1 Auswählen eines Sensors**

Um für einen Sensor ein Protokoll zu erstellen, öffnen Sie den Bereich "Trendbestimmung und Protokollierung" und wählen Sie die passende Verbindungsmethode (Com- oder Ethernet-Port) aus. Wählen Sie den erforderlichen Sensor aus. Alle verfügbaren Ausgangstypen werden unter dem Sensornamen angezeigt. Die verfügbaren Ausgangstypen sind vom angeschlossenen Sensor abhängig.

<span id="page-76-0"></span>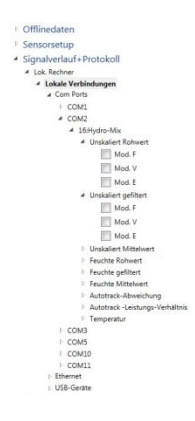

# **2 Hinzufügen einer Sensorvariablen zur Kurve**

Wenn Sie in der Liste einen Ausgangstyp auswählen, wird die Variable zur Trendkurve hinzugefügt.

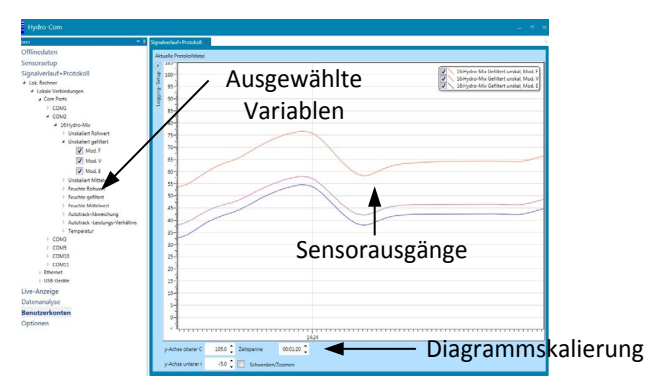

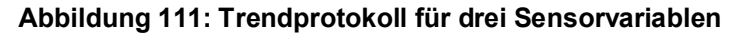

Die Ausgabe kann über die Anzeigeauswahl vorübergehend aus der Kurve entfernt werden.

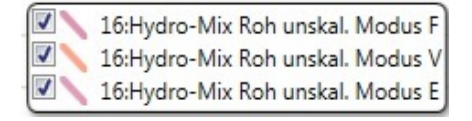

**Abbildung 112: Auswahl für Kurvenanzeige**

## **3 Diagrammskalierung**

Die Skalierung sowohl der X-Achse (Zeit) als auch der Y-Achse kann geändert werden, um den Trend mehr oder weniger detailliert anzuzeigen. Durch Klicken auf die Schaltfläche "Schwenken/Zoomen" kann die Grafik mit der Maus manuell geschwenkt und gezoomt werden. Durch Deaktivierung von "Schwenken/Zoomen" wird die Grafik wieder automatisch skaliert.

# **4 Protokollierung von Sensorausgängen in einer Datei**

Über den Bereich "Trendbestimmung und Protokollierung" können die Ausgangssignale jedes angeschlossenen Sensors protokolliert werden. So erhält der Benutzer eine Textdatei zu langfristigen Trends. Die Protokollierungsfunktion kann über das Setup der Protokollierung aufgerufen werden [\(Abbildung 113\)](#page-77-0).

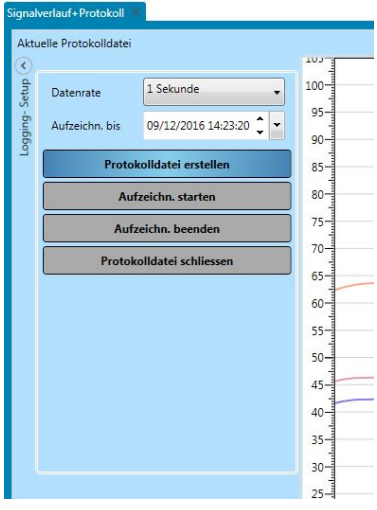

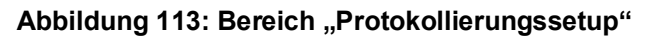

## <span id="page-77-0"></span>**4.1 Einrichten der Protokolldatei**

Um eine Protokolldatei zu erstellen, wählen Sie die Protokollintervalle und die Zeitbegrenzung aus. Wenn "Roh" ausgewählt ist, erstellt Hydro-Com pro Sekunde 25 Protokolle.

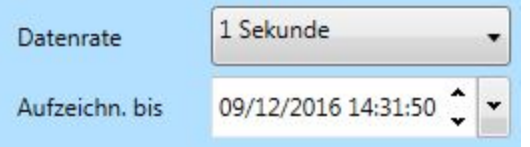

### **Abbildung 114: Protokollintervall und Zeitbegrenzung**

### **4.2 Starten der Protokollierung**

Um die Protokollierung für einen Sensor zu starten, muss zuerst eine Protokolldatei erstellt werden. Klicken Sie hierfür auf "Protokolldatei erstellen".

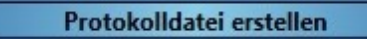

Nach dem Erstellen der Datei wird die Schaltfläche "Protokolldatei starten" angezeigt.

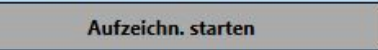

Sobald mit der Protokollierung begonnen wurde, wird die Protokollierung von Hydro-Com so lange fortgesetzt, bis entweder die Zeitbegrenzung erreicht wird oder der Vorgang über die Schaltfläche "Protokolldatei stoppen" manuell gestoppt wird. Wenn die Protokollierung erneut gestartet wird, werden die neuen Werte am Ende der Datei angehängt.

Klicken Sie auf "Protokolldatei schließen", um die Datei nach Abschluss der Protokollierung zu schließen.

# **1 Standardeinstellungen des Ethernet-Stromadapters**

<span id="page-78-0"></span>Standardmäßig verwendet der Ethernet-Adapter eine automatisch erzeugte IP-Adresse, die ihm vom DHCP-Server des Netzwerks zugewiesen wird. Da sich diese Adresse im Lauf der Zeit ändern kann, sollte für den Ethernet-Adapter eine statische IP-Adresse verwendet werden. Die zugewiesene Adresse sollte sich im selben Subnetz wie die vom DHCP-Server zugewiesene Adresse befinden, dabei jedoch außerhalb des Bereichs der DHCP-Adressen. Wenden Sie sich an Ihren Netzwerkadministrator, um eine geeignete IP-Adresse zu finden.

# **2 Suchen nach einem Ethernet-Adapter im Netzwerk**

Wenn in den lokalen Verbindungen "Ethernet" ausgewählt ist, sucht Hydro-Com automatisch nach Ethernet-Adaptern im Netzwerk. Nach einer kurzen Wartezeit werden alle verfügbaren Ethernet-Adapter angezeigt.

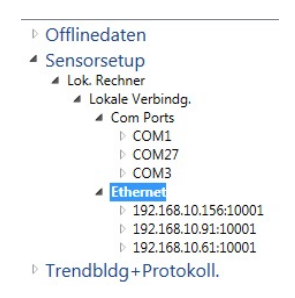

# **3 Ändern der IP-Adresse eines Ethernet-Adapters**

Sobald Hydro-Com den erforderlichen Ethernet-Adapter gefunden hat, klicken Sie mit der rechten Maustaste darauf und wählen Sie "Adapter konfigurieren" aus.

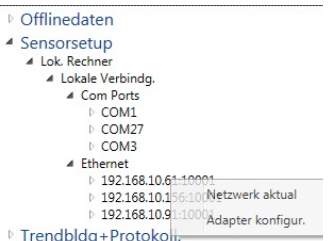

Im Anzeigebereich wird eine neue Registerkarte mit den Konfigurationseinstellungen für den Ethernet-Adapter angezeigt.

| 192.168.10.95:10001         |                   |               |                    |                |               |
|-----------------------------|-------------------|---------------|--------------------|----------------|---------------|
| <b>Externer Adapter</b>     |                   |               |                    |                |               |
| Baudrate                    | 9600              |               |                    |                |               |
| O Auto-IP-Adresse (DHCP)    |                   |               |                    |                |               |
| Statische IP-Adr verw       |                   |               |                    |                |               |
| <b>Ованиенты IP</b> - Асан- |                   | 192 168 10 95 |                    |                |               |
| Hormummer                   | $10001$ $\degree$ |               |                    |                |               |
| <b>ID-Gatewen</b>           | $\circ$           | $\theta$      | $\overline{\circ}$ | $\overline{0}$ |               |
|                             |                   |               |                    |                |               |
|                             |                   |               |                    |                |               |
|                             |                   |               |                    |                | <b>Aktual</b> |

**Abbildung 115: Konfiguration des Ethernet-Adapters**

Um die IP-Adresse zu ändern, klicken Sie auf "Statische IP-Adresse verwenden" und geben Sie in das entsprechende Feld die IP-Adresse ein. Die Einstellungen für Port-Nummer und Gateway sollten nicht geändert werden. Klicken Sie auf "Aktualisieren". Der Adapter verwendet jetzt die statische IP-Adresse.

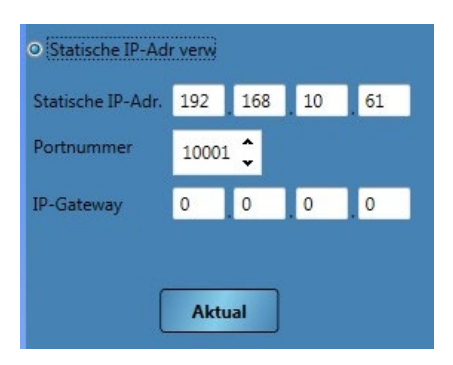

#### **Abbildung 116: Ethernet-Adapter mit statischer IP-Adresse**

Wenn eine statische IP-Adresse zugewiesen wurde, sollten Sie sie auf der Vorderseite des Ethernet-Adapters in dem dafür vorgesehenen Feld angeben.

## **4 Baudrate**

Die Baudrate zwischen Sensor und Ethernet-Adapter kann je nach Bedarf konfiguriert werden [\(Abbildung 117\)](#page-79-0). Aufgrund von externen Faktoren und Verkabelungsproblemen empfiehlt es sich immer, die Baudrate auf 9600 zu konfigurieren, so dass die zuverlässigste Kommunikation mit dem Sensor gewährleistet ist.

| <b>Externer Adapter</b> |                          |
|-------------------------|--------------------------|
| <b>Baudrate</b>         | 9600                     |
|                         | 4800                     |
|                         | 9600                     |
| Auto-IP-Adres           | 19200<br>auto. Erkennung |

**Abbildung 117: Baudrate**

## <span id="page-79-0"></span>**5 Externer Adapter**

Bei Verwendung eines nicht von Hydronix bereitgestellten Ethernet-Adapters kann die externe Adapter-Funktion verwendet werden. Damit können nicht standardmäßige Adapter mit Hydronix-Sensoren und Hydro-Com kommunizieren. Der Adapter muss so konfiguriert werden, dass er über die Portnummer 10001 kommuniziert.

*Hydronix kann nicht die Kompatibilität eines angeschlossenen externen Ethernet-Adapters garantieren. Es wird immer empfohlen, den mitgelieferten Hydronix-Adapter zu verwenden. Wenn der Adapter durch eine Firewall geschützt ist, muss die Portweiterleitung für die Portnummer 10001 konfiguriert sein*

Um eine Verbindung zu einem externen Adapter herzustellen, wählen Sie "Externer Adapter" (Abbildung 117). Die Adresse des Adapters kann als IP-Adresse oder, falls konfiguriert, mit einem Domainnamen eingegeben werden. Wählen Sie "Aktualisieren", um den Adapter hinzuzufügen..

| Baudrate |     | 9600 |    |                        |
|----------|-----|------|----|------------------------|
| 192      | 168 |      | 88 | Domänennamen verwenden |

*Abbildung 118: Externer Adapter*

# **1 Struktur verteilter Dienste**

Jede Installation von Hydro-Com besteht aus den folgenden 4 Komponenten:

- <span id="page-80-0"></span>• Hydronix Hydro-Com-Datenbankserver - Zur Kommunikation mit einer Datenbank
- Hydronix Sensorkommunikations-Server Zur Kommunikation mit Sensornetzwerken
- Hydronix Hydro-Com-Dienst/Konfigurationsdienst Zur Steuerung von Start/Stopp und Hydro-Com-Datenbankdienstes Sensorkommunikations-Dienstes
- Hydro-Com Eine Client-Anwendung mit Benutzeroberfläche, um Befehle zu senden und Daten von den Diensten zu erhalten, wie es der Benutzer für die Konfiguration und Anzeige erfordert

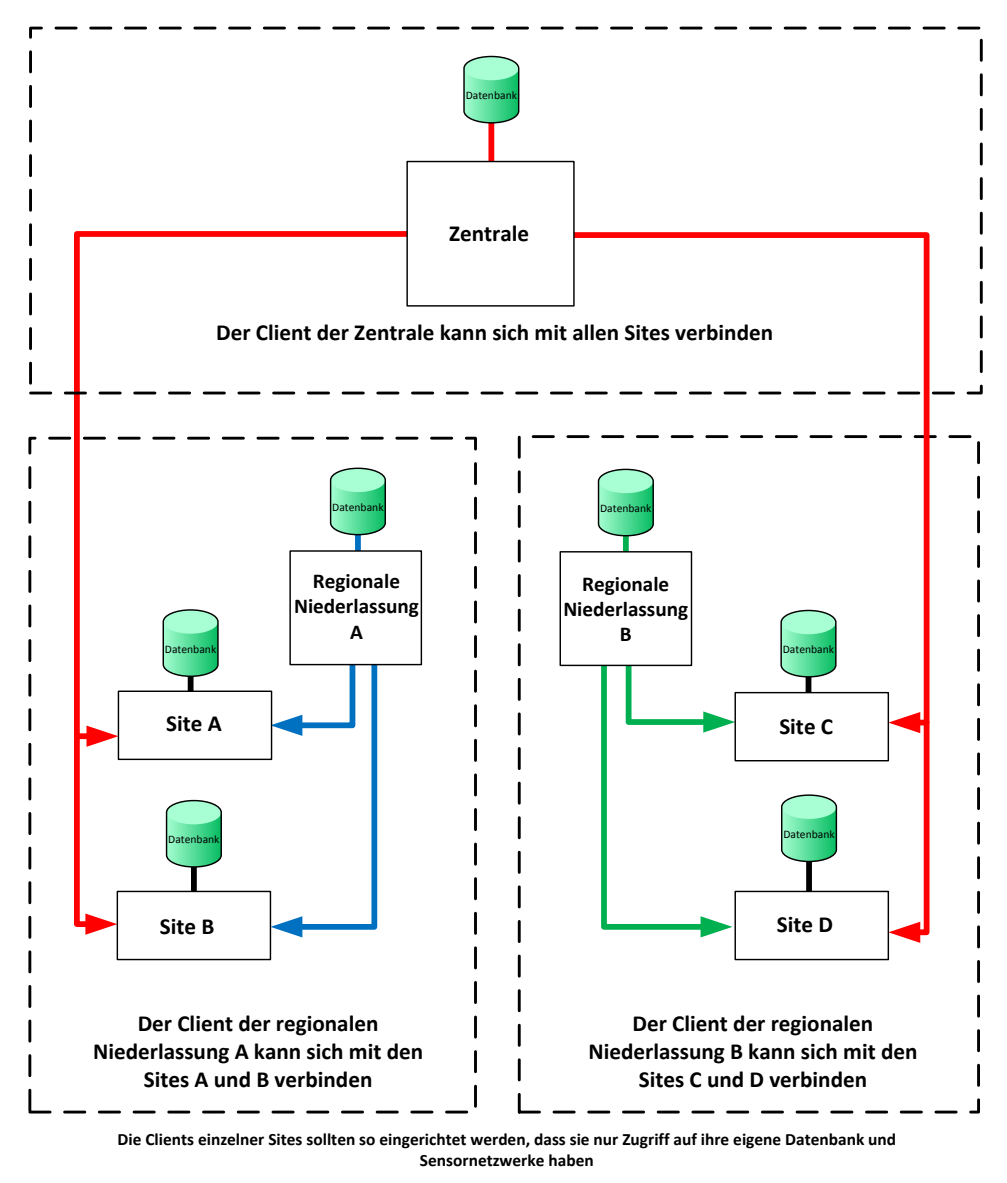

**Jeder Hydro-Com-Client kann sich mit jeder Datenbank oder jedem Sensordienst verbinden, wenn der Zugriff erlaubt ist**

### **Abbildung 119 - Systemüberblick**

# **2 Verbindungstypen**

Hydro-Com kann zwei Verbindungstypen nutzen. Diese sind:

- Basis-HTTP-Authentifizierung eine unverschlüsselte Verbindung, die für interne Rechner und sichere Netzwerke wie Microsoft Windows-Domänen geeignet ist. Hydro-Com verwendet diese standardmäßig.
- WS-HTTP-Authentifizierung End-to-End, SSL-verschlüsselter Kanal, geeignet zur Kommunikation über öffentliche Netze. Hydro-Com wird mit einem Prüfzertifikat namens "HydronixTest" geliefert. Dieses ist nur **für Testzwecke geeignet.** Dieses Zertifikat sollte vor dem Einsatz in der Produktion durch ein Zertifikat einer geeigneten Zertifizierungsstelle ersetzt werden. Darüber hinaus werden Benutzername/Passwort-Verschlüsselung verwendet, um eine End-to-End-Verschlüsselung zu gewährleisten. Netzwerk-Firewalls müssen manuell konfigurieren werden, um die Ports zu öffnen, die zur Kommunikation mit den Diensten von öffentlichen Netzen erforderlich sind.

Falls die Port-Nummern geändert werden, müssen für den neuen Port zunächst Firewall-Ausnahmeregeln hinzugefügt und die Zugriffsstufe bestimmt werden (d. h. privater, Domänenoder öffentlicher Zugang), bevor die Ports in Hydro-Com geändert werden. Nach der Änderung sollten die Regeln für die alten Port-Nummern entfernt werden.

# **3 Aktivierung von Remote-Sites**

Hydro-Com kann eine Verbindung zu einer Remote-Datenbank und mehreren Remote-Sensorkommunikations-Diensten herstellen. Wurden Remote-Sites aktiviert, kann Hydro-Com eine Verbindung zu Sensoren und Datenbanken herstellen, die nicht direkt mit dem lokalen Computer verbunden sind.

Bevor Hydro-Com eine Verbindung zu einer Remote-Datenbank oder Remote-Sensor-Diensten herstellen kann, muss im System zuerst der Remote-Zugriff aktiviert werden. Um Remote-Sites zu konfigurieren, wählen Sie "Optionen", erweitern Sie die Client-Konfiguration und klicken Sie auf "Remote-Sites aktivieren" [\(Abbildung 120\)](#page-81-0).

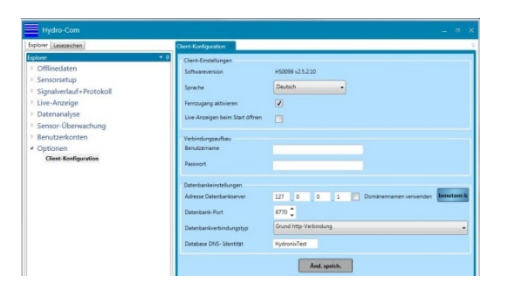

**Abbildung 120: Aktivierung von Remote-Sites**

<span id="page-81-0"></span>Zur Konfiguration der Remote-Sites müssen ein Passwort und ein Benutzername festgelegt werden. Klicken Sie auf "Änderungen speichem", um die Konfiguration zu aktualisieren. Sobald das Passwort gespeichert wurde, sind die Einstellungen für die Datenbank-Serverkonfiguration und den Service-Konfigurationsmanager unter dem Abschnitt "Option" verfügbar [\(Abbildung 121\)](#page-81-1).

| <b>Explorer</b>                 |  |
|---------------------------------|--|
| ▷ Offlinedaten                  |  |
| <b>Sensorsetup</b>              |  |
| <b>Signalverlauf+Protokoll</b>  |  |
| <b>Live-Anzeige</b>             |  |
| <b>Datenanalyse</b>             |  |
| <sup>D</sup> Sensor-Überwachung |  |
| <b>Benutzerkonten</b>           |  |
| ▲ Optionen                      |  |
| Client-Konfiguration            |  |
| Konfiguration Datenbankserver   |  |
| Konfiguration Dienstemanager    |  |

<span id="page-81-1"></span>**Abbildung 121: Remote-Sites-Optionen**

*Hinweis: Das Passwort und der Benutzername werden auch für die Datenbank-Serverkonfiguration und den Sensor-Konfigurationsmanager verwendet. Diese können zu einem späteren Zeitpunkt unter dem entsprechenden Abschnitt "Optionen" geändert werden.* 

# **4 Client-Konfiguration**

Der Hydro-Com-Client kann nur zu jeweils einer Datenbank eine Verbindung herstellen. Die Datenbank kann die Adressen von mehreren Sensornetzwerkdiensten speichern, wodurch die gleichzeitige Verbindung zu mehreren Sites möglich ist. Um zu konfigurieren, zu welcher Datenbank der Client eine Verbindung herstellen soll, wählen Sie "Client-Konfiguration" unter "Optionen".

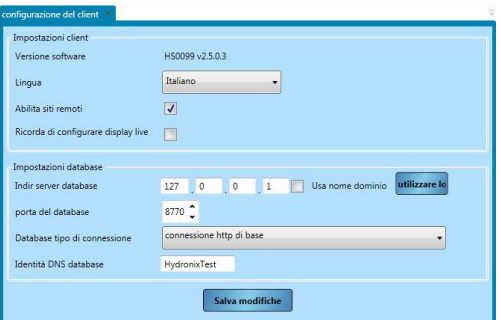

**Abbildung 122: Client-Konfiguration**

Die Client-Konfiguration bestimmt die vom Client verwendete Adresse und Verbindungsart. Standardmäßig ist dies der Rechner, auf dem der Client installiert wurde. 127.0.0.1 ist eine spezielle, von Microsoft Windows definierte Loopback-Adresse, die ausgehende Nachrichten wieder zum Empfänger des Network Interface Controllers (NIC), der sie gesendet hat, zurückschickt. Dies ist in Web-Browsern auch als "Lokaler Host" bekannt.

In der "Client-Konfiguration" kann Folgendes geprüft oder konfiguriert werden:

- Software-Version Dies ist die Versionsnummer des Hydro-Com-Client.
- Sprache Die vom Client verwendete Sprache.
- Live-Anzeigen-Setup speichern Startet die Software mit der zuletzt angezeigten Live-Anzeigen-Konfiguration.
- Aktivierung von Remote-Sites Dies ermöglicht es dem Benutzer, sich mit anderen Rechnern zu verbinden, auf welchen die Hydro-Com-Datenbank und Sensor-Kommunikationsdienste ausgeführt werden.
- Datenbank-Serveradresse Standardmäßig auf die Loopback-Adresse eingestellt. Diese sollte auf die IP-Adresse des Rechners eingestellt werden, der den gewünschten Datenbank-Dienst hostet. Durch Drücken auf "Lokalen Host verwenden" kann diese auf die standardmäßige Einstellung zurückgesetzt werden.
- Datenbank-Port Dieser ist standardmäßig auf Port 8770 eingestellt. Bei Installation wird die Rechner-Firewall so konfiguriert, dass der Zugriff auf diesen Port über private und Domänen-Netzwerke möglich ist. Wenn ein öffentlicher Zugriff auf den Port erforderlich ist, muss dies manuell in Windows konfiguriert werden.
- Datenbank-Verbindungstyp Dieser kann entweder ein Verbindungstyp mit einfacher oder WS-HTTP-Authentifizierung sein. Falls ein Verbindungstyp mit WS-HTTP-Authentifizierung verwendet wird, muss sichergestellt werden, dass ein gültiges Zertifikat installiert wird.
- Datenbank-DNS-Identität Diese sollte auf den Namen des für die SSL-Verschlüsselung des Kanals verwendeten Zertifikats festgelegt werden.

# **5 Datenbankserver-Konfiguration**

Auf dieser Seite werden die Datenbank-Dienste konfiguriert. Diese befinden sich auf der Serverseite und sollten nicht mit ausgehenden Verbindungen zum Server, der in der Client-Konfiguration beschrieben wird, verwechselt werden.

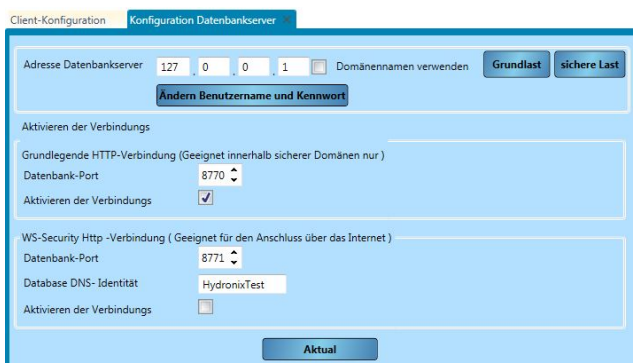

**Abbildung 123 - Datenbankserver-Konfiguration**

Standardmäßig wird im Abschnitt Datenbankserver-Konfiguration der in der Client-Konfiguration angegebene Datenbankdienst konfiguriert. Durch Änderung der Verbindungseinstellungen kann jeder beliebige Datenbankdienst konfiguriert werden.

Auf der Datenbankserver-Konfigurationsseite ist die Konfiguration von Folgendem möglich:

- Datenbank-Serveradresse die IP-Adresse des Datenbankdienstes
- **Benutzername**
- Passwort
- Verbindung mit Basis-HTTP-Authentifizierung, Datenbank-Port der für die Kommunikation mit Basis-HTTP-Authentifizierung verwendete Port
- Verbindung mit Basis-HTTP-Authentifizierung, Verbindung aktivieren wählen Sie, ob dieser Endpunkt zur Verfügung steht
- Verbindung mit WS-HTTP-Authentifizierung, Datenbank-Port der für die Kommunikation mit WS-HTTP-Authentifizierung verwendete Port
- Verbindung mit WS-HTTP-Authentifizierung, Datenbank-DNS-Identität der Name des für die SSL-Verschlüsselung verwendeten Zertifikats
- Verbindung mit WS-HTTP-Authentifizierung, Verbindung aktivieren wählen Sie, ob dieser Endpunkt zur Verfügung steht

# **6 Service Konfigurationsmanager Einstellungen**

Auf dieser Seite werden die Service-Konfigurationsdienste konfiguriert. Sie finden sie unter Optionen -> Service-Konfigurationsmanager-Einstellungen. Mit Hilfe dieses Dienstes werden die Datenbank und Sensordienste erneut gestartet, sobald sie neu konfiguriert wurden. Dies ist nur über eine sichere Verbindung mit WS-HTTP-Authentifizierung möglich.

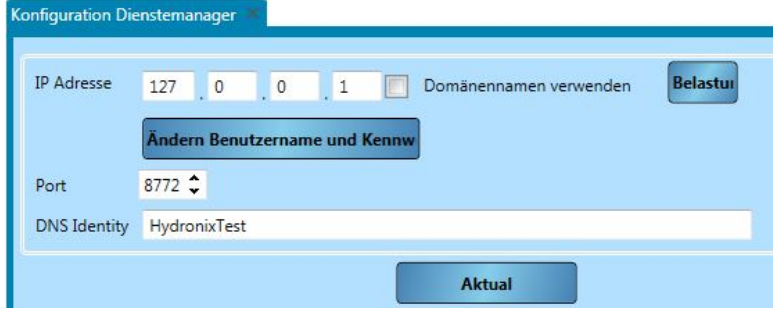

**Abbildung 124 - Service-Konfigurationsmanager/Dienst**

Auf dieser Seite ist die Konfiguration von Folgendem möglich:

- IP-Adresse Die IP-Adresse des zu konfigurierenden Service-Konfigurationsdienstes
- **Benutzername**
- Passwort
- Port der Port, auf dem der Service-Konfigurationsdienst ausgeführt wird
- DNS-Identität der für die SSL-Verschlüsselung verwendete Name

## **7 Bearbeitung der Site**

Je nach Bedarf können für viele unterschiedliche Unternehmen und Sites Verbindungsdetails gespeichert werden. Unter [Kapitel](#page-22-0) 4 finden Sie weitere Informationen darüber, wie Unternehmen und Sites hinzugefügt werden. Um eine Site zu bearbeiten, navigieren Sie zu dieser Site entweder über "Offlinedaten", "Sensorsetup" oder "Trendbestimmung und Protokollierung". Klicken Sie mit der rechten Maustaste auf den Site-Namen und wählen Sie "Site bearbeiten" [\(Abbildung 125\)](#page-84-0).

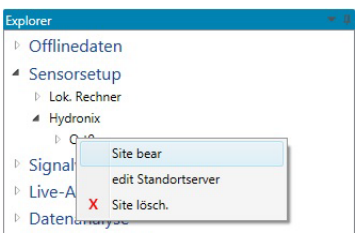

### **Abbildung 125: Bearbeitung der Site**

<span id="page-84-0"></span>Durch Auswahl von "Site bearbeiten" erscheint folgende Anzeige:

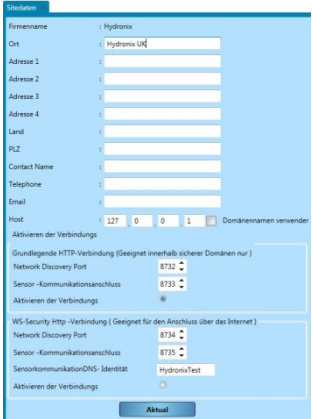

### **Abbildung 126: Formular / Site-Informationen**

Es können Kontaktinformationen zur Site wie Site-Kontaktperson, Site-Adresse und Kontaktdaten des Site-Personals gespeichert werden. Darüber hinaus kann der Kommunikationspfad eingerichtet werden. Dies ist wie folgt möglich:

- Host die IP-Adresse des Rechners, auf dem der Sensor-Kommunikationsdienst ausgeführt wird
- Verbindung mit Basis-HTTP-Authentifizierung, Netzwerkerkennungs-Port der zur Erkennung potentieller Netzwerke verwendete Port, wie COM-Ports und Ethernet-Ports
- Verbindung mit Basis-HTTP-Authentifizierung, Sensorkommunikations-Port der zur Kommunikation mit dem Sensor verwendete Port
- Verbindung mit Basis-HTTP-Authentifizierung, Verbindung aktivieren Kommunikationsauswahl mit Verbindung mit Basis-HTTP-Authentifizierung
- Verbindung mit WS-HTTP-Authentifizierung, Netzwerkerkennungs-Port die zur Erkennung potentieller Netzwerke verwendete Port-Nummer, wie COM-Ports und Ethernet-Ports, unter Verwendung einer sicheren Verbindung
- Verbindung mit WS-HTTP-Authentifizierung, Sensorkommunikations-Port der zur Kommunikation mit dem Sensor verwendete Port unter Verwendung einer sicheren Verbindung
- Verbindung mit WS-HTTP-Authentifizierung, DNS-Identität der Sensorkommunikation dies ist der Name des für die Kommunikation verwendeten Zertifikats
- Verbindung mit WS-HTTP-Authentifizierung, Verbindung aktivieren Kommunikationsauswahl mit einer Verbindung mit WS-HTTP-Authentifizierung

Sie können eine Verbindung entweder nur mit Basis- oder WS-HTTP-Authentifizierung verwenden. Es können jedoch nicht beide gleichzeitig verwendet werden.

## **8 Bearbeitung des Site-Servers**

Um den Sensor-Kommunikationsdienst einer beliebigen Site zu bearbeiten, müssen Sie zuerst über eines der Menüs Offlinedaten, Sensorsetup oder Trendbestimmung und Protokollierung zur Site navigieren, mit der rechten Maustaste auf den Site-Namen klicken und "Site-Server bearbeiten" auswählen

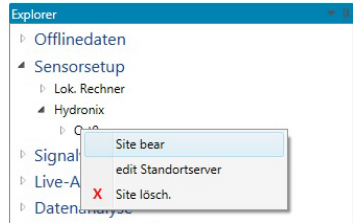

#### **Abbildung 127: Bearbeitung des Site-Servers**

Bei Verwendung einer sicheren Verbindung wird ein Anmeldefenster angezeigt. Hier müssen der korrekte Benutzername und das korrekte Passwort eingegeben werden, um mit dem Site-Server kommunizieren zu können

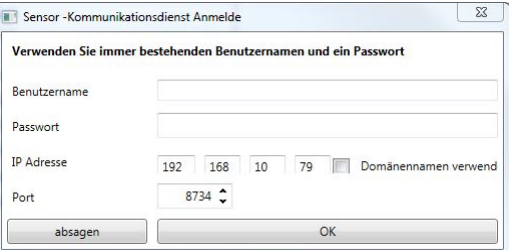

### **Abbildung 128: Anmeldung für die Sensorkommunikation**

Wenn der korrekte Benutzername und das korrekte Passwort eingegeben wurden (oder eine Verbindung mit Basis-Authentifizierung verwendet wird), wird die Setup-Seite des Site-Servers angezeigt [\(Abbildung 129\)](#page-85-0).

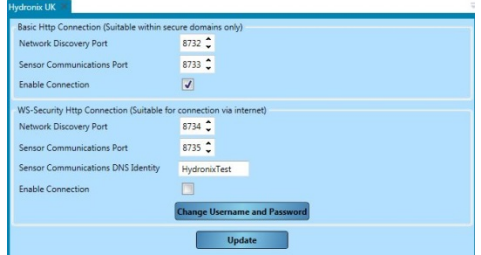

#### **Abbildung 129: Bearbeitung des Site-Servers**

<span id="page-85-0"></span>Die verwendete IP-Adresse entspricht der Adresse, die auf dem Bildschirm "Site bearbeiten" konfiguriert wurde. Folgende Parameter können eingestellt werden:

• Verbindung mit Basis-HTTP-Authentifizierung, Netzwerkerkennungs-Port – der zur Erkennung potentieller Netzwerke verwendete Port, wie COM-Ports und Ethernet-Ports

- Verbindung mit Basis-HTTP-Authentifizierung, Sensorkommunikations-Port der zur Kommunikation mit dem Sensor verwendete Port
- Verbindung mit Basis-HTTP-Authentifizierung, Verbindung aktivieren Kommunikationsauswahl mit Verbindung mit Basis-HTTP-Authentifizierung
- Verbindung mit WS-HTTP-Authentifizierung, Netzwerkerkennungs-Port die zur Erkennung potentieller Netzwerke verwendete Port-Nummer, wie COM-Ports und Ethernet-Ports, unter Verwendung einer sicheren Verbindung
- Verbindung mit WS-HTTP-Authentifizierung, Sensorkommunikations-Port der zur Kommunikation mit dem Sensor verwendete Port unter Verwendung einer sicheren Verbindung
- Verbindung mit WS-HTTP-Authentifizierung, DNS-Identität der Sensorkommunikation dies ist der Name des für die Kommunikation verwendeten Zertifikats
- Verbindung mit WS-HTTP-Authentifizierung, Verbindung aktivieren Kommunikationsauswahl mit einer Verbindung mit WS-HTTP-Authentifizierung
- Verbindung mit WS-HTTP-Authentifizierung Benutzername
- Verbindung mit WS-HTTP-Authentifizierung Passwort

# **9 Beispiel für Remote-Verbindungen**

Nachstehend sind einige typische Setups für Remote-Sites aufgeführt.

### **9.1 Lokale Datenbank mit Remote-Sensornetzwerk**

In diesem Beispiel befindet sich die Datenbank auf dem Client-Rechner (127.0.0.1) und die Verbindung zum Remote-Sensornetzwerk wird über einen Sensor-Kommunikationsdienst mit der IP-Adresse 154.154.118.110 hergestellt. Alle Daten der verbundenen Sensoren werden auf dem lokalen Client-Rechner gespeichert. Beide Verbindungsmethoden erfolgen unter Verwendung einer sicheren Verbindung mit WS-HTTP-Authentifizierung.

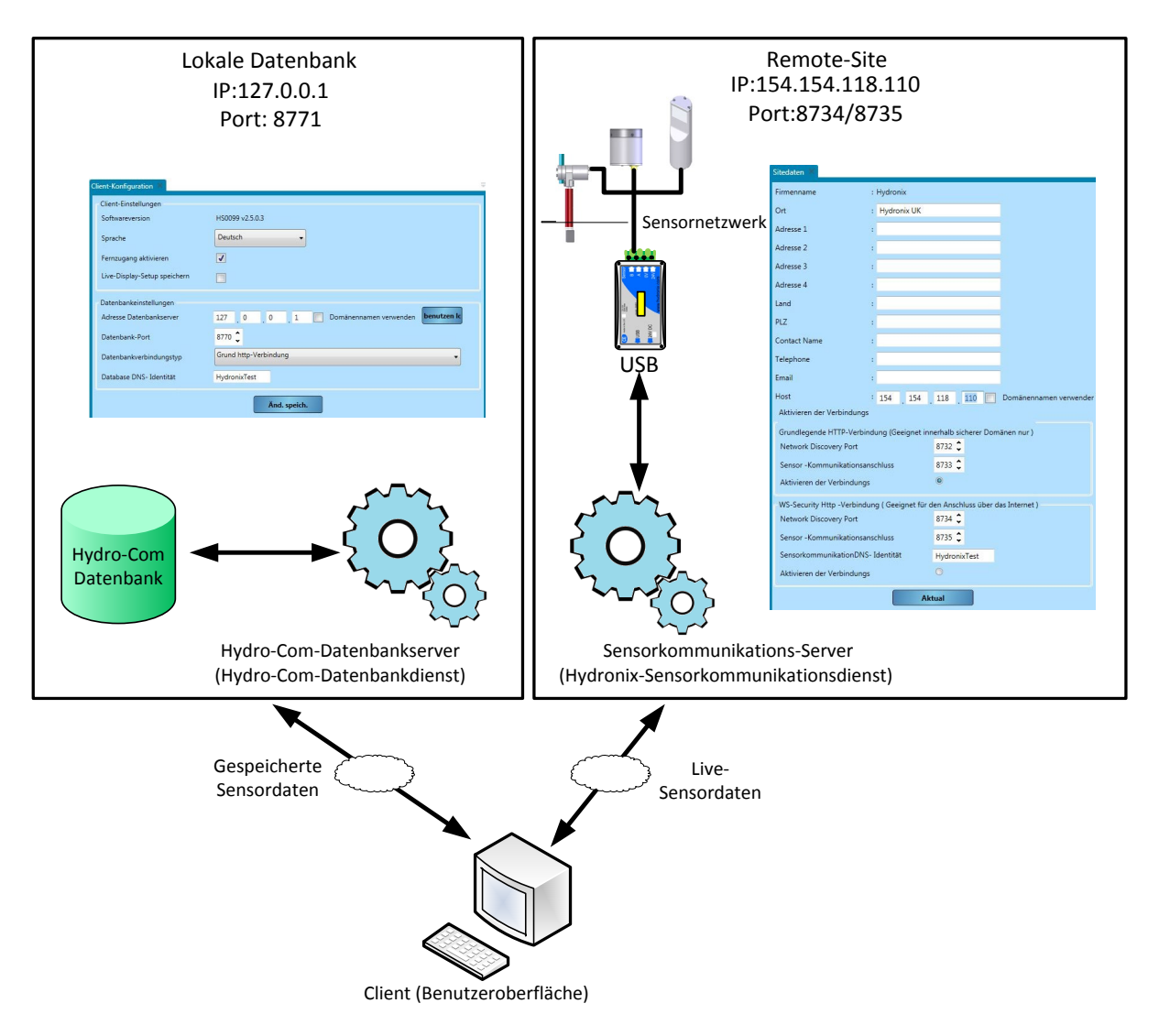

**Abbildung 130: Beispiel für eine lokale Datenbank**

## **9.2 Remote-Datenbank und Remote-Sensornetzwerk**

In diesem Beispiel befindet sich die Datenbank in der Zentrale eines Unternehmens mit der IP-Adresse 131.117.176.187. Der lokale Client-Rechner stellt mit der IP-Adresse 154.154.118.110<br>eine Verbindung zur Datenbank der Zentrale und zu einem Remoteeine Verbindung zur Datenbank der Zentrale und zu einem Remote-Sensorkommunikationsdienst her. Alle über den lokalen Client-Rechner erhaltenen Sensordaten werden in der Datenbank in der Zentrale gespeichert.

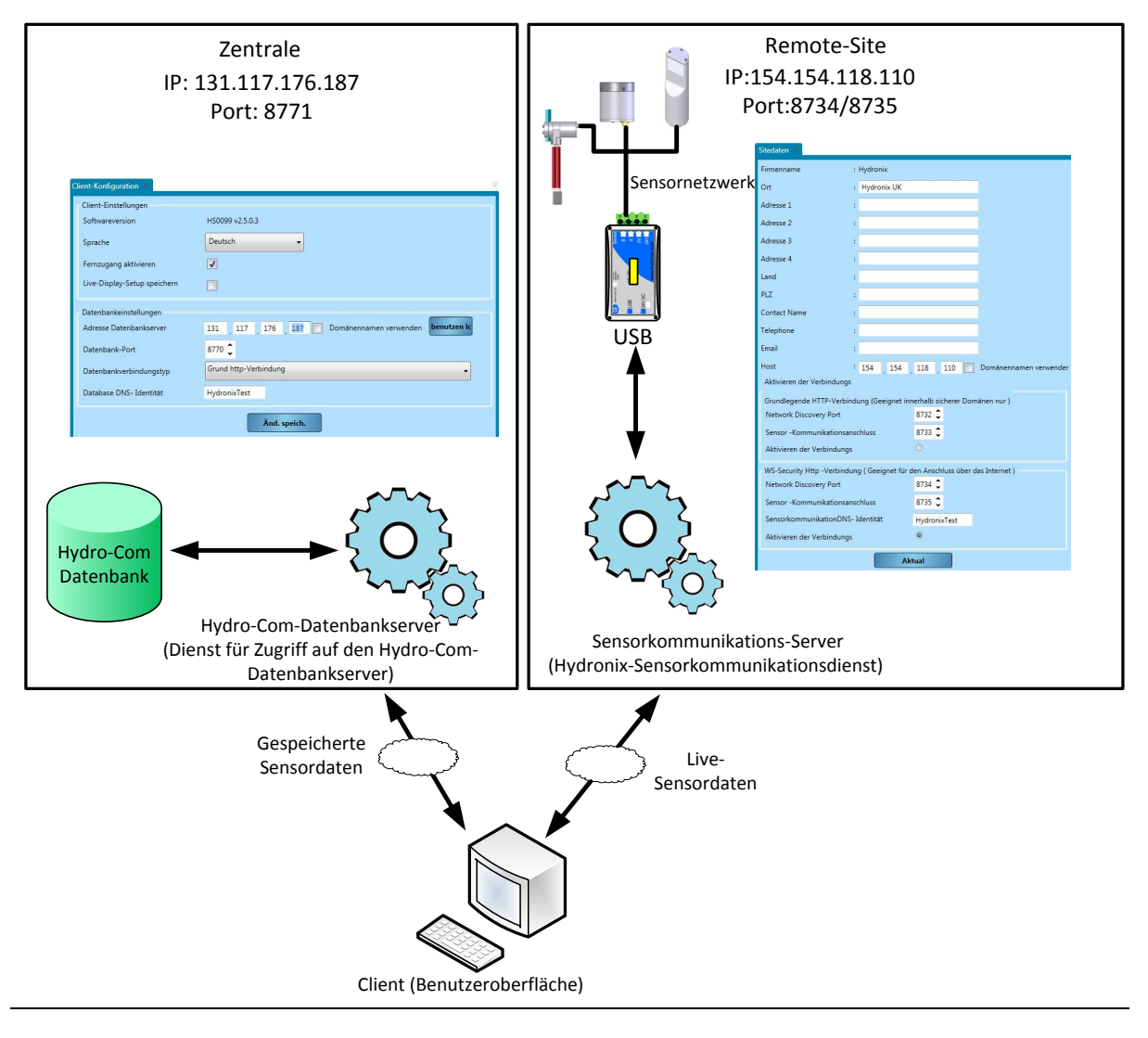

**Abbildung 131: Datenbank der Zentrale**

<span id="page-90-0"></span>Folgende Tabelle enthält eine Aufstellung der üblichsten Fehler beim Einsatz des Sensors. Wenn Sie anhand dieser Informationen keine Lösung finden, wenden Sie sich bitte an den technischen Kundendienst von Hydronix.

# **1 Symptom: Nahezu konstanter Feuchtemesswert**

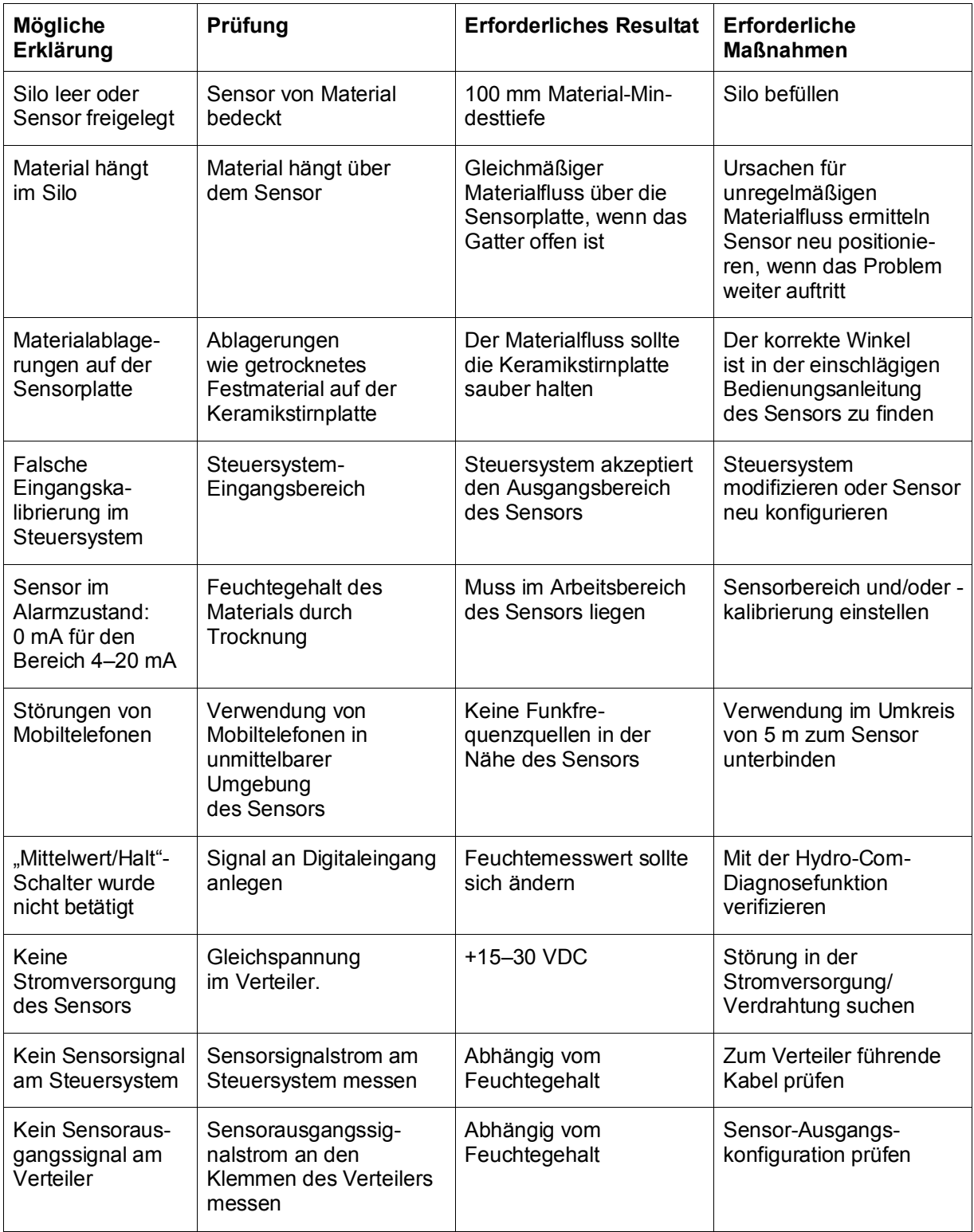

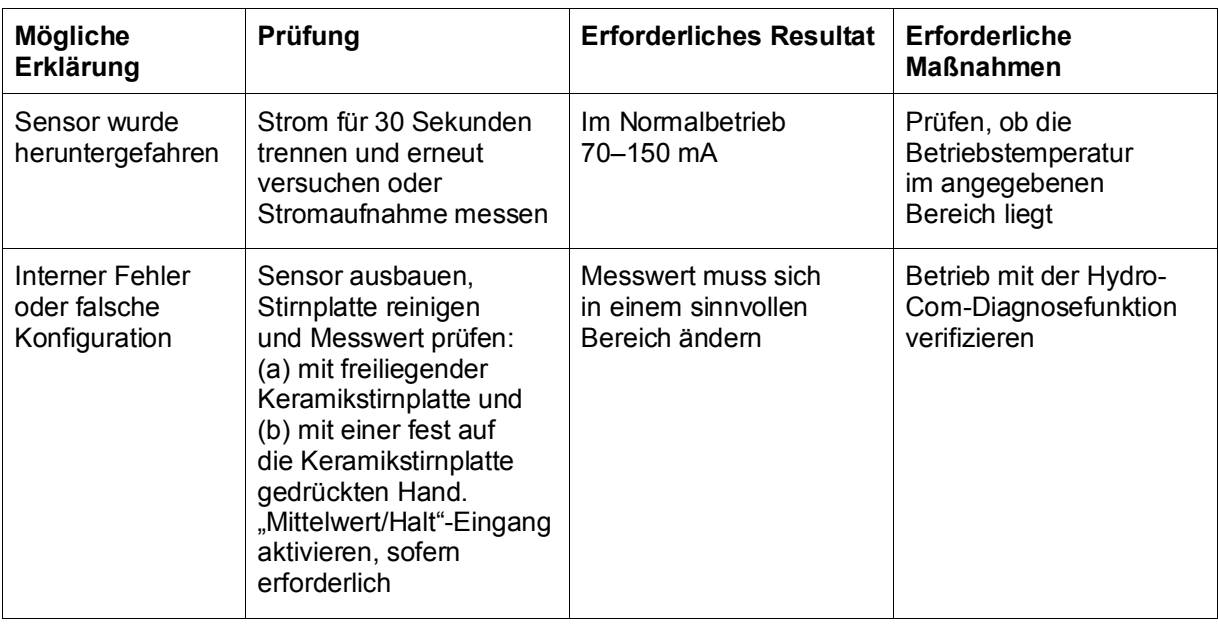

# **2 Symptom: Inkonsistente oder unbeständige Messwerte, die den Feuchtegehalt nicht wiedergeben**

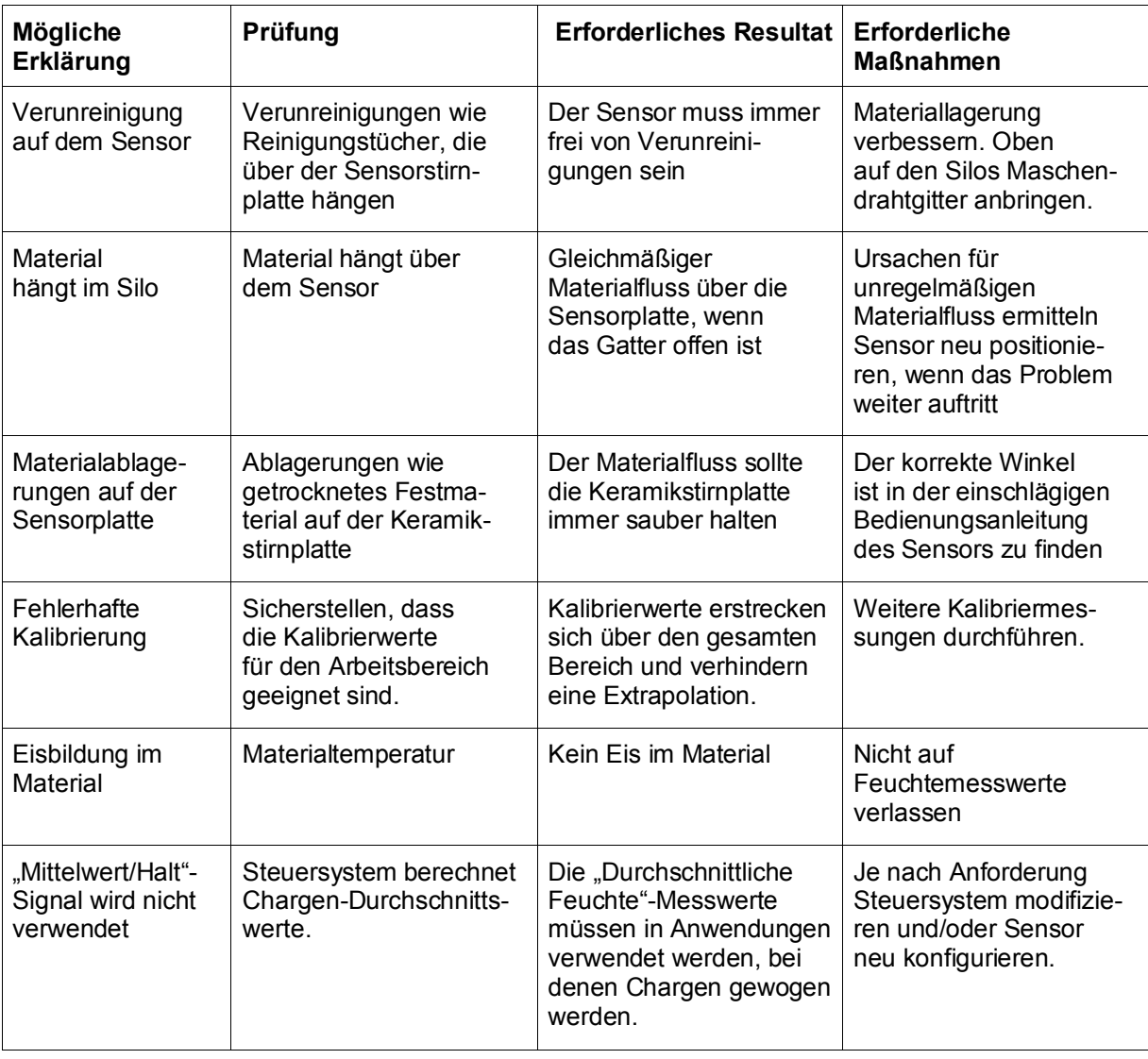

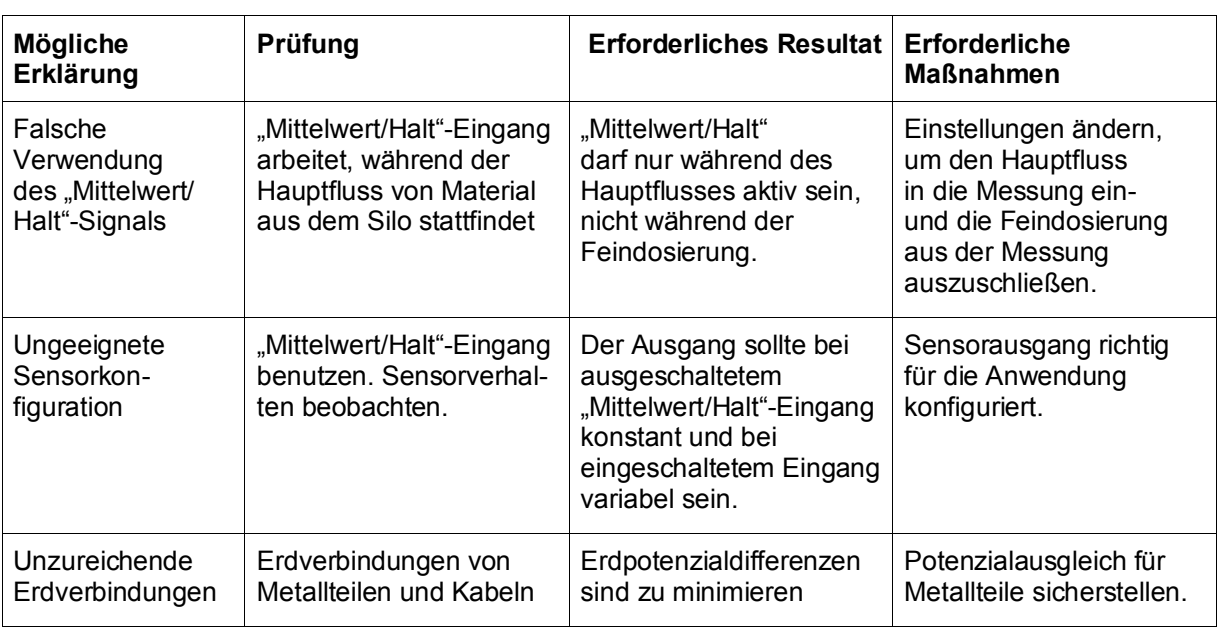

# **3 Symptom: Hydro-Com kann lokalen Com-Port, Ethernet, USB oder Datenbank nicht finden.**

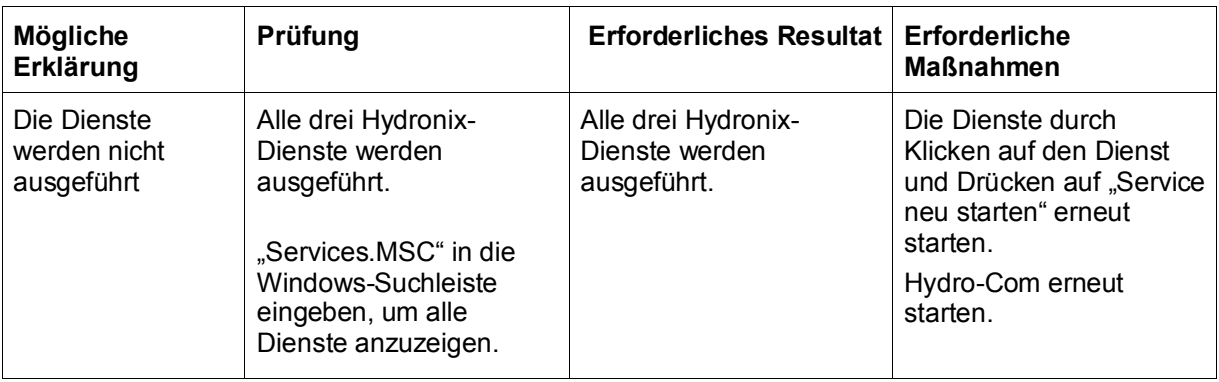

# **4 Symptom: Hydro-Com kann die Remote-Datenbank oder den Sensor-Kommunikationsdienst nicht einrichten oder keine Verbindung dazu herstellen**

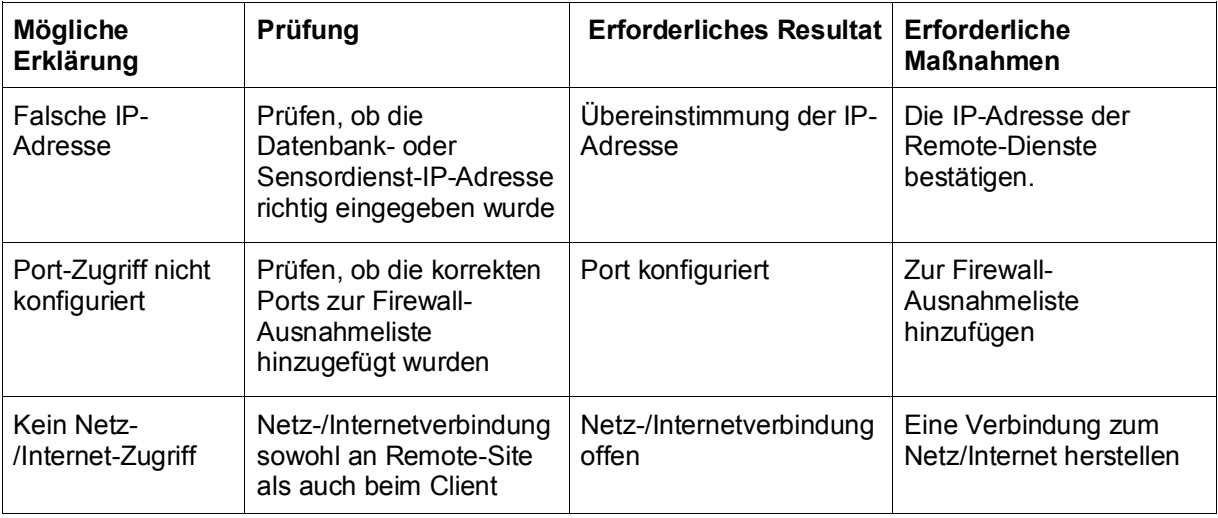

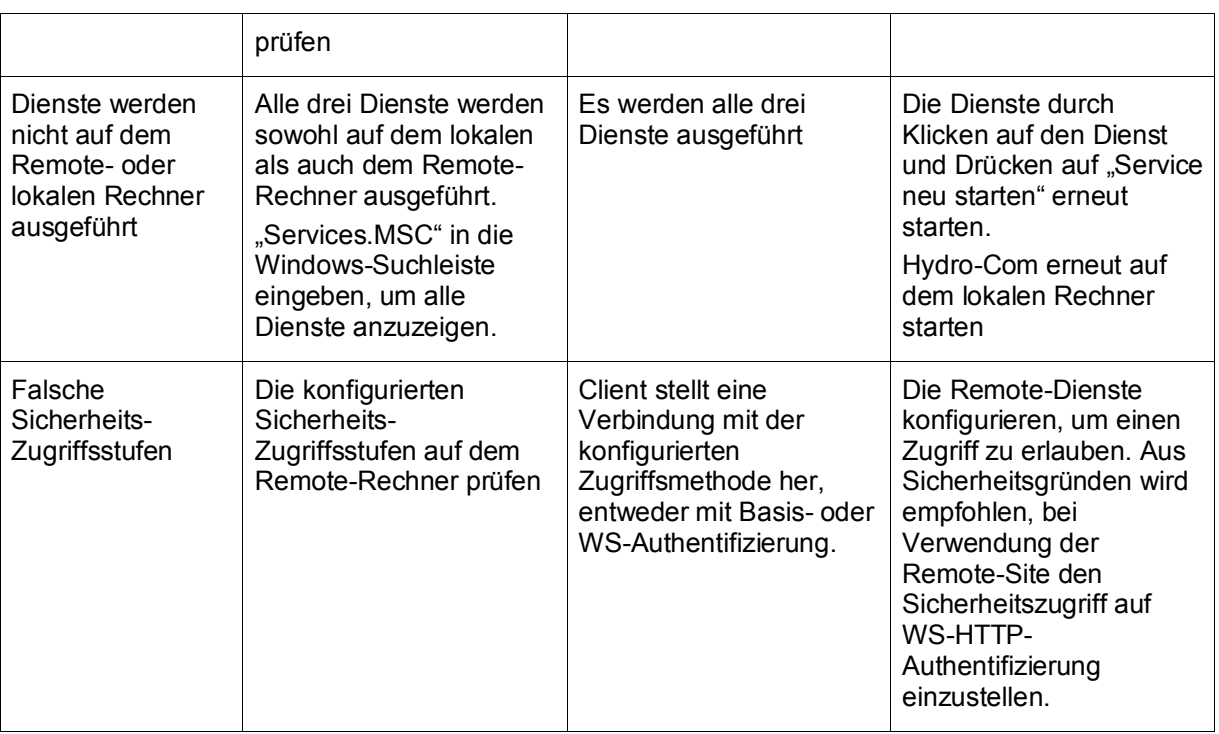

# **1 Schnellstartregeln**

- <span id="page-94-0"></span>• Die Kurvensteilheit (B) für alle Kalibrierungen ist auf ein Maximum von 2,0 und ein Minimum von 0,06 begrenzt.
- Einzelpunkt-Kalibrierung:
	- Die Kalibrierkurve wird auf den Durchschnittswert zweier bekannter Sandkalibrierungen eingestellt.
	- Liegt der unskalierte Wert bei Nullfeuchtigkeit unter 5, so wird der unskalierte Nullfeuchtewerte auf 5 gesetzt und eine neue Kalibrierkurve durch diesen Punkt und den eingegebenen Einzelpunkt berechnet.
	- Liegt der unskalierte Wert bei Nullfeuchtigkeit über 50, so wird der unskalierte Nullfeuchtewerte auf 50 gesetzt und eine neue Kalibrierkurve durch diesen Punkt und den eingegebenen Einzelpunkt berechnet.
	- Besitzt die hieraus resultierende Kurve eine Steilheit, die über oder unter den Grenzwerten für die Steilheit liegt, so wird keine Kalibrierung durchgeführt und der Anwender entsprechend informiert.
- Kalibrierung mit mehr als einem Punkt Streuweite der Punkte: Feuchte < 1 % oder Unskaliert < 2
	- Es wird eine Einzelpunkt-Kalibrierung durchgeführt.
- Kalibrierung mit mehr als einem Punkt Streuweite der Punkte: Feuchte < 3 % oder Unskaliert < 6
	- Liegt die Steilheit der berechneten Kurve über der Schnellstart-Kalibrierungskurve des ausgewählten Materials, dann setzen Sie die berechnete Kurve auf die Schnellstart-Kalibrierungskurve – Liegt die berechnete Kurve unter der ausgewählten Schnellstart-Kalibrierungskurve, dann setzen Sie die berechnete Kurve auf die Schnellstart-Kalibrierungskurve – in allen anderen Fällen wird die jeweilige Kurve übernommen. (Schnittstellenwert aus dem Durchschnitt aller Punkte neu berechnen)
	- Liegt der unskalierte Wert bei Nullfeuchtigkeit unter 5 so wird der unskalierte Nullfeuchtewerte auf 5 gesetzt und eine neue Kalibrierungskurve durch diesen Punkt und durch den Durchschnittswert der eingegebenen Einzelpunkte berechnet.
	- Liegt der unskalierte Wert bei Nullfeuchtigkeit über 50 so wird der unskalierte Nullfeuchtewerte auf 50 gesetzt und eine neue Kalibrierungskurve durch diesen Punkt und durch den Durchschnittswert der eingegebenen Einzelpunkte berechnet.
	- Besitzt die hieraus resultierende Kurve eine Steilheit, die über oder unter den Grenzwerten für die Steilheit liegt, so wird keine Kalibrierung durchgeführt und der Anwender entsprechend informiert.
- Kalibrierung mit mehr als einem Punkt Streuweite der Punkte: Feuchte > 3 % oder Unskaliert  $> 6$ 
	- Kalibrierungskurve wird berechnet. Warnmeldung an den Anwender, wenn:
		- der unskalierte Wert bei Nullfeuchte unter 5 liegt.
		- der unskalierte Werte bei Nullfeuchte über 50 liegt.
		- die hieraus resultierende Kurve eine Steilheit besitzt, die über oder unter den Grenzwerten für die Steilheit liegt.

# **1 Querverweise auf andere Dokumente**

<span id="page-96-0"></span>Dieser Abschnitt listet alle Dokumente auf, auf die in dieser Bedienungsanleitung verwiesen wird. Es kann hilfreich sein, die genannten Dokumente beim Lesen dieser Bedienungsanleitung zur Hand zu haben.

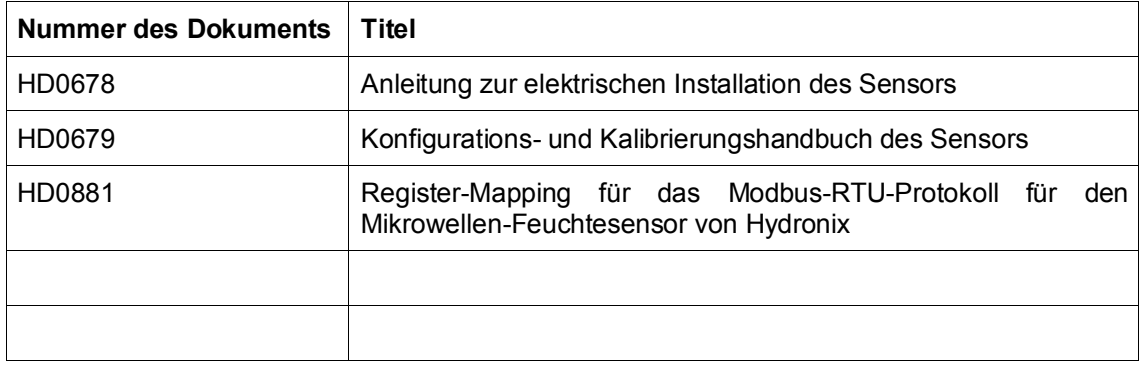

# *Index*

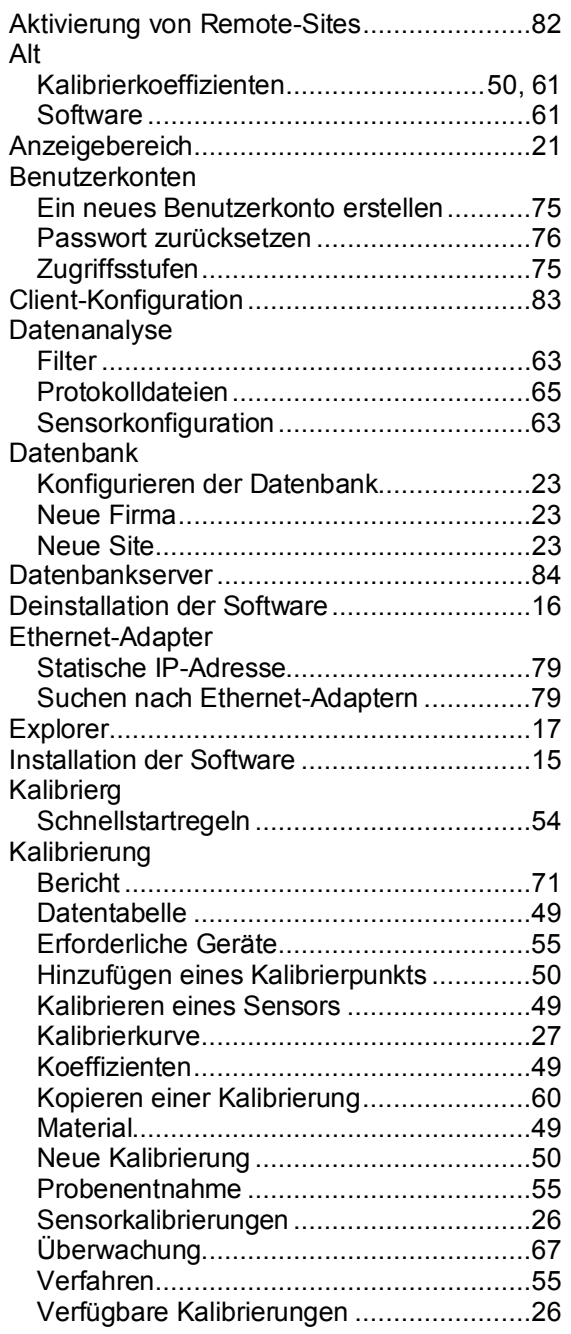

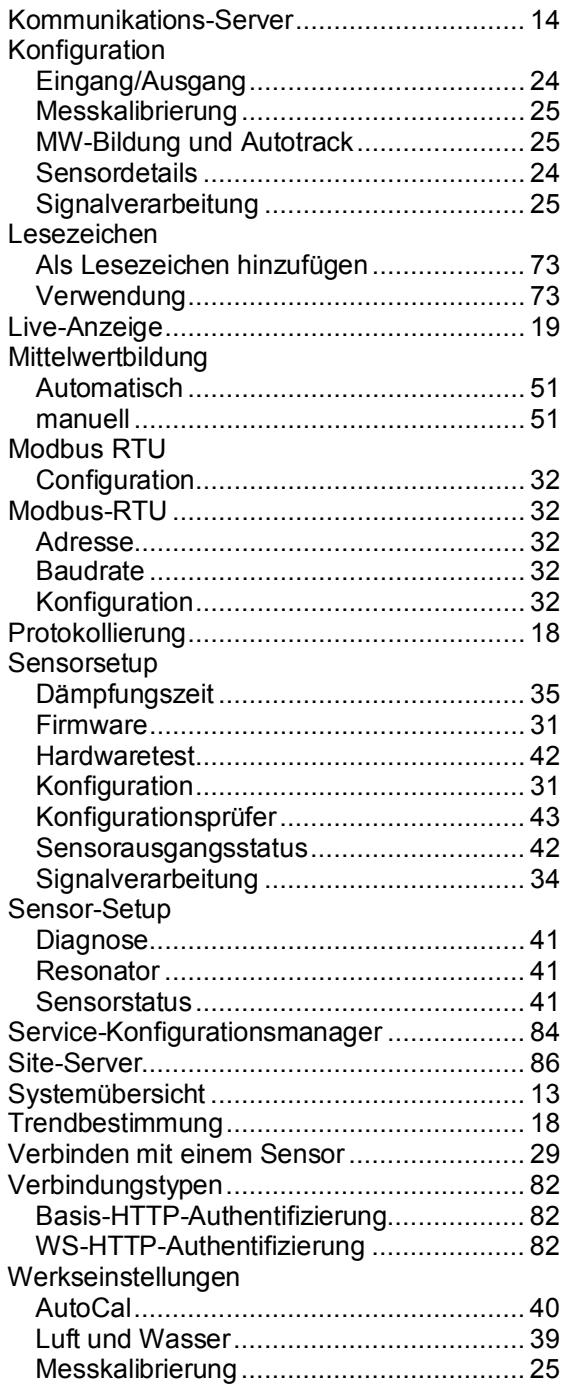